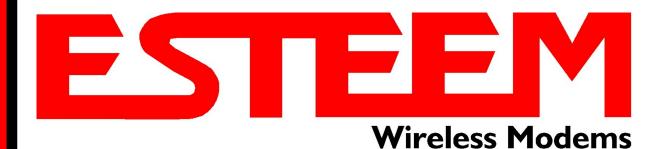

# ESTeem MODEL 195Es USER'S MANUAL

Manual Revision 1.2
December 2008

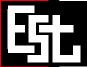

# ESTeem MODEL 195Es USER'S MANUAL

Manual Revision 1.2

Firmware Version 442 and above

December 2008

|              | Eric P. Marske<br>Product Manager | Date:    |  |
|--------------|-----------------------------------|----------|--|
| Approved by: |                                   | Date:    |  |
| Name:        | Tom L. Kirchner                   | <u> </u> |  |

Title: President

#### **COPYRIGHT INFORMATION**

This manual and the firmware described in it are copyrighted by EST, with all rights reserved. Under the copyright laws, this manual or the firmware internal to the ESTeem unit may not be copied, in whole or part, without the written consent of EST. Under the law, copying includes translating into another language.

Electronic Systems Technology (EST) cannot guarantee that you will receive notice of a revision to the firmware described in the manual, even if you have returned a registration/warranty card received with the product. You should periodically check with your authorized EST dealer or call factory direct.

EST and the EST logo are registered trademarks of Electronic Systems Technology, Inc. Simultaneously published in the United States and Canada. All rights reserved.

#### WARRANTY INFORMATION

Electronic Systems Technology, Inc., (hereinafter EST) expressly warrants its products as free of manufacturing defects for a period of one year from the date of sale to first user/customer.

THERE ARE NO OTHER WARRANTIES, EXPRESS OR IMPLIED AND THERE IS EXPRESSLY EXCLUDED ALL WARRANTIES OF MERCHANTABILITY OR FITNESS FOR A PARTICULAR PURPOSE. NO OTHER WARRANTY GIVEN BY ANY EMPLOYEE, AGENT, DISTRIBUTOR OR OTHER PERSON WITH RESPECT TO THE PRODUCT SHALL BE BINDING ON EST.

#### LIMITATION OF LIABILITY:

EST's liability shall be limited to refunding of purchase price, repair or replacement of product.

IN NO EVENT SHALL EST HAVE LIABILITY FOR CONSEQUENTIAL, INCIDENTAL, SPECIAL OR EXEMPLARY DAMAGES CAUSED DIRECTLY OR INDIRECTLY BY THE PRODUCT, INCLUDING BUT NOT LIMITED TO ANY INTERRUPTION OF SERVICES, LOSS OF BUSINESS OR ANTICIPATORY PROFITS. IN NO EVENT SHALL EST BE LIABLE FOR ANY DAMAGES WHATSOEVER IN EXCESS OF THE PURCHASE PRICE OF THE PRODUCT.

In the event that a unit or part requires replacement or factory servicing, the following conditions apply:

- a) Customer must obtain from EST an authorized RMA (Return Materials Authorization) number (call 509-735-9092 Customer Support) before shipment of product or parts to EST for any reason;
- b) If the whole unit is shipped, it must be in its original carton and shipping components, or a carton and shipping components supplied by EST, or if parts only are shipped, they must be packaged and cushioned so as to prevent damage in transit and shipped freight prepaid;

#### PRODUCT WILL BE CONSIDERED OUT OF WARRANTY IF:

- a) If the product is damaged due to improper or abnormal use, abuse, mishandling, accident or improper maintenance or failure to follow operating instruction;
- b) If the product is defective as a result of sand, dirt, or water damage;
- c) If any factory-sealed enclosure has been opened or shows evidence of an attempt to be opened;
- d) If defects or damage are caused by the use of unauthorized parts or unauthorized service;
- e) If the product has had its serial numbers altered or removed.

Warranty repair form must be accompanied by proof of user's purchase of unit. Product must be shipped to the manufacturer at the following address:

Electronic Systems Technology 415 North Quay Street Building B-1 Kennewick, Washington USA 99336

#### ADDITIONAL SERVICE:

If EST releases an improvement update to firmware internal to the ESTeem unit during the 90 day period after the unit was purchased by the first user/customer, EST will update the applicable unit with the revised version at no charge other than for UPS handling and shipping to and from your location to the EST factory. Return of any such item must be accompanied with proof of purchase.

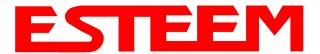

#### **CHAPTER 1 – INTRODUCTION**

| Before You Begin                                                                                                    | 1-1     |
|----------------------------------------------------------------------------------------------------|---------|
| Model 195Es Overview                                                                                                    | 1-1     |
|                                                                                                    |         |
| Model 195Es Configuration Modes                                                                                           | 1-1     |
| Access Point Modes                                                                                                    | <br>1-2 |
| Access Point Repeater                                                                                                    | <br>1-3 |
| Repeater Modes                                                                                                    | <br>1-3 |
| Station Modes                                                                                                    | <br>1-3 |
| CHAPTER 2 – CONFIGURATION DIAGRAMS                                                                                        |         |
| Model 195Es Access Point Configurations                                                                                   | 2-1     |
| Figure 1: Access Point Bridge Diagram                                                                                     | <br>2-1 |
| Figure 2: Access Point Router Diagram                                                                                     | <br>2-1 |
| Figure 3: Access Point Masquerade Diagram                                                                                 | <br>2-2 |
| Model 1055s Access Boint Beneater with Clients Configurations                                                             | 2-2     |
| Model 195Es Access Point Repeater with Clients Configurations Figure 4: Access Point Router Repeater with Clients Diagram | 2-2     |
| rigure 4. Access Foirit Router Repeater with Clients Diagram                                                              | <br>2-2 |
| Model 195Es Building to Building Configurations                                                                           | 2-3     |
| Figure 5: Building to Building Configuration Diagram                                                                      | <br>2-3 |
| Figure 6: Building to Building with Repeater Diagram                                                                      | <br>2-3 |
| Figure 7: Complete Router Network Solutions Diagram                                                                       | <br>2-7 |
| Model 195Es Serial Network Configurations                                                                                 | 2-5     |
| Figure 8: Point to Point Serial Diagram                                                                                   | <br>2-5 |
| Figure 9: Point to Point with Repeater Serial Diagram                                                                     | <br>2-5 |
| Figure 10: Multi-point Serial Diagram                                                                                     | <br>2-6 |
| Figure 11: Ethernet and Serial Diagram                                                                                    | <br>2-6 |
| rigure 11. Ethornet and Conar Diagram                                                                                     | 20      |
| CHAPTER 3 – STARTING OUT                                                                                                  |         |
| Overview                                                                                                    | 3-1     |
| Quick Start Guide                                                                                                    | <br>3-1 |
| Model 195Es Hardware Layout                                                                                               | 3-1     |
| Required Hardware                                                                                                    | <br>3-1 |
| Front Panel Overlay Diagram                                                                                               | <br>3-2 |
| Antenna Port Overview                                                                                                    | <br>3-2 |
| Antenna Configuration                                                                                                    | <br>3-3 |
| Hardware Configuration Diagram                                                                                            | <br>3-3 |
| ESTeem Discovery Utility                                                                                                  | 3-5     |
| Installation                                                                                                    | <br>3-5 |
| Operation                                                                                                    | <br>3-6 |
| Configuring the IP Address                                                                                                | <br>3-6 |

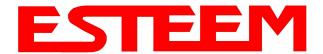

| Using The RS-232 Interface                                  | 3-7            |
|-------------------------------------------------------------|----------------|
| Installing ESTeem Utility Program                           | <br>3-7        |
| Programming Using the RS-232 Port                           | <br>3-7        |
| 1 Togramming Joing the NO 2021 of                           | 0 ,            |
| CHAPTER 4 – WEB CONFIGURATION                               |                |
| Logging Into Web Configuration Manager                      | 4-1            |
| 999                                                         |                |
| Web Configuration Manager                                   | 4-2            |
| Top Menu Description                                        | <br>4-2        |
| Setting ModemID Field                                       | <br>4-2        |
| Status Menu Description                                     | <br>4-3        |
| System Log Screen Description                               | <br>4-5        |
| Setup Screen Description                                    | <br>4-5        |
| Advanced Configuration Screen Description                   | <br>4-6        |
| Backup Screen Description                                   | <br>4-6        |
| Restore Screen Description                                  | <br>4-7        |
| Software Update Description                                 | <br>4-7<br>4-8 |
| System Reboot Description                                   | <br>4-8        |
| System Reboot Description                                   | 4-0            |
| CHAPTER 5 – EXAMPLE CONFIGURATIONS                          |                |
| Programming Example                                         | 5-1            |
| Programming Example #1 Diagram                              | <br>5-1        |
| Programming Example #2 Diagram                              | <br>5-2        |
| Table 1: Example System Configuration Table                 | <br>5-2        |
| Example 1 – Plant Network (Access Point Router Repeater)    | 5-3            |
|                                                             |                |
| Example 2 –Repeater (Access Point Bridge Repeater)          | 5-13           |
| Example 3 – Remote Building (Access Point Bridge Repeater)  | 5-18           |
|                                                             |                |
| Example 4 – EtherStation Mode                               | 5-19           |
| , p                                                         |                |
| Example 5 – Station Router Mode                             | 5-21           |
|                                                             | • = .          |
| Example 6 – Station Masquerade Mode                         | 5-25           |
| = Aumpio o Giunon muoquoruuo mouo                           | 0 _0           |
| Router Addressing Examples                                  | 5-28           |
| Point to Point Access Point Router to Station Router        | <br>5-28       |
| Stand-Alone Access Point Router to Single Station Router    | <br>5-29       |
| Stand-Alone Access Point Router to Single Station Routers   | 5-30           |
| Stand-Alone Access Fount Notice to Multiple Station Notices | <br>3-30       |
| CHAPTER 6 – SERIAL APPLICATIONS                             |                |
| Serial Overview                                             | 6-1            |
| Cornai Croi fion                                            | 0 1            |
| Social Configuration                                        | 6-1            |
| Serial Configuration Configuring Second Ethernet Port       | <br>6-1        |
| Communing Second Emeriel Foll                               | <br>U- I       |

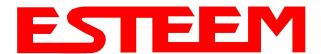

#### **CHAPTER 7 – REPEATING FEATURES**

| Overview                                                                                                    | 7-1            |
|----------------------------------------------------------------------------------------------------|----------------|
|                                                                                                    |                |
| Frequency Hopping Network                                                                                            | 7-1            |
| Setting 195Es Frequency Hopping Pattern Timing Master                                                                | <br>7-1<br>7-1 |
| Upstream Timing Master                                                                                               | <br>7-1<br>7-2 |
| opatically filling waster                                                                                            | 1 2            |
| Configuration                                                                                                    | 7-2            |
| Setting Timing Master                                                                                                | <br>7-2        |
| Setting Upstream Timing Master                                                                                       | <br>7-3        |
|                                                                                                    |                |
| Configuring Repeater Peers                                                                                           | 7-3            |
| Overview                                                                                                    | <br>7-3        |
| Repeater Peer Entry                                                                                                  | <br>7-4        |
| CHARTER O ANTENNA CETURO                                                                                             |                |
| CHAPTER 8 – ANTENNA SETUPS                                                                                           |                |
| Antenna and Cable Configurations                                                                                     | 8-1            |
| Aintenna and Cable Configurations                                                                                    | 0-1            |
| Coaxial Cable Attenuation                                                                                            | 8-2            |
|                                                                                                    |                |
| Assembling the AA195PM Outdoor Pole Mounting Kit                                                                     | 8-3            |
|                                                                                                    |                |
| 195E Grounding Procedure                                                                                             | 8-7            |
| Model 1055s Series with Direct Mount Duel Diversity Antonnes                                                         | 8-8            |
| Model 195Es Series with Direct Mount Dual Diversity Antennas Model 195Es Direct Mount Antennas with Surge Protection | 8-9            |
| Model 195Es Series with External Mount Antenna                                                                       | 8-10           |
| Model 195Es External Mount Antenna with Surge Protection                                                             | 8-11           |
| gg.                                                                                                    |                |
| Fresnel Zone                                                                                                    | 8-12           |
|                                                                                                    |                |
| APPENDIX A – FCC INFORMATION                                                                                         |                |
|                                                                                                    |                |
| APPENDIX B – SPECIFICATIONS                                                                                          |                |
| 195Eg Specifications                                                                                                 | <br>B-1        |
| Case Diagram                                                                                                    | <br>B-2        |
| Antenna Specifications                                                                                               | <br>B-3        |
| APPENDIX C – INTERFACE PORTS                                                                                         |                |
|                                                                                                    | <br>C-1        |
| Ethernet Interface Overview and Cabling Setting DHCP Server                                                          | C-2            |
| RS-232 Programming Port Pin-Out                                                                                      | <br>C-3        |
| RS-232 Data Port Pin-Out                                                                                             | <br>C-3        |
|                                                                                                    |                |
| APPENDIX D – RADIO CONFIGURATION                                                                                     |                |
| Frequency of Operation                                                                                               | <br>D-1        |
| Setting 195Es Frequency Hopping Pattern                                                                              | <br>D-2        |

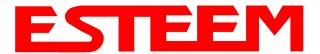

|       | ming Master/Upstream Timing Master<br>etting Power Level | <br>D-2<br>D-3 |
|-------|----------------------------------------------------------|----------------|
| APPE  | NDIX E - SECURITY                                        |                |
| APPE  | NDIX F – TROUBLESHOOTING                                 |                |
| Te    | esting Communication Link                                | <br>F-1        |
|       | nderstanding 195Es Status Screen                         | <br>F-2        |
|       | eer Table Details                                        | <br>F-3        |
| Sig   | gnal to Noise Ratio (SNR) Utility                        | <br>F-3        |
| Tro   | oubleshooting Tips (By Mode of Operation)                | <br>F-4        |
| ΔΡΡΕ  | NDIX G – UTILITIES AND FEATURES                          |                |
|       | STeem Discovery Utility                                  | <br>G-1        |
|       | mware Updates from Discovery Utility                     | <br>G-3        |
|       | pening Web Browser Through Discovery Utility             | <br>G-3        |
|       | herStation Status Program                                | <br>G-4        |
|       | etting Local Time                                        | <br>G-5        |
|       | onfiguring Time Server                                   | <br>G-6        |
|       | AN Operation                                             | <br>G-8        |
|       | MP Snooping                                              | <br>G-9        |
|       | mple Network Management Protocol (SNMP)                  | <br>G-14       |
| ∧ DD= | NDIX F – QUICK START GUIDE                               |                |
|       |                                                          | F-1            |
| C0    | ppy of Quick Start Guide Shipped with 195Es              | <br>Γ-1        |

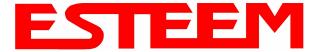

#### **BEFORE YOU BEGIN**

Thank you and congratulations on your purchase of the ESTeem Model 195Es Wireless Ethernet Radio Modem! This manual was written to help both the first time and advanced user of the 195Es configure the radio modem for your application. If this your first time configuring the 195Es and you would like to get going as soon as possible, we recommend using the 195Es Quick Start Guide provided with the modem. A copy of the guide is listed in the appendix of this manual for your reference.

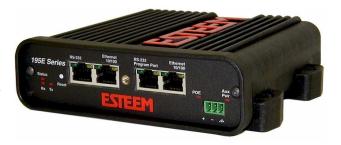

The ESTeem 195Es is a very versatile wireless networking device for both serial and Ethernet applications. To keep the manual usably short, many of the application descriptions and programming details assume the user has a good working knowledge of the following network concepts:

- General Ethernet networking and the configuration of LAN topologies
- Common Ethernet terminology and acronyms
- TCP/IP network protocol structure and how to configure TCP/IP networks and subnets
- How to identify and set the TCP/IP address on your computer
- Have administrator privileges to the computer and network you are configuring
- If using routing protocols, you must be able to identify and configure the network routers, gateways and firewalls
- You must be familiar with using web browser software such as Internet Explorer, Netscape or Mozilla
- Serial port requirements for the attached device

If you are unfamiliar with any of the above networking concepts, you may need to contact your network administrator for assistance.

#### **MODEL 195Es OVERVIEW**

The ESTeem Model 195Es is a wireless LAN transceiver that can be used to build a Wireless Local Area Network (WLAN) for line-of-sight distances to 10 miles at an RF data rate of 200 Kbps. The Model 195Es is a very sophisticated networking device that can be configured for multiple modes of operation depending upon the needs of the wireless and wired LAN system. The following configuration modes are provided as an overview of the basic network types, as all possible network configurations can not be listed. For further help in selecting the correct network type, please contact Customer Support at 509-735-9092.

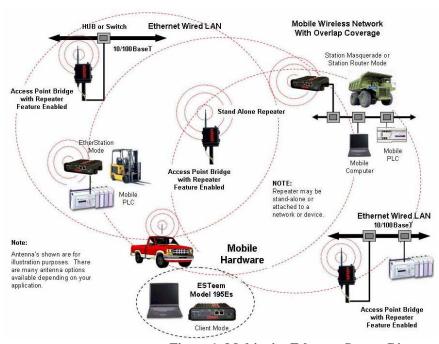

Figure 1- Multipoint Ethernet System Diagram

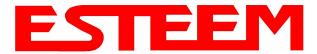

#### **MODEL 195Es CONFIGURATION MODES**

The Model 195Es can be configured for multiple modes of operation without any changes to the hardware:

#### **Access Point Modes**

 Access Point Bridge Mode. When the Model 195Es is configured as an Access Point it will provide a wireless bridge between hardwired Local Area Network (LAN) networks or individual devices and simultaneously create a wireless canopy for the Model 195Es modems in client mode. Multiple Access Point Bridge modems can be physically connected to the same network (LAN) or through a radio link using the Access Point Repeater mode to provide overlapping, seamless Ethernet

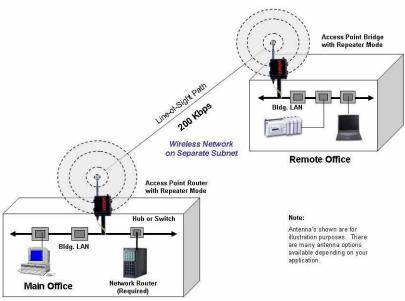

Figure 2 – Repeater Mode Diagram

communication for mobile devices. The ESTeem Model 195Es in Access Point Bridge mode will pass all network traffic between connected devices including global network broadcasts. See Figure 1.

Note: If the ESTeem 195Es is connected to a busy Ethernet network, do not use the Access Point Bridge mode. Use the Access Point Router or Access Point Masquerade.

2. Access Point Router Mode. In this mode the ESTeem Model 195Es will function as a router between the wired Ethernet network (connect to the 195Es' Ethernet port) and the wireless network of 195Es' in repeater peer and client modes. As in all standard router configurations, the wireless and wired Ethernet networks will need to be on separate IP subnets. To communicate from the wired Ethernet network to devices on the wireless network, a separate router (or the Model 195Es with static routes) is required. The 195Es in Access Point Router mode will pass network traffic for connected devices but will

block global network broadcasts from the wired network. This mode of operation should be used instead of the Access Point Bridge mode when a separation between networks is required or the ESTeem is connected to larger LAN Networks that will continuously send global network broadcasts (Figure 2).

3. Access Point Masquerade Mode.
The Access Point Masquerade
mode is a special use of the Access
Point mode where the Model 195Es
will connect clients into a single
static IP address on a wired
network. Data requests from the
wireless network will be processed
through the Access Point

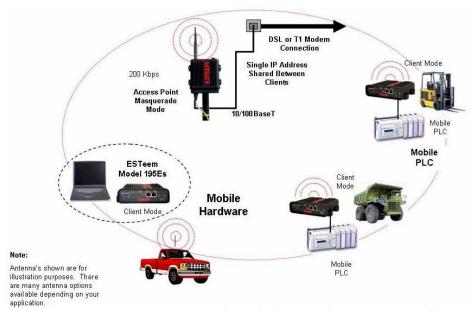

Figure 3- Access Point Masquerade Diagram

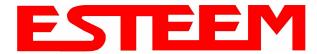

Masquerade 195Es, but any request from the wired Ethernet network to devices on the wireless network will be rejected similar to the operation of a "firewall". The 195Es will hide all the IP addresses connected on the wireless link. You should use this mode of operation if Model 195Es is connected directly to the Internet with a static IP address (DSL, T1, etc.) and you want the wireless clients to access the information through the Model 195Es (Figure 3). This mode should also be used for attaching the Model 195Es to a network where few IP addresses are available or a firewall for the wireless clients is required.

 Access Point Repeater. The Access Point Repeater is a unique feature available the ESTeem Model 195Es. The Access Point

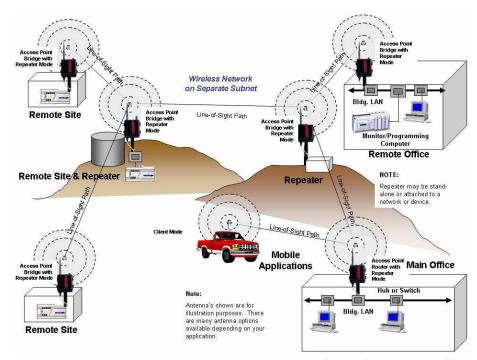

Figure 4- Multiple Repeater Sites

Repeater can be used with any of the above Access Point modes. With this repeater feature enabled, the Model 195Es Access Points do not have to be hardwired together on the same physical LAN to provide seamless Ethernet communication for roaming 195Eg clients. In addition to greatly extending the Access Point canopy range, the Model 195Es will also bridge any Ethernet device or Ethernet network connected to the unit over this same wireless Ethernet network. This mode gives the user the features of a point to multi-point bridge network but also allows Model 195Es in the Client mode to simultaneously roam under the network canopy. The ESTeem 195Es can connect up to three (3) repeaters deep in any wireless network (Figure 4). For further details on repeater configuration and operation, please refer to Chapter 7 – Repeating Features.

#### Station (Client) Modes

- 5. **EtherStation Mode**. When the 195Es is configured in the EtherStation Mode and attached to a single Ethernet Device, the Model 195Es seamless roam under the radio canopy of Access Point and can provide greatly increased range for mobile Ethernet devices such as vehicles, forklifts, cranes, etc (Figures 1 & 3).
- 6. Station Router Mode. The Station Router mode will also function as a mobile client, similar to EtherStation, but will allow multiple Ethernet devices to be connected to a single 195Es (Figure 1). The 195Es will function as a router between the wireless client mode and the wired Ethernet devices connected to the Ethernet port. Similar in configuration to the Access Point Router mode, the wireless and wired Ethernet networks will need to be on separate subnets. To communicate from wireless network to devices on the wired Station Router network, a separate router (connected to the Ethernet side of the Access Point) is required. This mode would be used where multiple Ethernet devices will be connected to a single Model 195Es in a mobile client application and the connected Ethernet devices will need to be accessible from the Access Point's LAN network.
- 7. Station Masquerade Mode. The Station Masquerade Mode is another mode where multiple devices will be connected to a single ESTeem in a mobile or Client application, but unlike the Station Router mode, the Station Masquerate will consolidate all connected Ethernet devices to a single IP address on the network. The devices connected to the Station Masquerade 195Es will be able to access information from both the wireless and wired LAN, but will be inaccessible the other way similar in

Revised: 11 Feb 08 1-3 EST P/N AA107S

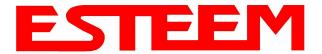

application to a firewall. This mode would be used where multiple Ethernet devices will be connected to a single Model 195Es in a mobile application and the IP addresses for each device will be hidden from the LAN connected to the Access Point. See Figure 1.

To begin setup of your wireless Ethernet network you must first configure the Model 195Es for the mode desired. Chapter 2 will show several examples of the different modes of operation to help select the correct mode for your application.

Revised: 11 Feb 08 1-4 EST P/N AA107S

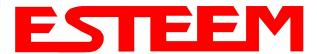

#### **MODEL 195Es ACCESS POINT BRIDGE DIAGRAM**

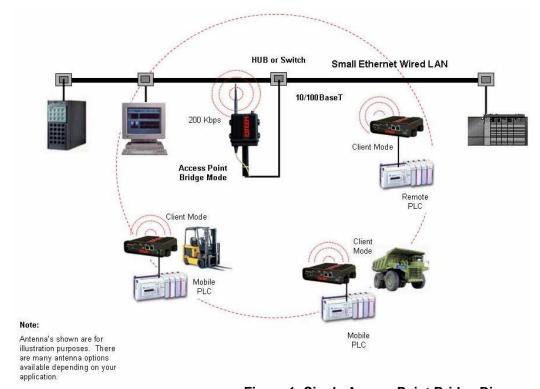

Figure 1: Single Access Point Bridge Diagram

#### **MODEL 195Es ACCESS POINT ROUTER DIAGRAM**

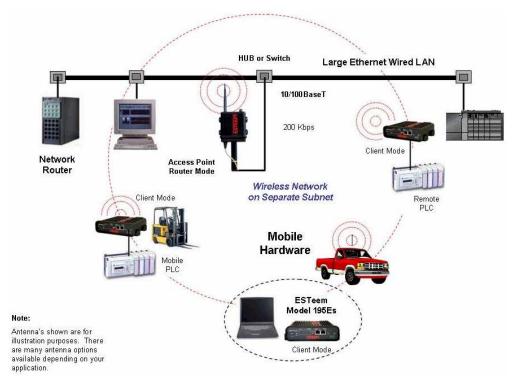

Figure 2: Access Point Router Diagram

Revised: 4 Feb 08 2-1 EST P/N AA107S

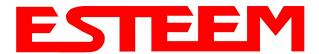

#### **MODEL 195Es ACCESS POINT MASQUERADE DIAGRAM**

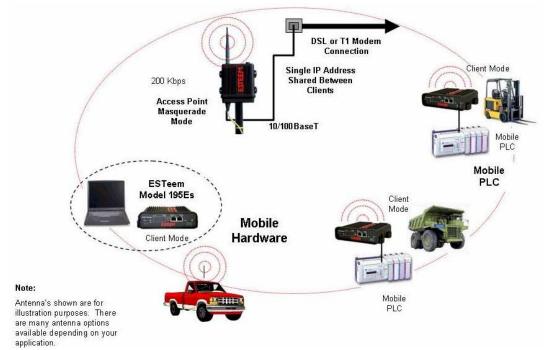

Figure 3: Access Point Masquerade Diagram

#### MODEL 195Es ACCESS POINT REPEATER AND MOBILE CLIENT CONFIGURATION DIAGRAM

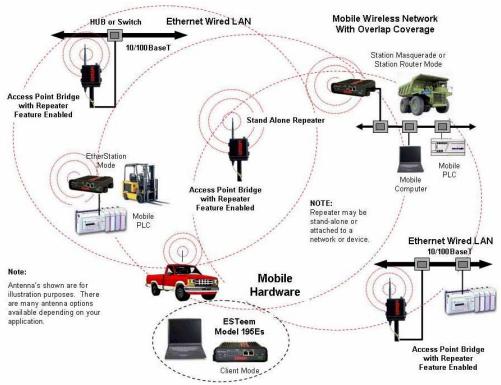

Figure 4: Access Point Repeater with Clients Diagram

Revised: 4 Feb 08 2-2 EST P/N AA107S

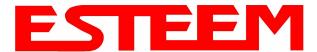

#### MODEL 195Es BUILDING TO BUILDING CONFIGURATION DIAGRAMS

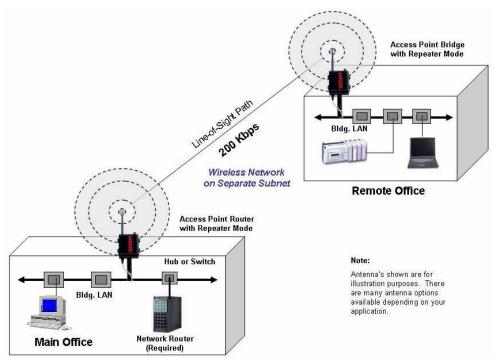

Figure 5: Building to Building Configuration Diagram

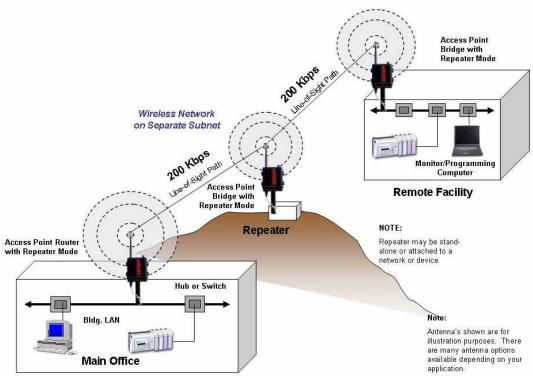

Figure 6: Building to Building with Repeater Diagram

Revised: 4 Feb 08 2-3 EST P/N AA107S

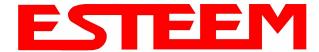

#### **MODEL 195Es COMPLETE ETHERNET SYSTEM CONFIGURATION DIAGRAM**

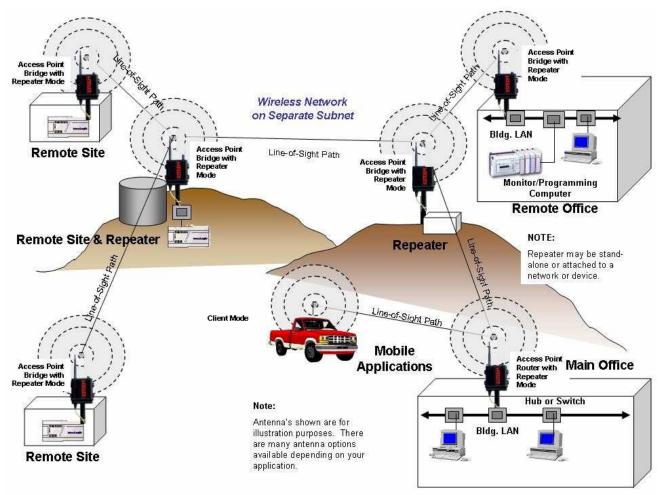

Figure 7: Complete Multi-point Ethernet Network Diagram

Revised: 4 Feb 08 2-4 EST P/N AA107S

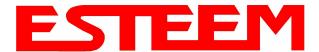

#### **MODEL 195Es SERIAL NETWORK CONFIGURATION DIAGRAMS**

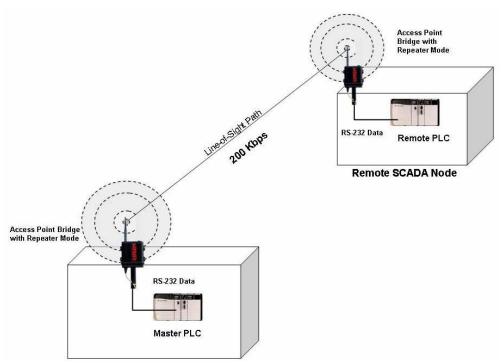

Figure 8: Point to Point Serial Network Diagram

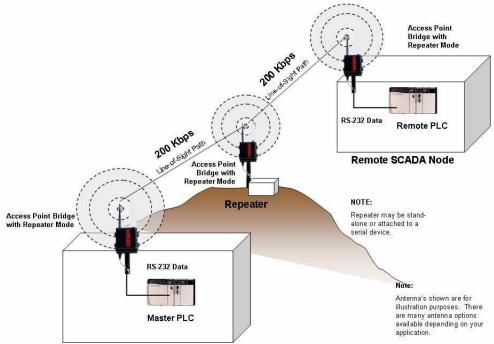

Figure 9: Point to Point Serial with Repeater Network Diagram

Revised: 4 Feb 08 2-5 EST P/N AA107S

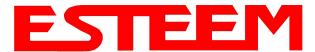

#### **MODEL 195Es SERIAL NETWORK CONFIGURATION DIAGRAMS (Cont.)**

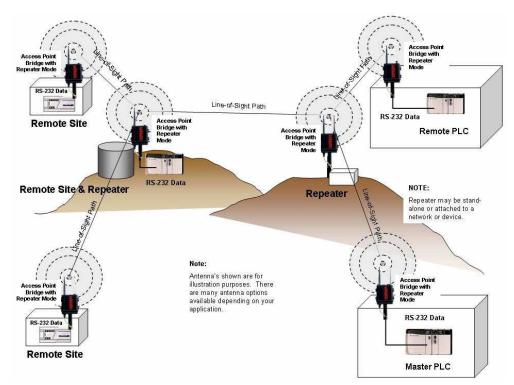

Figure 10: Multi-point to Point Serial with Repeaters Network Diagram

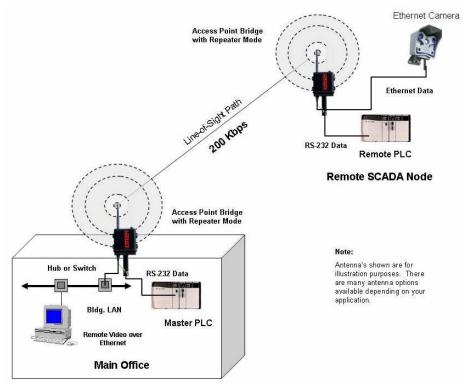

Figure 11: Hybrid Ethernet and Serial Network Diagram

Revised: 4 Feb 08 2-6 EST P/N AA107S

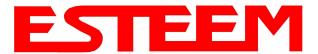

#### OVERVIEW

The configuration of the ESTeem Model 195Es is easiest completed using the internal Web interface (discussed in detail in Chapter 4), but to access the modem through a web browser requires first setting the TCP/IP address. The TCP/IP address (IP address) is set at the factory for a static Class B (172.16.xxx.xxx - Mask 255.255.0.0) and listed on the ESTeem documentation. If this IP address does not match your network configuration, you will need to use either the ESTeem 195E Discovery program or the RS-232 interface to set the IP address in the 195Es.

#### **QUICK START GUIDE**

A printed copy of the Model 195Es Quick Start Guide was provided in the documentation package that arrived with your new ESTeem 195Es. This guide is an abbreviated step-by-step procedure on configuration of the 195Es for most Ethernet bridging and Access Point applications. A copy of the Quick Start Guide is provided in Appendix G of this User's Manual for convenience.

#### **MODEL 195Es HARDWARE LAYOUT**

Unpack the ESTeem Model 195Es shipping boxes and locate the items contained below for initial configuration. Take a few minutes to inventory your equipment before you proceed. Report any missing or damaged items to Customer Support (509-735-9092) as soon as possible.

Each node in your ESTeem Model 195Es's network may have different hardware components based upon the final installation location (i.e Outdoor, Indoor, Point-to-point or Muti-Point). Antenna types, cable lengths, power supplies may be different, but the following items will be required for basic setup:

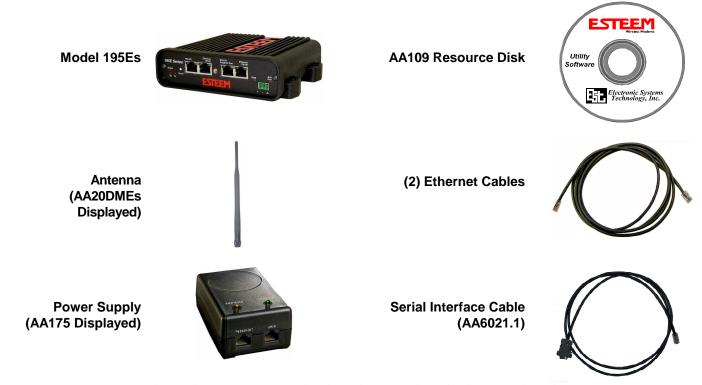

**Note:** Your accessory model numbers may vary from the above, but you will need to locate each of above items to continue configuration.

Revised: 11 Dec 08 3-1 EST P/N AA107S

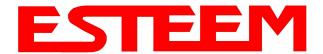

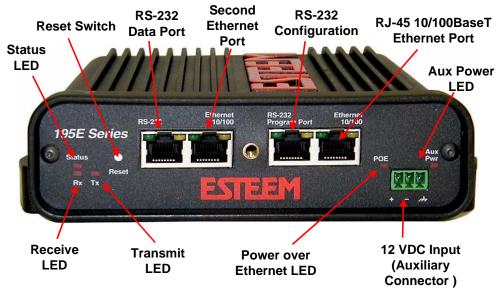

Figure 1: 195Es Front Panel Overview

#### Notes:

- There is no Power On/Off switch on the Model 195Es.
- Attach the programming Cable to the RS-232 Programming Port and the Patch Cable between the Power Supply and Ethernet port.
- One word of caution, always attach an antenna to port (Figure 2) on the Model 195Es before power up.

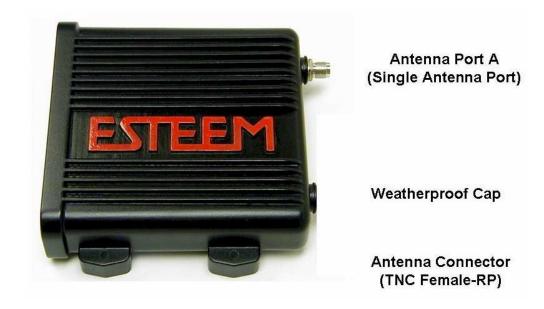

Figure 2: 195Es Antenna Overview

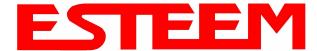

#### **MODEL 195Es HARDWARE CONFIGURATION**

The following steps should be completed before any modifications are made to the IP address in the ESTeem Model 195Es:

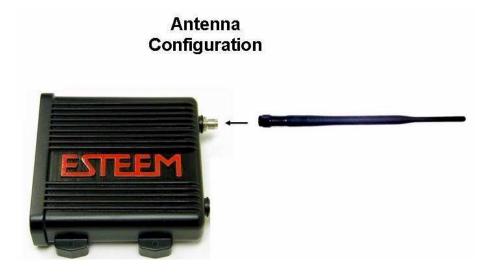

Figure 3: Antenna Configuration Diagram

- 1. Connect the antenna to the antenna connector on the ESTeem Model 195Es (Figure 3). For a single antenna use Antenna Port A and connect both if using dual antennas.
- 2. Assemble the 195Es hardware as shown in Figure 4.

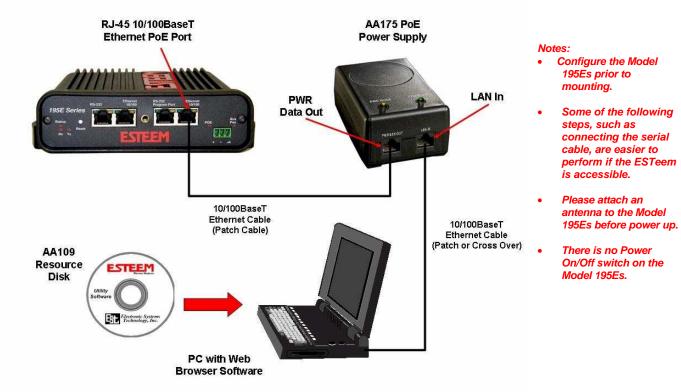

**Figure 4: Hardware Configuration Diagram** 

Revised: 11 Dec 08 3-3 EST P/N AA107S

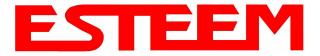

3. Complete the following System Configuration Table. The Model 195Es will link to other Model 195Es's on the network via the WLAN Media Access Control (MAC) address found on the bottom of the case. This MAC address is six hexadecimal digits separated by colons and is configured at the factory. Every MAC address in the world is unique and can not be changed. Complete the following chart to aid in your when defining modes of operation and repeater routes.

| Modem_ID(Name) /Operating Mode | Serial Number | IP Address   | Ethernet MAC      | WLAN MAC          |
|--------------------------------|---------------|--------------|-------------------|-------------------|
| Example Modem 1<br>AP_Bridge   | E-14001       | 172.16.8.101 | 00:04:3f:00:01:01 | 00:04:3f:00:01:02 |
|                                |               |              |                   |                   |
|                                |               |              |                   |                   |
|                                |               |              |                   |                   |
|                                |               |              |                   |                   |
|                                |               |              |                   |                   |
|                                |               |              |                   |                   |
|                                |               |              |                   |                   |
|                                |               |              |                   |                   |
|                                |               |              |                   |                   |
|                                |               |              |                   |                   |
|                                |               |              |                   |                   |
|                                |               |              |                   |                   |
|                                |               |              |                   |                   |
|                                |               |              |                   |                   |
|                                |               |              |                   |                   |
|                                |               |              |                   |                   |
|                                |               |              |                   |                   |
|                                |               |              |                   |                   |

Revised: 11 Dec 08 3-4 EST P/N AA107S

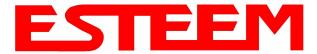

#### ESTEEM DISCOVERY UTILITY

The ESTeem Discovery Utility will allow you to configure the IP address on the Model 195Es to match your network. Install the Discovery Utility on your computer by inserting the Resource Disk in your CD drive.

Note: The ESTeem Resource Disk is stand-alone copy of the ESTeem Web site (Figure 5). Navigation of the Resource Disk is as simple as using your web browser. All technical documentation, User's Manuals and the ESTeem Utility Program is available on the disk.

 Place the ESTeem Utility CD in your CD-ROM drive. The CD will auto load the ESTeem main page

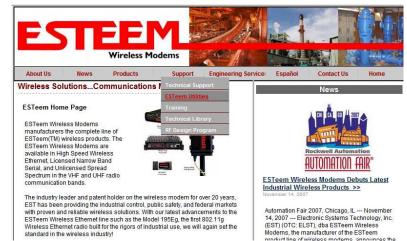

Figure 5: ESTeem Resource Main Page

Note: If the page does not auto load, open your web browser and set your address line to D:\index.html (Where D: is the drive letter for your CD-ROM drive).

2. From the Main Page select ESTeem Utilities and click on Download ESTeem Discovery Utility (Figure 6).

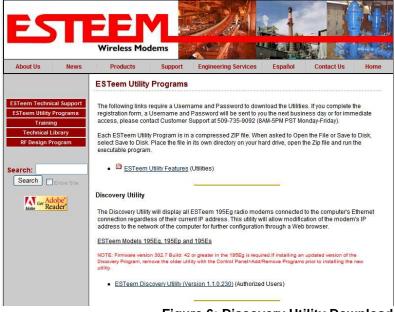

Figure 6: Discovery Utility Download

Note: This program is saved in a compressed file format. Microsoft Windows XP® will open the file directly, but other operating systems will require a common compression program such as WinZip available for download at <a href="http://www.winzip.com">http://www.winzip.com</a>

- 3. Double click on the 195EdiscoverySetup.exe file listed in the window to install the program.
- 4. Connect the Model 195Es to your computer either direct to the Ethernet card or through a HUB/Switch using a CAT-5e Ethernet cable. The Ethernet port on the 195Es supports Auto-Negotiation so either a patch cable or crossover cable will

Revised: 11 Dec 08 3-5 EST P/N AA107S

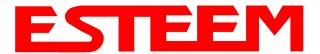

work. Open the ESTeem Discovery Program and press the <u>Discover Modems</u> button. The Model 195Es will be displayed in the program by the Ethernet MAC address and Current IP Address (Figure 7).

Note: The SSID and Mode of Operation will be adjusted later in the configuration.

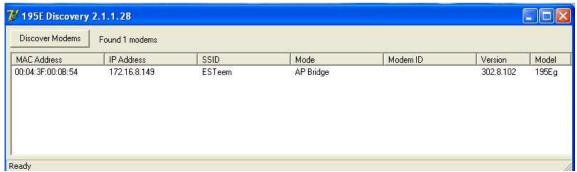

Figure 7: Discovery Program Main Page

5. Double-click on the 195Es you want to program and the *Configure IP Address* window will be displayed (Figure 8). Enter an IP address and Subnet Mask for the 195Es that matches your network subnet and press the <u>OK</u> button to save this to the ESTeem. You will receive notification that the Configuration was Successful and the 195Es will reboot. Proceed to ESTeem Setup in Chapter 4.

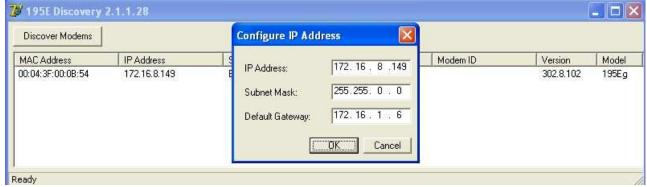

Figure 8: Change IP Address Window

Revised: 11 Dec 08 3-6 EST P/N AA107S

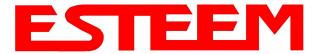

#### **USING THE RS-232 INTERFACE**

Any terminal emulation program that can run with VT100 emulation can be used for this configuration of the ESTeem. Most Windows users will probably use either Hyper Terminal or the Terminal Emulation in the ESTeem Utility program. Configure your RS-232C port for a Baud Rate to 38,400, Data Bits to 8, Parity to None, Stop Bits to 1 and Handshaking to None and set the Emulation type to VT100. Once your ESTeem has an IP address, you can attach the ESTeem to your network and use the Web Server for further programming.

#### **Programming Using the RS-232 Port**

- 1. When configuring the Model 195Ed for the first time you can use the ESTeem RS-232C Configuration Menu to setup the basic operating parameters such as assigning the IP Address, IP Net Mask, and Gateway IP Address.
- 2. Connect the serial cable (EST P/N: AA0621.1) between the RS-232 connector (RJ-45) on the Model 195Ed's programming port to the serial port on the computer.
- 3. Any terminal emulation program can be used for the configuration of the Model 195Ed. Most users will use either the Terminal Emulation section of the ESTeem Utility Program or Hyper Terminal in Windows. Configure your RS-232C port for a Baud Rate to 38,400, Data Bits to 8, Parity to None, Stop Bits to 1, use No Handshaking (Flow Control) and set the Terminal to VT100 emulation.
- 4. Plug the Model AA175 power supply into a wall socket and connect an Ethernet patch cable from the Model 195Ed Ethernet port to the J1 (Data&PWR) port on the power supply (Figure 4). The Power over Ethernet (POE) LED on the front of the ESTeem should be illuminated.
- 5. If your computer is configured properly, you will see the ESTeem Model 195Ed booting sequence on your Terminal Emulation program. Once the ESTeem boot sequence is complete (approximately 45 seconds) you will receive this message:

#### "Please press Enter to active this console."

If you don't see this message press the Reset button on the front panel of the Model 195Ed and/or check the programming of your RS-232 port.

- 6. Press the Enter key and you will be at the Configuration Menu 195Ed login prompt. See Figure 9.
- 7. To enter the Model 195Ed Main Menu you will need to log into the system with a login name and password.

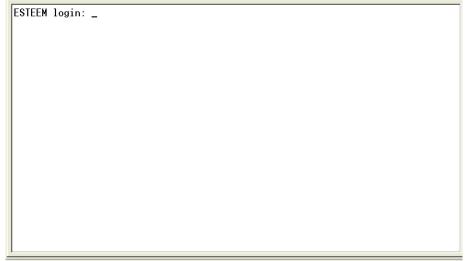

Figure 9: RS-232 Port Log-in Screen

Revised: 11 Dec 08 3-7 EST P/N AA107S

- 8. If this is not the first time configuration of the Model 195Ed, see your network systems administrator for the password.
- 9. At the 195Ed login prompt type *admin* for the login name and press the *Enter key* (<Enter>). *The login name is defined at the factory and is not changeable by the user. Note that all characters are lower case.*
- 10. If this is the first time the Model 195Ed has been programmed or the Password was not changed from the factory default values, the factory default password is also *admin*. Enter *admin* for the password and press the Enter key (<Enter>).

Note: All characters are lower case.

The ESTeem Configuration Welcome Screen (Figure 10) will now be displayed.

```
ESTEEM login: admin
Password:
a) Configure ethernet (and reboot)
b) Ping a host
c) Restore factory defaults (and reboot)
d) Log
e) Show devices
f) Reboot
q) Quit
Enter selection: _
```

Figure 10: RS-232 Welcome Screen

11. To set the IP address in the ESTeem 195Ed, type the letter A and press the Enter key. Enter the value for the IP address, Netmask and default route and pressing the Enter key after each entry.

After the basic parameters have been entered into the Model 195Ed you will need to commit the changes to the Model 195Ed (Figure 11). Press the C key and then the Enter and the changes will be saved to flash memory. You can use programming features in the ESTeem Web Configuration Manager to configure the unit for your application. Proceed to

```
ESTEEM login: admin
Password:
a) Configure ethernet (and reboot)
b) Ping a host
c) Restore factory defaults (and reboot)
d) Log
e) Show devices
f) Reboot
q) Quit

Enter selection: a
eth0     Link encap:Ethernet HWaddr 00:04:3F:00:26:DC
Enter IP address: 172.16.38.8
Enter netmask: 255.255.0.0
Enter default route: 172.16.1.6
Commit/Redo/Undo [c/r/u]: c_
```

Figure 11: RS-232 Welcome Screen

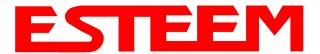

The ESTeem Model 195Es Web Configuration Manager is an internal web server that will allow setup, monitoring and diagnostics of all operating parameters in the Model 195Es. The 195Es can be configured using any current web browser software such as Internet Explorer, Netscape or Mozilla.

#### LOGGING ON TO THE ESTeem WEB PAGE

- Using your Web Browser connect to the Model 195Es Web Page with the IP Address that you have assigned it in Chapter 3.
- 2. You will now see the Log-on Menu on Figure 1. To enter the Model 195Es Top Menu you will need to log into the system with a User Name and Password.
- 3. For the User Name enter **admin** and press the Enter key (<Enter>). The User Name is defined at the factory and is not changeable.
- 4. Enter your Password and press the Enter key (<Enter>).

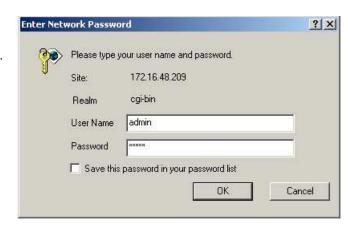

Figure 1: ESTeem Web Page Log-on Screen

If this is the first time the Model 195Es has been programmed and Password was not changed from the factory default values, proceed with the steps below to access the Configuration

- The factory default Password is also admin. Enter admin for the Password and press the Enter key (<Enter>).
- Note: All characters are lower case.
- 5. After Log-in the next screen displayed will be the Model 195Es Top Menu page (Figure 2). This example screen shows the Top Menu screen.

Note: Throughout the Configuration Manager are Help Screens that can accessed for further information on each item.

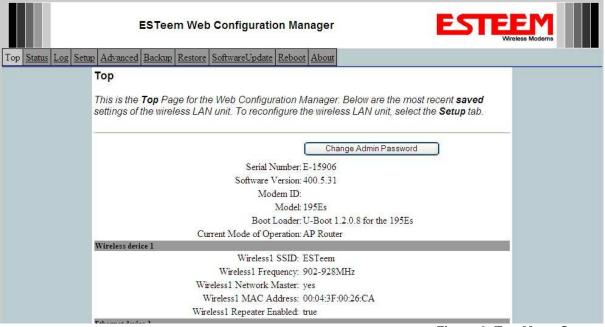

Figure 2: Top Menu Screen

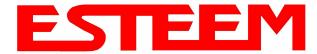

#### WEB CONFIGURATION MANAGER SECTIONS

The following sections will describe the features in each of the main and sub menu items in the web pages. For step-by-step examples of how to configure the Model 195Es in different Modes of Operation, please refer to Chapter 5 – Example Configurations.

#### **Top Menu**

The Top Menu will be the default web page for the Model 195Es Web Configuration Manager (Figure 2). This section will display the current configuration summary for the Model 195Es and allow changing of the default password. This page will also display the Modem ID field that can be used to easily identify the 195Es you are programming. This Modem ID field can be set to any text combination for example, location name, GPS coordinates or addresses.

#### **Setting the Modem ID**

- The Modem ID field can be adjusted under the *Global Variables* of the Advanced Menu tab. Select Global Variables and press the *Next* button. Figure 3 will be displayed.
- 2. In the Global Variables window and enter the text you would like displayed in the Modem ID field (Figure 4). When complete, press the *Save Settings* button and the *Commit Changes* button on the next screen to save the name to the 195Es.

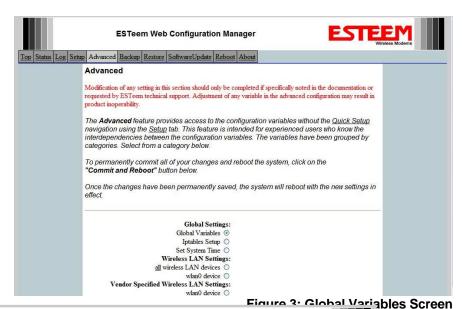

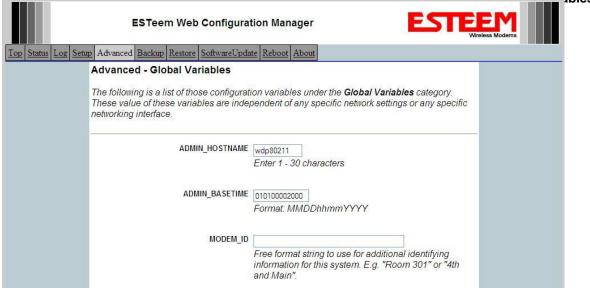

Revised: 21 Mar 08 4-2 EST P/N AA107S

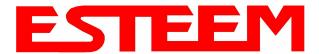

#### Status Menu

The Status Menu provides a summary of the current mode of operation, system time, processor usage, internal temperature and status of the communication links to other wireless devices. An example is shown below in Figure 5. Most of the communication troubleshooting is done in this section of the Web Configuration Manager. For a detailed explanation of how to use the status screen to troubleshoot the wireless network, refer to Appendix F – Troubleshooting in this manual

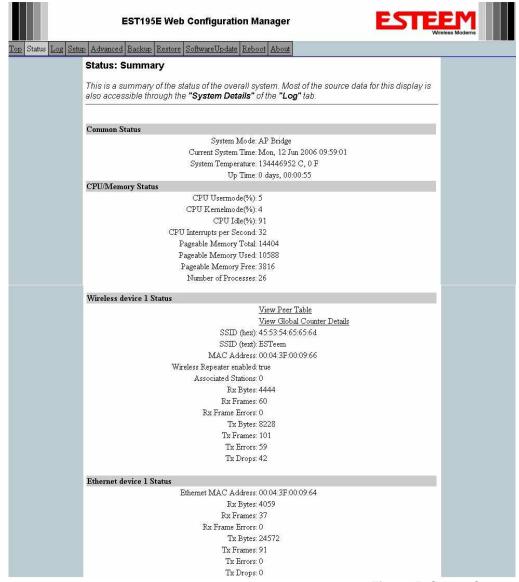

Figure 5: Status Screen

The Counter Details submenu will summarize all transmitted and receive data packets for the Model 195Es (Figure 5).

Revised: 21 Mar 08 4-3 EST P/N AA107S

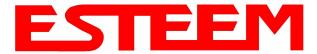

#### System Log Screen

The Log Screen is a trouble-shooting tool that shows the current log of Model 195Es system messages. See Figure 7. The System Details button will display a more detailed system diagnostics that may be requested by ESTeem technical support.

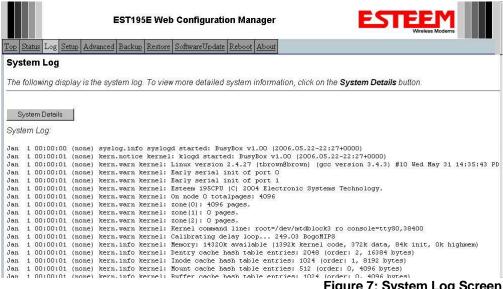

Figure 7: System Log Screen

#### Setup Screen

The Setup screen allows the step-by-step configuration of the Model 195Es. Please see Chapter 5 for complete description on System Setup menu and examples for system configurations. See Figure 8.

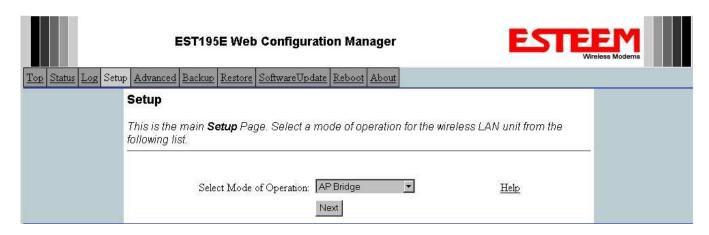

Figure 8: Setup Screen

Revised: 21 Mar 08 EST P/N AA107S 4-4

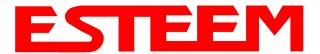

#### **Advanced Configuration Screen**

The Advanced screen allows the user to access all configuration parameters. The parameters are grouped based upon their variable. It is recommended that only advanced users of the Model 195Es enter this section unless instructed by ESTeem technical support. See Figure 9.

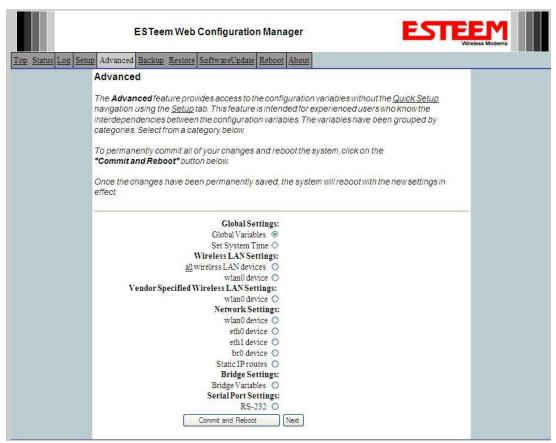

Figure 9: Advanced Features Screen

#### **Backup Screen**

The Backup Screen saves the current configuration in the Model 195Es to a file on the computer or network. See Figure 10. Pressing the Backup Button will create a configuration file that can be saved to the computer. This saved file can then be later opened, if necessary, by the Restore menu to quickly replace a Model 195Es with a spare modem.

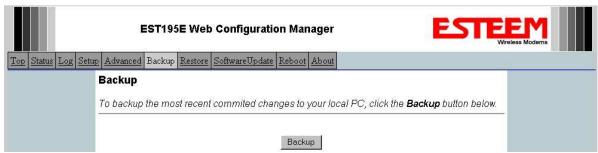

Figure 10: Backup Screen

Revised: 21 Mar 08 4-5 EST P/N AA107S

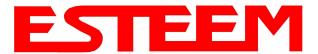

#### **Restore Screen**

The Restore screen is used to restore the 195Es to factory defaults, return to the last saved configuration or to access the configuration files that were backed up to the computer. See Figure 11.

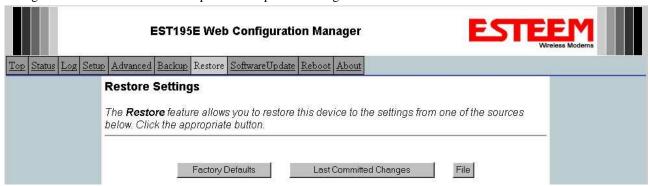

Figure 11: Restore Setting Screen

Factory Default – Returns the Model 195Es to all factory default values.

<u>Last Committed Changes</u> – This button will remove any changes to the modern that have been done since the last committed changes. The last committed changes will be read from the Flash file and reset in the Model 195Es.

<u>File</u> – Pressing this button will bring up a selection of where the restore file was saved during the Backup (Figure 12). Select "Upload via web browser" to browse for files saved on a local computer or select "Download from an http or ftp URL" for files saved on a network or over the Internet.

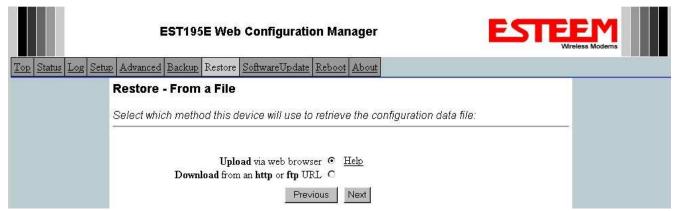

Figure 12: Restore From Local File Screen

Revised: 21 Mar 08 4-6 EST P/N AA107S

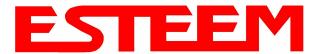

#### Software Update Screen

The Software Update feature allows the user to update the latest Model 195Es operating system software from a file supplied by the factory or the Internet to the Model 195Es's flash memory. To upload from a file on your computer, select *Upload via web browser* and a file selection window will be displayed. To upload directly from the Internet, select *Download from an http or ftp URL* and enter the site address. See Figure 13.

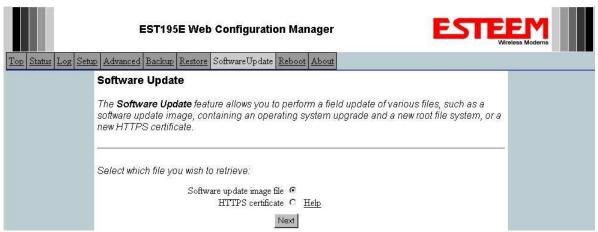

Figure 13: Software Update Screen

#### **System Reboot Screen**

The Reboot screen allows the user to reset the Model 195Es. See Figure 14.

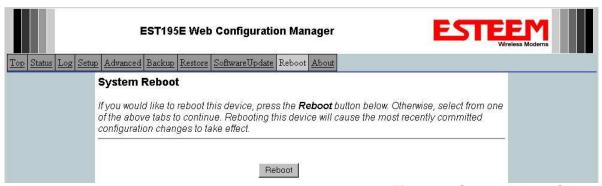

Figure 14: System Reboot Screen

Revised: 21 Mar 08 4-7 EST P/N AA107S

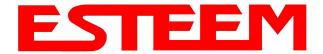

### CHAPTER 5 EXAMPLE CONFIGURATIONS

#### PROGRAMMING EXAMPLES

In this chapter we will demonstrate how to program the ESTeem Model 195Es for each of the operating modes. For an explanation of where each mode would be used, please refer to Chapter 1 of this manual. In the following examples we assume that the modems have been initially configured for IP Address, Net Mask, etc. and are ready for programming from the Model 195Es's Web Configuration Manager's Setup Menu.

The first example network in Figure 1 consist of wired Ethernet network connected to a Large Plant LAN and facility connected to a PLC that will be bridged together through a repeater site. This same wireless canopy will provide wireless access to the single PLC on the forklift (Example 4).

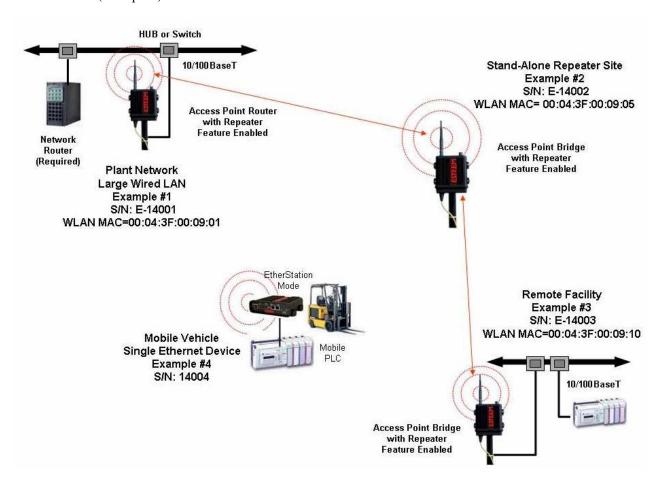

Figure 1: Programming Example #1 Diagram

The second example network in Figure 2 show how to configure the Model 195Es if multiple Ethernet devices are connected to a single ESTeem Model 195Es. A separate network address for the connected hardware is required and can be configured for fixed or dynamic IP (DHCP) addressing. The use of multiple network addresses will require that a network router be programmed for each of the remote devices. As we learned in Chapter 1 of this manual, the difference in the Station Router and the Station Masquerade Mode will depend upon the required availability of accessing the connected Ethernet devices to the 195Es. The Station Router will allow devices on the Ethernet LAN to access these device and the Station Masquerade will not, very similar to a firewall.

Revised: 11 Dec 08 5-1 EST P/N AA107S

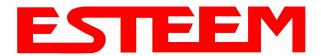

## CHAPTER 5 EXAMPLE CONFIGURATIONS

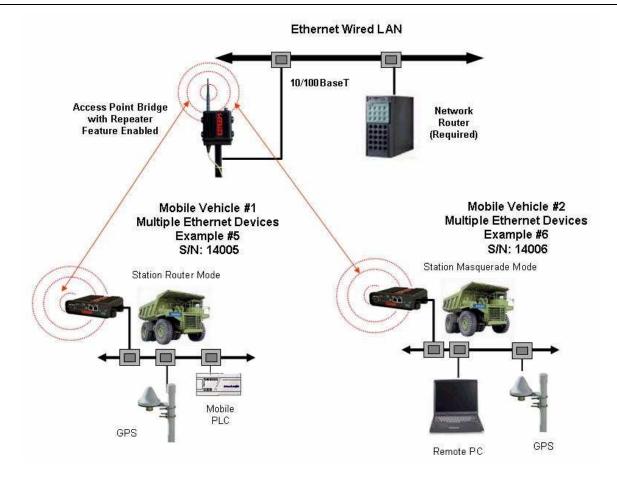

Figure 2: Programming Example #2 Diagram

#### **Documentation**

The first step when configuring your wireless system will be to document each Model 195Es used in the network. The following is an example of the System Configuration Table (Chapter 2 – Starting Out) completed for the two example applications:

| Modem_ID(Name) /Operating Mode | Serial Number | IP Address                                  | Ethernet MAC      | WLAN MAC          |
|--------------------------------|---------------|---------------------------------------------|-------------------|-------------------|
| Plant Network AP_Router        | E-14001       | Ethernet 172.17.2.1<br>Wireless 172.16.2.1  | 00:04:3f:00:09:02 | 00:04:3f:00:09:01 |
| Repeater<br>AP_Bridge          | E-14002       | Bridge 172.16.2.5                           | 00:04:3f:00:09:06 | 00:04:3f:00:09:05 |
| Remote Building AP_Bridge      | E-14003       | Bridge 172.16.2.10                          | 00:04:3f:00:09:11 | 00:04:3f:00:09:10 |
| Forklift<br>EtherStation       | E-14004       | N/A                                         | 00:04:3f:00:09:21 | 00:04:3f:00:09:20 |
| Truck #1<br>Station Router     | E-14005       | Wireless 172.16.2.20<br>Ethernet 172.18.1.1 | 00:04:3f:00:09:26 | 00:04:3f:00:09:25 |
| Truck #2<br>Station Masquerade | E-14006       | Wireless 172.16.2.30<br>Ethernet 172.19.1.1 | 00:04:3f:00:09:31 | 00:04:3f:00:09:30 |

**Table 1: Example System Configuration Table** 

Revised: 11 Dec 08 5-2 EST P/N AA107S

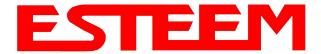

### CHAPTER 5 EXAMPLE CONFIGURATIONS

#### Example 1 - Plant Network (Access Point Router with Repeater Enabled)

The ESTeem Model 195Es configured as an Access Point Router will provide a separation between the larger Plant network and the Ethernet devices connected on the wireless network. This mode of operation is most often used when connecting the wireless system to a larger network to eliminate the Network broadcast traffic from entering the wireless system. If Ethernet devices on the Plant network want to access Ethernet devices on the wireless network, a network router is required to resolve the IP conflict created by having the wirel and wireless networks on separate subnets.

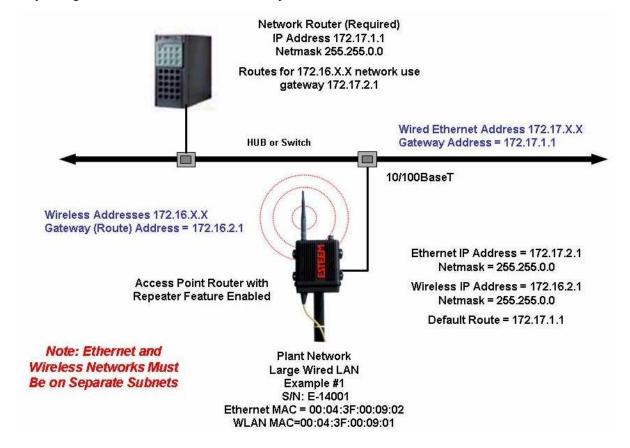

Figure 3: Access Point Router IP Addressing Example

1. Access the ESTeem Web page using your computer's Web Browser as per instructions in Chapter 4. Select Setup from the menu items. From the Select Mode of Operation pull down box, select AP Router (Figure 4) and push the Next button below the pull down box.

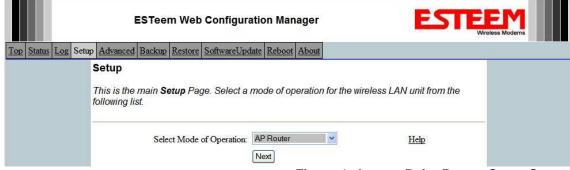

Figure 4: Access Point Router Setup Screen

Revised: 11 Dec 08 5-3 EST P/N AA107S

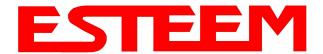

### CHAPTER 5 EXAMPLE CONFIGURATIONS

Note: Throughout the Configuration Manager are Help Screens that can accessed for further information on each item.

2. Select if you want to use client or server Dynamic Host Configuration Protocol (DHCP) for the **Ethernet** device. If you want to enter a static IP address for the Model 195Es, select Off and press the *Next* button. For our example, we have fixed IP addresses and will select Off. For more information on the operation and configuration of DHCP, please refer to Appendix C – Interface Ports. Reference Figure 5.

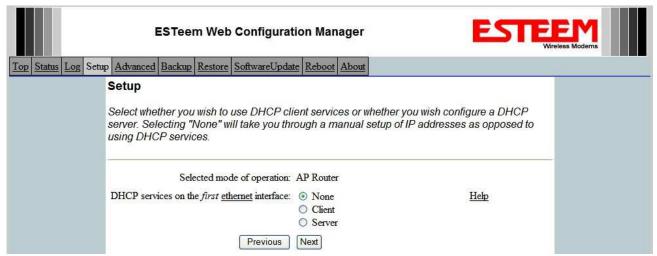

Figure 5: DHCP Ethernet Port

3. Refer to the site documentation (Table 1) and enter the IP Address and IP Netmask for the Model 195Es on the **Ethernet** port. Reference Figure 6.

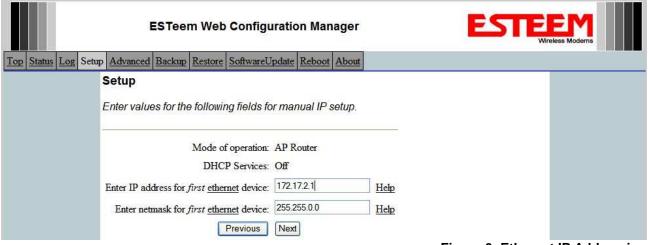

Figure 6: Ethernet IP Addressing

Revised: 11 Dec 08 5-4 EST P/N AA107S

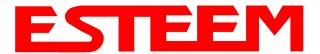

4. Select if you want to use client or server Dynamic Host Configuration Protocol (DHCP) for the **Wireless** device. If you want to enter a static IP address for the Model 195Es, select Off and press the *Next* button. For our example, we have fixed IP addresses and will select Off. For more information on the operation and configuration of DHCP, please refer to Appendix C – Interface Ports. Reference Figure 7.

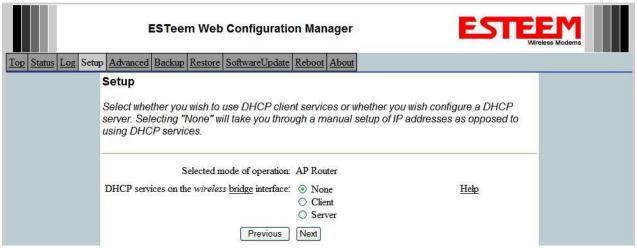

Figure 7: DHCP Wireless Port

5. Refer to the site documentation (Table 1) and enter the IP Address and IP Netmask for the Model 195Es on the **Wireless** port. Reference Figure 8.

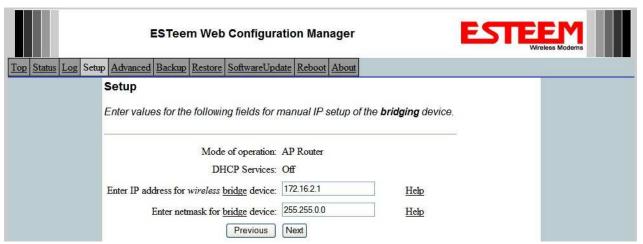

Figure 8: Wireless IP Address

Revised: 11 Dec 08 5-5 EST P/N AA107S

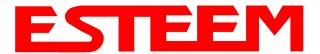

6. Enter the default route (Gateway) address for the network. This AP Router 195Es will use the Network Router for address resolution (Figure 3). Enter the IP address for the Network Router and any DNS server information. If you are not connecting the Model 195Es to the Internet, leave blank and press the *Next* button. Figure 9.

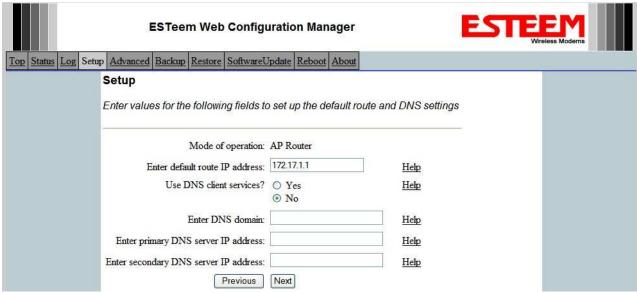

Figure 9: Default Route

7. Select Yes if you will be using security for client access to your wireless network (recommend).

NOTE: The setting of this security level is ONLY for client access to the Model 195Es. The security of the Bridge communication between the Model 195Es's is separate and will be configured during the repeater configuration.

Enter the SSID for your 195Es network. The SSID is the unique identification for your wireless network and sets the frequency hopping pattern in the 195Es. All 195Es wireless modems in the same network MUST have the same SSID code. This identification code can be any combination of numbers and letters and is case sensitive. Reference Figure 10.

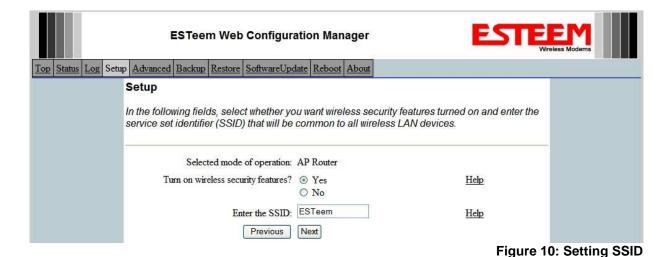

Revised: 11 Dec 08 5-6 EST P/N AA107S

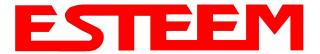

8. Select the encryption level for the wireless client access to the network. For further information on the different levels of security, please refer to Appendix E – Security of this User's Manual. If you would like to hide the SSID from broadcasting from the Access Point and would like to discard the broadcast probes select **Yes**. If Yes is selected the Model 195Es will no longer send out periodic SSID radio beacons. The users of the network will have to know the SSID to enter the network and security is increased. In our example, we will be using mobile clients with 128 bit WEP. Reference Figure 11.

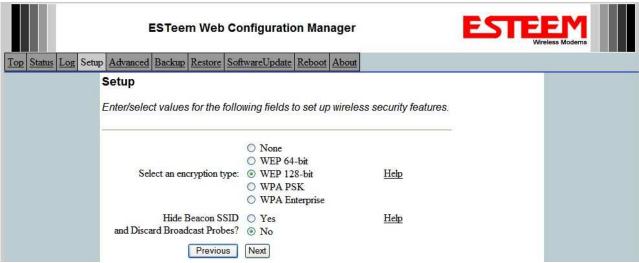

Figure 11: Security Selection

9. Enter the WEP key values for your application that will be used by all devices on the wireless network. Reference Figure 12.

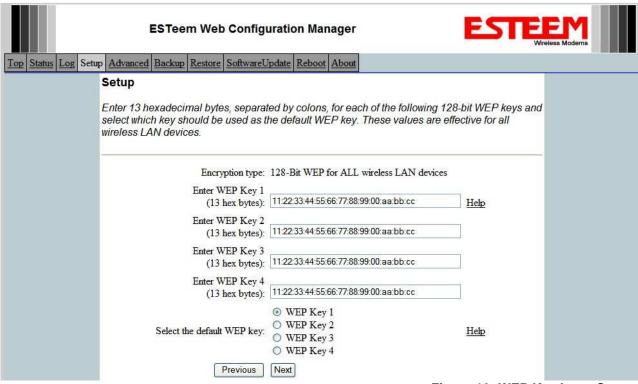

Figure 12: WEP Key Input Screen

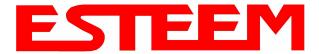

10. Configure the 195Es as the Timing Master by selecting the Timing Master radial to **Yes** and leaving the Upstream Timing Master value at 00:00:00:00:00:00. There can only be <u>one</u> Timing Master in any 195Es network. Reference Figure 13.

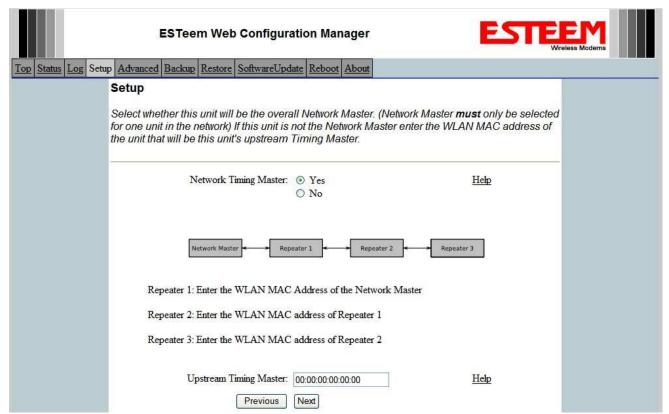

Figure 13: Timing Master

Revised: 11 Dec 08 5-8 EST P/N AA107S

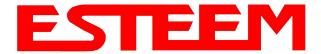

11. The Repeater Peer Table (Figure 15) identifies which Model 195Es's will bridge wireless Ethernet communication. Only other Access Point Repeaters need to be listed <u>not</u> the Model 195Es's in client modes. Looking at the system layout in Figure 1, this Plant Network modem will connect to the Stand Alone Repeater site. Using the System Configuration Table (Table 1) as a guide, enter the <u>Wireless (WLAN) MAC</u> address for the 195Es that will communicate with the Access Point Router (Example 1).

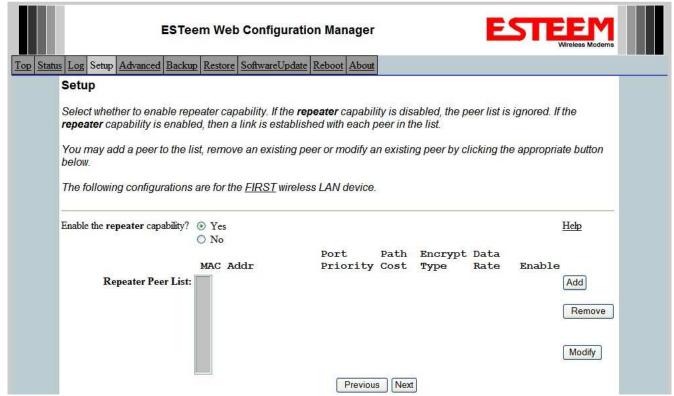

Figure 15: Blank Repeater Table

Note: For a more complete description on configuring repeater routes, see Chapter 6 – Repeating Features.

Revised: 11 Dec 08 5-9 EST P/N AA107S

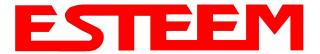

### Configuring Repeater Link -

Enter the <u>Wireless (WLAN) MAC</u> address of the stand-alone repeater site and the path cost for this link will stay at the default value at 100. Select the level of Encryption for this communication link. The encryption levels for the repeater peer link must be the same on both sides, but is completely independent from the Encryption level for the client access to the network. For consistency in our example, we will also use 128-Bit WEP Encryption for the Repeater Peer link. Verify the Repeater Link is set to Enable and press the *Create Repeater Peer Button*.

| Top Status Log Setup | Advanced Backup Restore Softv       | vareUpdate Reboot About                                                                                                    |  |
|----------------------|-------------------------------------|----------------------------------------------------------------------------------------------------|--|
|                      |                                     | he <u>first wireless</u> LAN interface, enter the MAC address, the port e and key, and click the "Create Repeater Peer" button.                |  |
|                      | Enter the WLAN MAC address:         | 00:04:3f:00:09:05  Enter a 48-bit MAC addres containing 6 colon separated hex bytes                                                            |  |
|                      | Enter the port path cost (1-65535): | 100                                                                                                    |  |
|                      | Select the encryption type:         | <ul> <li>○ None</li> <li>○ WEP 64-bit</li> <li>○ WEP 128-bit</li> <li>○ TKIP</li> </ul>                                                        |  |
|                      |                                     | Select the repeater link encryption method. Note: the encryption method and key setting <u>must</u> be the same on <u>both</u> repeater peers. |  |
|                      | Enter the encryption key:           | Enter the encryption key as a sequence of hexadecimal bytes (e.g. 0a:0b:1c:2d:3e). Key length: None=0 bytes, WEP64=5                           |  |
|                      | Enable/disable link:                | O Disable                                                                                                    |  |
|                      | Return to Repeater Setup            | Enable/disable the repeater peer link. Enable must be selected for the repeaters to communicate.  Create Repeater Peer                         |  |

Figure 16: Repeater Peer Link

Revised: 11 Dec 08 5-10 EST P/N AA107S

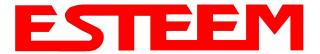

Figure 17 displays the complete repeater peer list. Set Enable repeater capability to Yes. Press the Next button to continue.

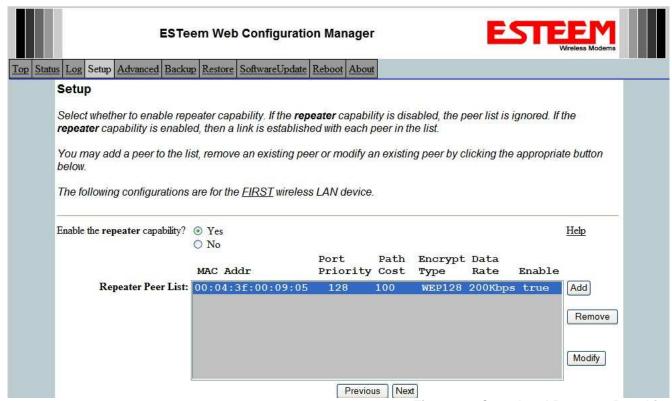

Figure 17: Completed Repeater Peer List

12. The serial port configuration screen will be displayed (Figure 18). For this example configuration we will only be connecting to the Ethernet port on the 195Es. Leave the "Enable the external serial port redirector" radial at NO, scroll to the bottom of the page and press the **Next** button. If you are using the serial interface, refer to Chapter 6 – Serial Applications for full configuration instructions.

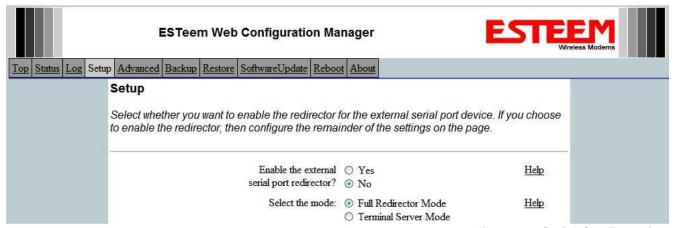

Figure 18: Serial Configuration

Revised: 11 Dec 08 5-11 EST P/N AA107S

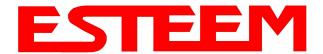

13. Select Commit Changes to write the programming to Flash memory and reboot the Model 195Es. When the reboot process has completed (approximately 30 seconds) the modem will be ready to place in operation. Reference Figure 19.

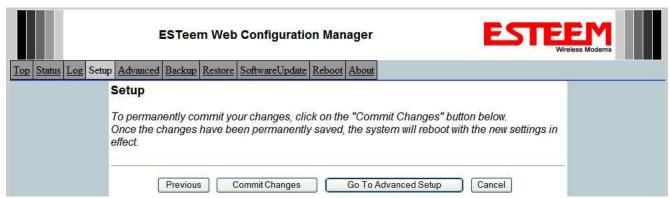

Figure 19: Serial Configuration

Revised: 11 Dec 08 5-12 EST P/N AA107S

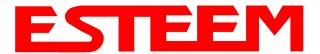

# Example 2 - Stand Alone Repeater (Access Point Bridge with Repeater Enabled)

Review the example diagram, Figure 1, and locate the 195Es marked as Example #2. This ESTeem is being used by two other Model 195Es's as a repeater but is not connected to an Ethernet network. This modem should be configured for Access Point Bridge mode.

1. Access the ESTeem Web page using your computer's Web Browser as per instructions in Chapter 4. Select Setup from the menu items. From the Select Mode of Operation pull down box, select AP Bridge (Figure 20) and push the *Next* button below the pull down box.

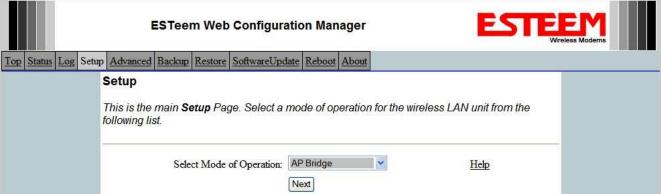

Figure 20: Access Point Bridge

2. Select if you want to use client or server Dynamic Host Configuration Protocol (DHCP) for the 195Es. If you want to enter a static IP address for the Model 195Es, select Off and press the Next button. For our example, we have fixed IP addresses and will select Off. Reference Figure 21.

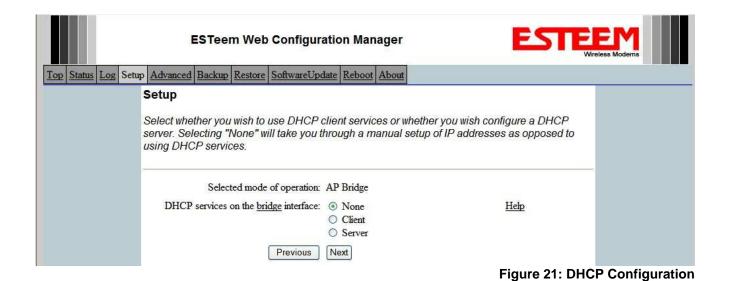

Revised: 11 Dec 08 5-13 EST P/N AA107S

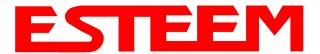

3. Enter the **bridge** IP Address and IP Netmask for the Model 195Es. You will notice that for the 195Es in AP Bridge mode only a single IP address in entered. Both the Ethernet IP and wireless IP addresses will be the same in the bridge mode. Reference Figure 22.

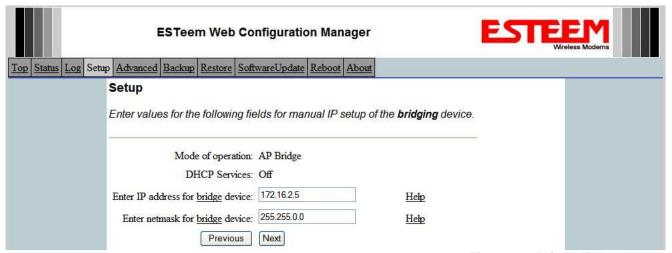

Figure 22: Bridge IP Addresses

4. Enter the default route (Gateway) address for the network. For Ethernet devices on the wireless network (IP 172.16.X.X – See Figure 3), the AP Router 195Es will be the gateway. Enter the **wireless** IP address for the AP Router 195Es (configured in Example 1) and any DNS server information. If you are not connecting the Model 195Es to the Internet, leave blank and press the *Next* button. Figure 23.

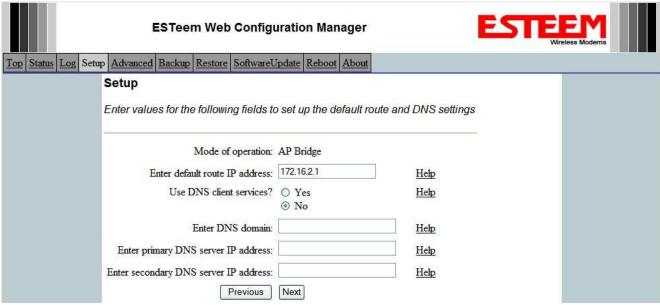

Figure 23: Default Route (Gateway) and DNS Configuration

Revised: 11 Dec 08 5-14 EST P/N AA107S

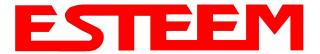

5. Select *Yes* if you will be using security for your wireless network (recommened).

NOTE: The setting of this security level is ONLY for client access to the Model 195Es. The security of the Bridge communication between the Model 195Es's is separate and will be configured during the repeater configuration.

Enter the SSID for your 195Es network. The SSID is the unique identification for your wireless network and sets the frequency hopping pattern in the 195Es. All 195Es wireless modems in the same network MUST have the same SSID code. This identification code can be any combination of numbers and letters and is case sensitive. Reference Figure 24.

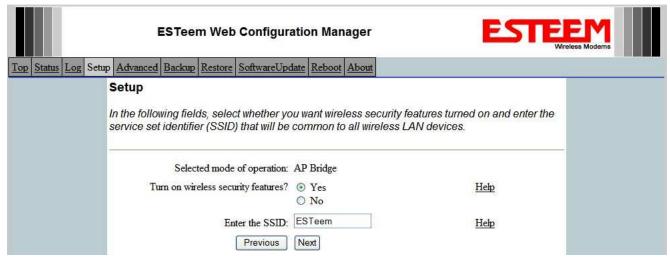

Figure 24: Security and SSID Configuration

6. Select the encryption level for client access to the wireless network. For further information on the different levels of security, please refer to Appendix E – Security of this User's Manual. If you would like to hide the SSID from broadcasting from the Access Point select Yes. If Yes is selected the Model 195Es will not send out periodic SSID radio. The users of the network will have to know the SSID to enter the network and security is increased. In our example, we will be using mobile clients with 128 bit WEP. Reference Figure 25.

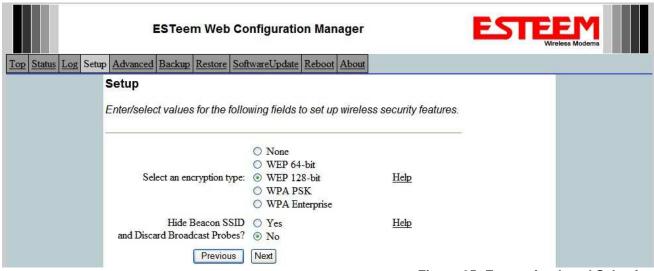

Figure 25: Encryption Level Selection

Revised: 11 Dec 08 5-15 EST P/N AA107S

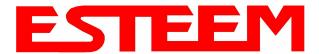

7. Enter the WEP key values for your application that will be used by all devices on the wireless network. Reference Figure 26.

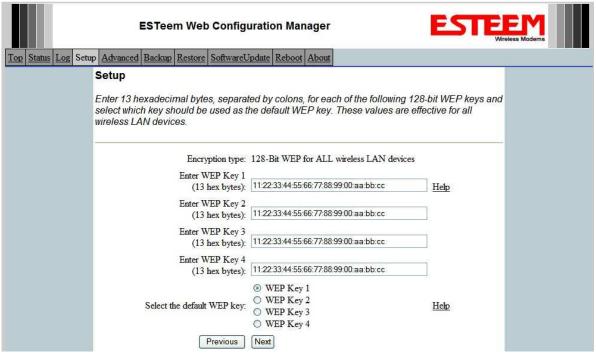

Figure 26: WEP Key Entry

8. Configure the 195Es to link with the frequency hopping Timing Master. In Figure 1, the Timing Master was set in the Access Point Router (Example 1) and we are configuring the first repeater site from the Timing Master. Set the Timing Master radial to **No** and enter the <u>WLANC MAC</u> address of the Timing Master. Reference Figure 27.

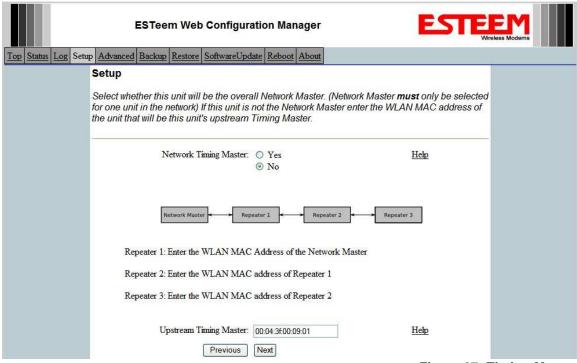

Figure 27: Timing Master

Revised: 11 Dec 08 5-16 EST P/N AA107S

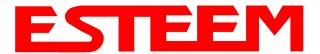

9. Looking at the system layout in Figure 1 we see this Stand Alone Repeater will communicate with both the Plant Network's 195Es and the Remote Building's 195Es. You will need to set a repeater peer link to each one of these 195Es listed by adding a peer link to their wireless (WLAN) MAC (see Example 1 above for detailed information on entering a repeater peer). Enter the WLAN MAC addresses for the other two Access Points and press the *Next* button to continue (Figure 29).

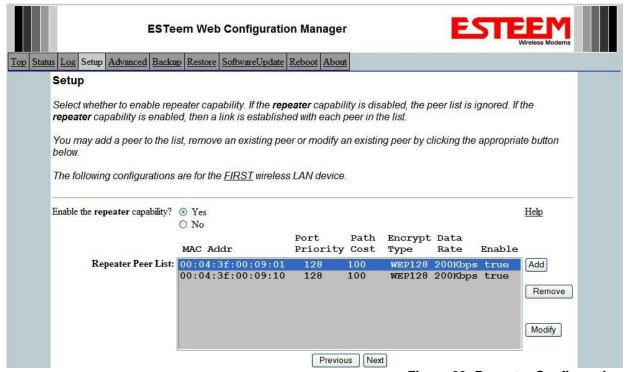

Figure 29: Repeater Configuration

10. Select Commit Changes to write the programming to Flash memory and reboot the Model 195Es. When the reboot process has completed (approximately 30 seconds) the modem will be ready to place in operation.

Revised: 11 Dec 08 5-17 EST P/N AA107S

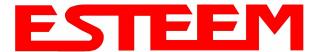

# Example 3 – Remote Building (Access Point Bridge with Repeater Enabled)

1. Review Example #1 diagram (Figure 1) and locate the 195Es marked as Example 3. This ESTeem is connected to a Remote Facility's PLC that will be bridged to the Plant network through the Access Point Router (Example #1) via the repeater. This modem should be configured for Access Point Bridge mode and the configuration for this 195Es will be identical to Example 2 except that the IP addressing and the Repeater Peer table. You would follow all steps 1-10 in Example 2 to configure this 195Es also but Figures 31 & 32 will show the changes.

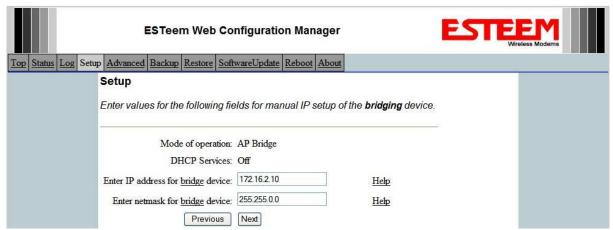

Figure 31: Example 3 Bridge IP Address

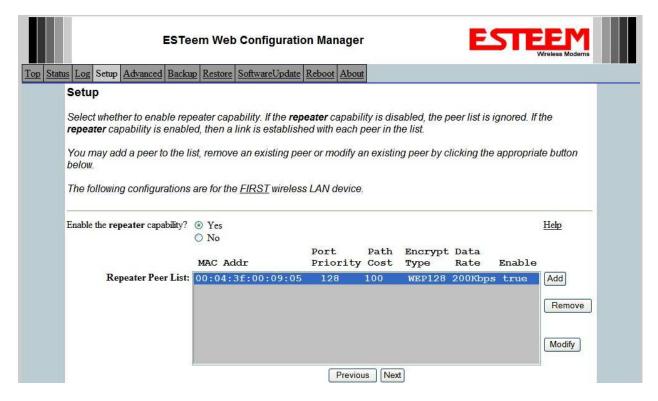

Figure 32: Example 3 Repeater Routing Table

Revised: 11 Dec 08 5-18 EST P/N AA107S

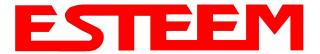

# Example 4 – Mobile Vehicle with Single Ethernet Device (EtherStation Mode)

Review the Example Diagram #1 (Figure 1) and locate the 195Es marked as Example 4. This ESTeem is connected to a single Ethernet device in a mobile application and will be configured for EtherStation mode. In this mode the 195Es will gain access to the wireless Ethernet canopy created by the three Access Points (Examples 1-3), but will be emulating the MAC address for the connected Ethernet device and will no longer have an IP address in the network. To reprogram the 195Es after configuration in EtherStation mode requires the ESTeem Discovery Utility or direct connection to the RS-232 port.

1. Access the ESTeem Web page using your computer's Web Browser as per instructions in Chapter 4. Select Setup from the menu items. From the Select Mode of Operation pull down box, select EtherStation (Figure 33) and push the *Next* button below the pull down box.

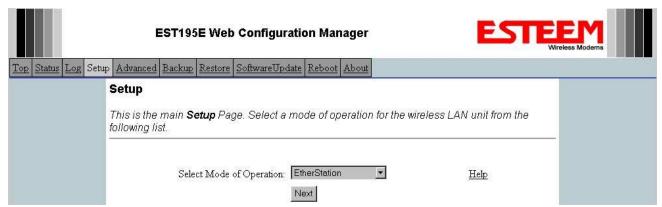

Figure 33: EtherStation Selection

2. Enter the SSID for the 195Es network. The SSID is the unique identification for your wireless network and all 195Es that share a wireless network MUST have the same SSID code. This identification code can contain numbers and letters is case sensitive. Select the encryption level for the wireless network to match the level of the Access Point canopy. Enter the MAC address of the connected Ethernet device. Reference Figure 34.

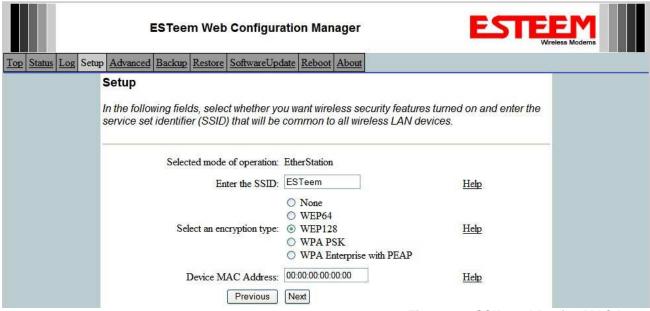

Figure 34: SSID and Device MAC Input

Revised: 11 Dec 08 5-19 EST P/N AA107S

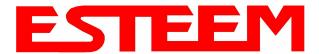

3. Enter the WEP key values for your application that will be used by all devices on the wireless network. Reference Figure 35.

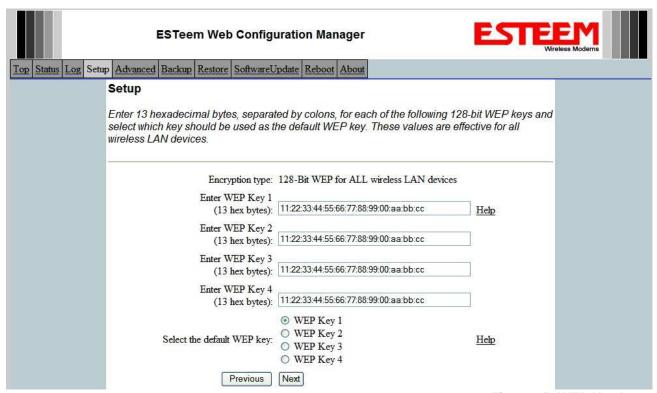

Figure 35: WEP Key Input

4. Select Commit Changes to write the programming to Flash memory and reboot the Model 195Es. When the reboot process has completed (approximately 30 seconds) the modem will be ready to place in operation. Reference Figure 36.

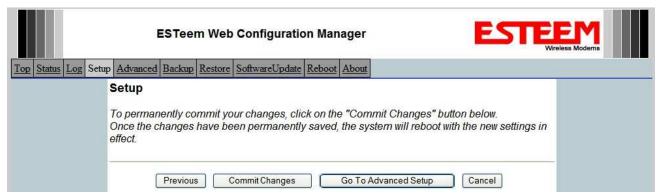

Figure 36: EtherStation Selection

Revised: 11 Dec 08 5-20 EST P/N AA107S

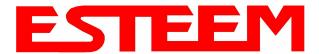

# Example 5 – Mobile Vehicle #1 (Station Router)

Review the Example Diagram #2 (Figure 2) and locate the 195Es marked as Example 5. This ESTeem is connected to multiple Ethernet devices in a mobile application and will be configured Station Router mode. In this mode the 195Es's will gain access to the wireless Ethernet canopy created by the Access Point and act as the router between the devices connected to the Ethernet port and wireless network. Each of these networks will require a unique subnet to operate. If Ethernet devices on the wired LAN network want to access Ethernet devices on the Station Router 195Es, a network router is required on the wired LAN to resolve the IP conflict created by having the wired and wireless networks on separate subnets (Figure 37).

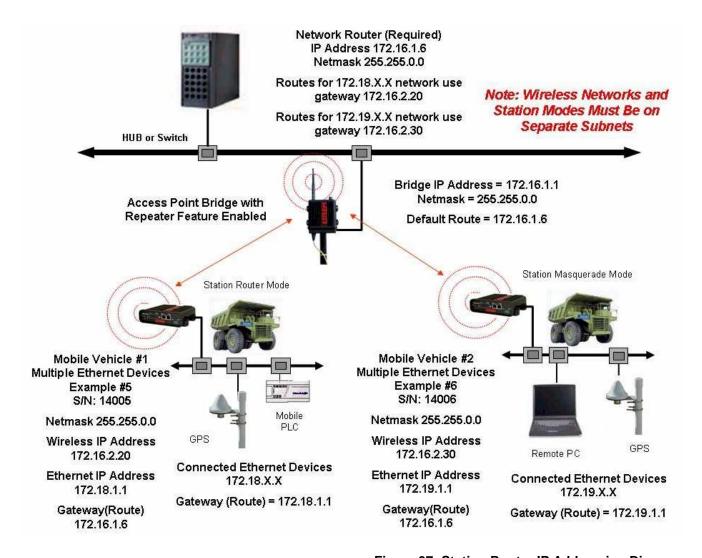

Figure 37: Station Router IP Addressing Diagram

Revised: 11 Dec 08 5-21 EST P/N AA107S

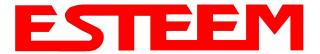

1. Access the ESTeem Web page using your computer's Web Browser as per instructions in Chapter 4. Select Setup from the menu items. From the Select Mode of Operation pull down box, select Station Router (Figure 38) and push the *Next* button below the pull down box.

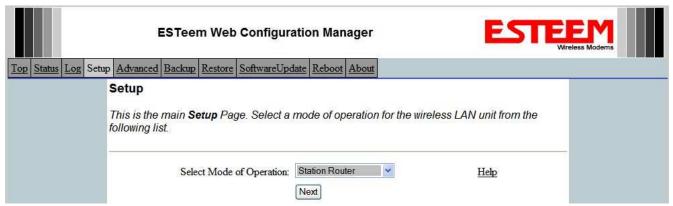

Figure 38:Station Router Selection

2. Select *Yes* if you would like to use DHCP services on either the **wireless** or **ethernet** connections. Enter the SSID for you 802.11g network. The SSID is the unique identification for your wireless network and all 802.11g devices that share a wireless network MUST have the same SSID code. This identification code is case sensitive and must NOT contain spaces. Select the encryption level for the wireless network to match the level of the Access Point canopy. Reference Figure 39.

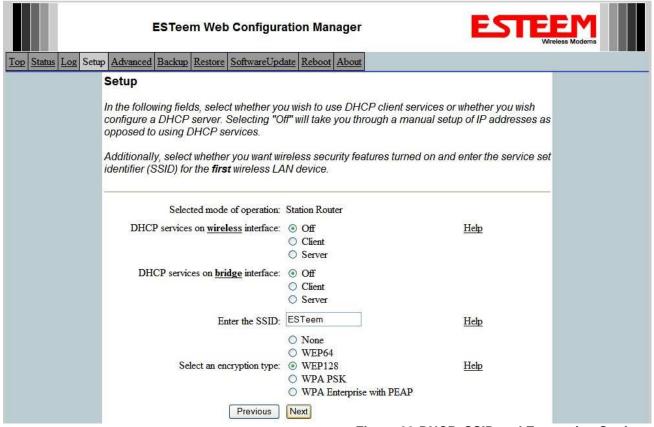

Figure 39:DHCP, SSID and Encryption Settings

Revised: 11 Dec 08 5-22 EST P/N AA107S

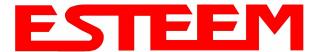

3. Enter the WEP key values for your application that will be used by all devices on the wireless network. Reference Figure 40.

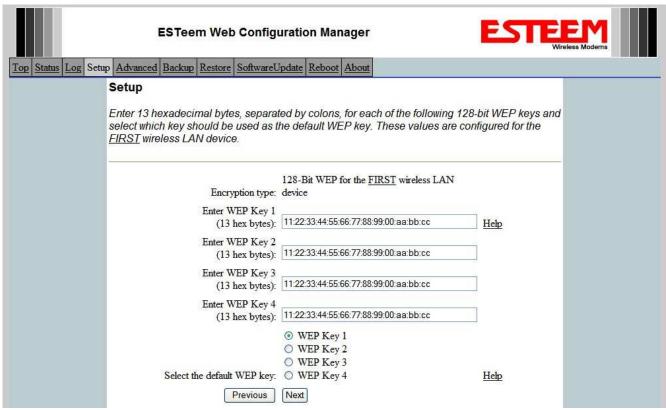

Figure 40:WEP Key Input

4. Refer to the IP address in Table 1 and enter the **wireless** IP Address and IP Netmask for the Station Router. Reference Figure 41.

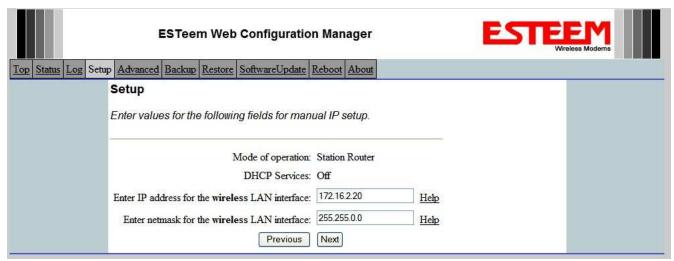

Figure 41:Wireless IP Address

Revised: 11 Dec 08 5-23 EST P/N AA107S

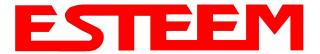

5. Refer to the IP address in Table 1 and enter the **ethernet** IP address and IP netmask. Reference Figure 42.

Note: When configuring the Ethernet devices connected to the Station Router 195Es, the ethernet IP address will be **their** Gateway address (Figure 37).

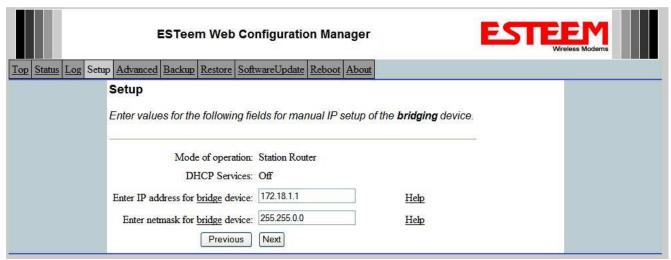

Figure 42:Wired Ethernet IP Address

6. All IP requests for the Ethernet devices connected to the 195Es Station Router (Example #5) will need to be resolved by the Network Router (Figure 37). Enter the default route (Gateway) IP address for the Network Router in the 195Es. Enter any DNS server information and press the *Next* button. Figure 43.

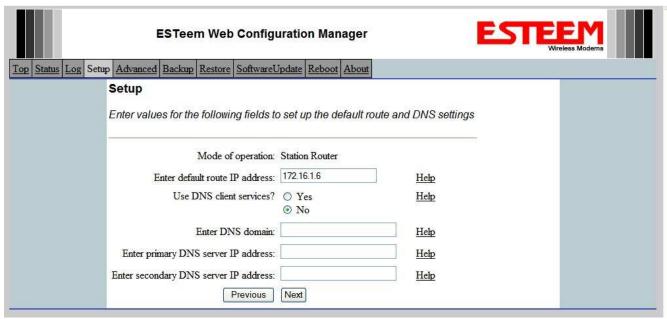

Figure 43:Default Route (Gateway) Address and DNS Input

7. Select *Commit Changes* to write the programming to Flash memory and reboot the Model 195Es. When the reboot process has completed (approximately 30 seconds) the modem will be ready to place in operation.

Revised: 11 Dec 08 5-24 EST P/N AA107S

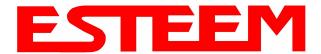

# Example 6 – Mobile Vehicle #2 (Station Masquerade)

Review the Example Diagram #2 (Figure 2) and locate the 195Es marked as Example 6. This ESTeem is connected to multiple Ethernet devices in a mobile application and will be configured Station Masquerade mode. In this mode the 195Es's will gain access to the wireless Ethernet canopy created by the Access Point and act as a firewall between the devices connected to the Ethernet port and wireless network. Each of these networks will require a unique subnet to operate. In this configuration the Ethernet devices connected to the Station Masquerade 195Es can access the wired LAN network, but not the other way around. This mode could be used if the Remote PC connected to the Station Masquerade needed to access the Internet (connected to the wired LAN), but did not want to be seen by other Ethernet devices on the network.

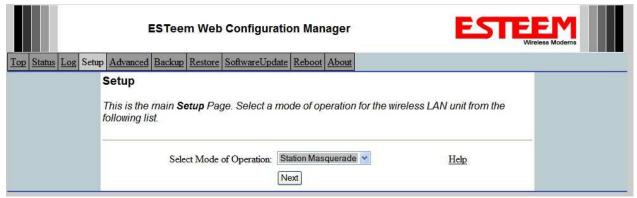

Figure 44: Station Masquerade Selection

1. Access the ESTeem Web page using your computer's Web Browser as per instructions in Chapter 4. Select Setup from the menu items. From the Select Mode of Operation pull down box, select Station Masquerade (Figure 44) and push the *Next* button below the pull down box.

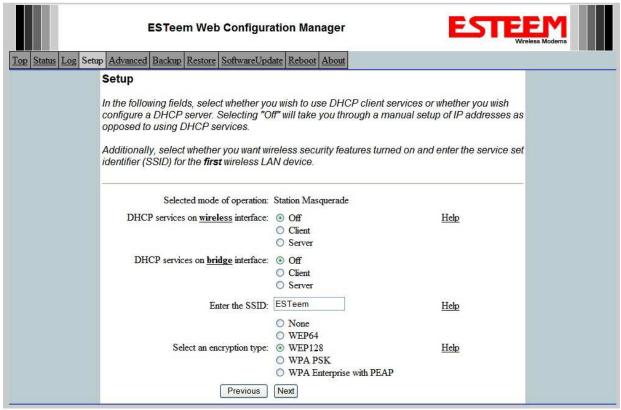

Figure 45:DHCP, SSID and Encryption Settings

Revised: 11 Dec 08 5-25 EST P/N AA107S

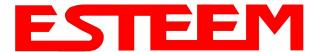

2. Select *Yes* if you would like to use DHCP services on either the **wireless** or **ethernet** connections. Enter the SSID for you 802.11g network. The SSID is the unique identification for your wireless network and all 802.11g devices that share a wireless network MUST have the same SSID code. This identification code is case sensitive and must NOT contain spaces. Select the encryption level for the wireless network to match the level of the Access Point canopy. Reference Figure 45.

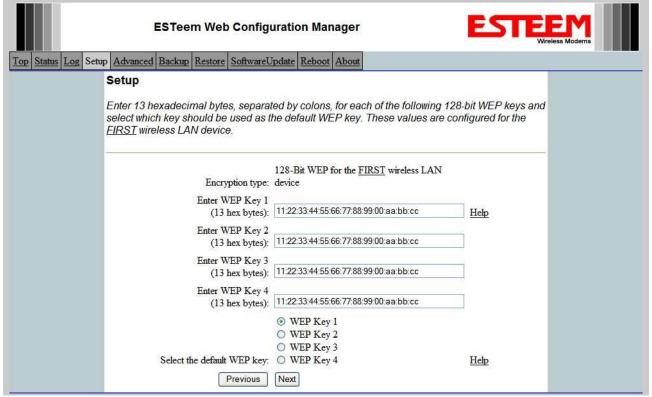

Figure 46:WEP Key Entry

- 3. Enter the WEP key values for your application that will be used by all devices on the wireless network. Reference Figure 46.
- 4. Refer to the IP address in Table 1 and enter the **wireless** IP Address and IP Netmask for the Station Router. Reference Figure 47.

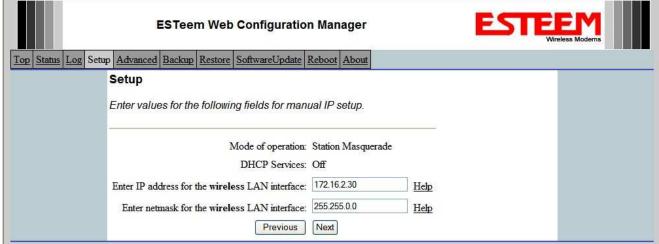

Figure 47:Wireless IP Settings

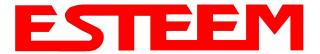

5. Refer to the IP address in Table 1 and enter the ethernet IP address and IP netmask. Reference Figure 48.

Note: When configuring the Ethernet devices connected to the Station Router 195Es, the ethernet IP address will be **their** Gateway address (Figure 37).

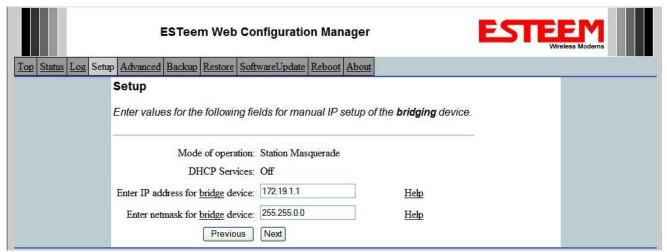

Figure 48:Wired Ethernet Interface

6. All IP requests for the Ethernet devices connected to the 195Es Station Router (Example #5) will need to be resolved by the Network Router (Figure 37). Enter the default route (Gateway) IP address for the Network Router in the 195Es. Enter any DNS server information and press the *Next* button. Figure 49.

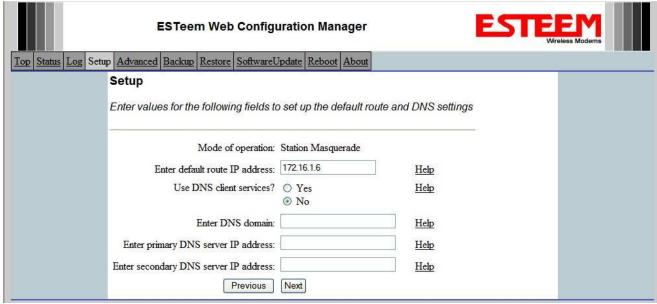

Figure 49:Default Route (Gateway) and DNS Input

7. Select *Commit Changes* to write the programming to Flash memory and reboot the Model 195Es. When the reboot process has completed (approximately 30 seconds) the modem will be ready to place in operation.

Revised: 11 Dec 08 5-27 EST P/N AA107S

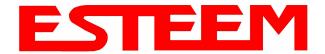

# **ROUTER ADDRESSING EXAMPLES**

The following are examples of the IP addressing and subnets required for the ESTeem Router modes.

### **Point to Point Access Point Router to Station Router**

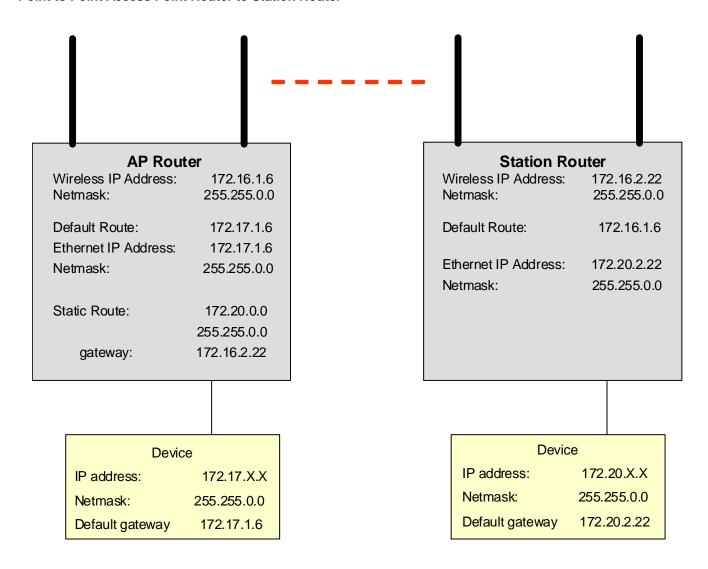

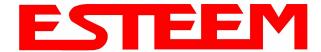

# Stand-Alone Access Point Router and Single Station Router

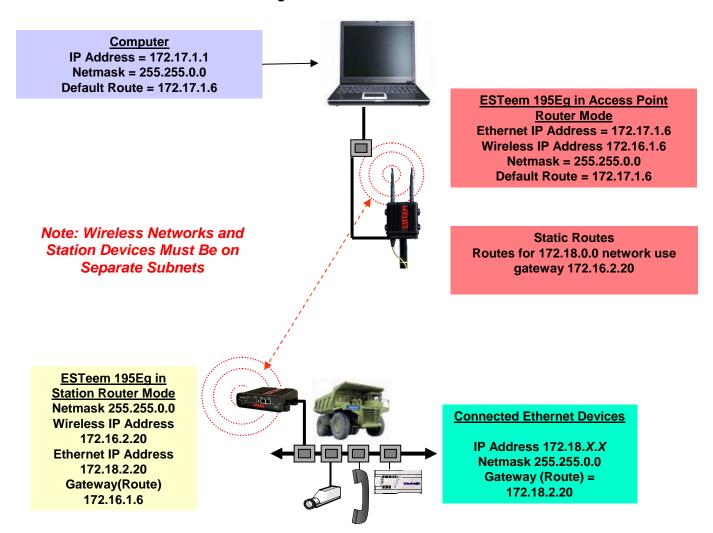

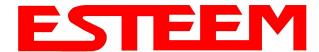

# Stand-Alone Access Point Router with Multiple Station Routers

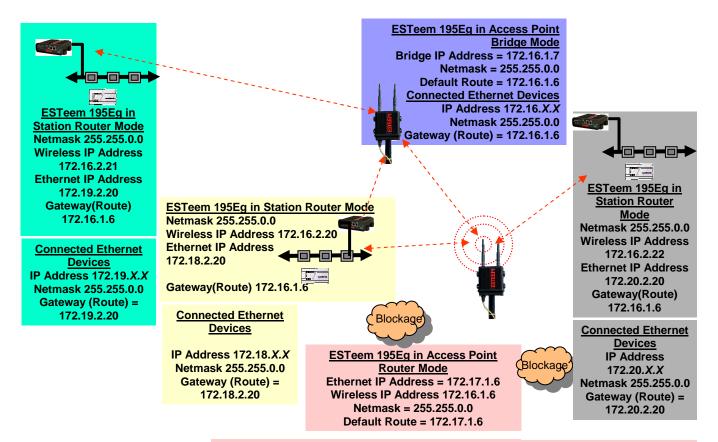

Note: Wireless Networks and Station Devices Must Be on Separate Subnets

### Static Routes

Routes for 172.18.0.0 network use gateway 172.16.2.20 Routes for 172.19.0.0 network use gateway 172.16.2.21 Routes for 172.20.0.0 network use gateway 172.16.2.22 Routes for 172.16.0.0 network use gateway 172.16.1.6

Connected Ethernet Devices
IP Address 172.17.X.X
Netmask 255.255.0.0
Gateway (Route) = 172.17.1.6

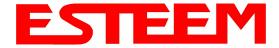

The ESTeem 195Es has a factory installed serial port that can provide RS-232 communication between two or more serial devices using the wireless broadband link. The serial data is encapsulated and transferred as a standard Ethernet packet over an operating 195Es wireless Ethernet system. The configuration for a serial 195Es network will be the same as an Ethernet or a serial (RS-232) based communication network.

The serial interface option can be used to link two or more serial devices in a new or existing system. The serial data has very little impact on the network bandwidth and will allow for both Ethernet and serial applications simultaneously. A few possible applications would be installation of the 195Es in an existing serial based network that was looking for future upgrade to an Ethernet based system. Another would be using the high-bandwidth Ethernet connections to provide a link to remote video hardware but also provide a serial link to the existing PLC in a SCADA type application.

### SERIAL CONNECTIONS

The RJ-45 serial data port is the far-left port on face of the 195Es (Figure 1). Using the ESTeem AA0621 interface cable, the 195Es can be connected to a standard DTE-device (PC) with a male 9-pin Sub-D connector. The complete cable configuration is available in Appendix C – Interface Ports.

### **Second Ethernet Port**

Installation of the serial option also includes installing a second 10/100 Base-T Ethernet interface. This second Ethernet port can be used to Bridge to the first Ethernet port (ETH\_0) and the wireless link to work as a two-port HUB

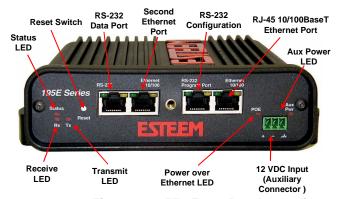

Figure 1: 195Es Front Panel Overview

when configured in the AP Bridge mode. This second Ethernet port can also be configured as Router port between the wireless and the first Ethernet port in AP Router mode (Figure 2).

### **AP Bridge Mode**

In the AP Bridge mode, both Ethernet ports (ETH\_0 and ETH\_1) and the wireless port (WLAN\_0) are configured for a common subnet and share a common IP address.

### **AP Router Mode**

In the AP Router mode, the two Ethernet ports (ETH\_0 and ETH\_1) will be on the same subnet. The primary Ethernet port (ETH\_0) is bridged to the secondary Ethernet port (ETH\_1) and is on a unique subnet than the Wireless port (WLAN\_0) configured for Subnet B.

If desired, the secondary Ethernet Port (ETH\_1) can be configured for a 3rd subnet (i.e. subnet C). This requires advanced configuration and routing tables specific to the particular networks.

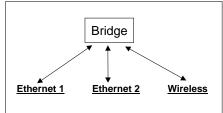

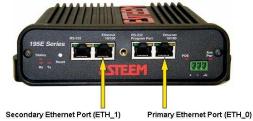

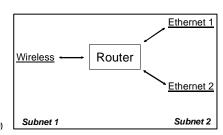

Figure 2: Bridge and Router Configuration for Ethernet Ports

Revised: 11 Dec 08 6-1 EST P/N AA107S

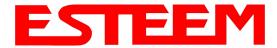

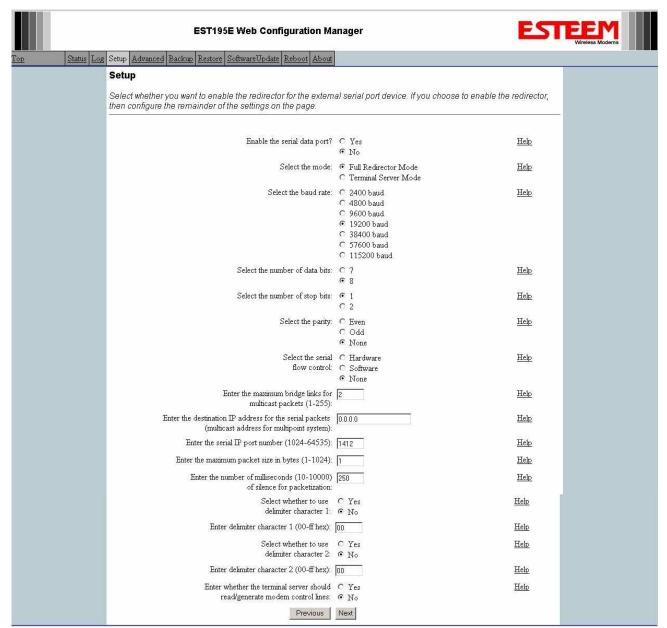

Figure 3: Serial Configuration Screen

### **SERIAL CONFIGURATION**

Configuration of the serial port is completed during the standard setup of the 195Es. After completion of the Repeater Peer configuration screen, the Serial Port Setup screen (Figure 3) will be displayed. Each section in the Serial Port Setup screen is described in detail with the following:

# Enable the RS-232 Data Port

Enabling the serial data port allows the modem to send RS-232 data over the broadband wireless connection established with the ESTeem repeater peers. The modem can be configured in a point-to-point or point-to-multipoint system. Select Yes if you wish to enable the serial data port.

Revised: 11 Dec 08 6-2 EST P/N AA107S

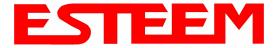

# Mode of Operation

There are two distinct modes of operation for the serial port in the 195Es. The Redirector mode will provide two-way serial communication between two or more serial devices, while the Terminal Server mode will allow serial communication to a specific remote site by connecting through telnet or SSH. Select one of the following modes of operation:

Full Redirector Mode - This mode allows bi-directional RS-232 data communication with another ESTeem. The RS-232 data transmission will appear transparent to the connected devices as if a serial cable is connected between the two ports. This mode will also be used in a multi-point serial network were all serial devices will need bi-directional communication (Figure 4).

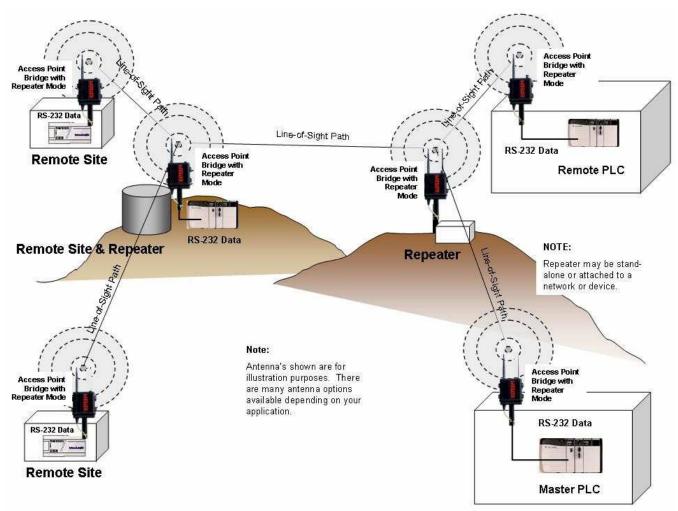

Figure 4: Serial Full Redirector Example

Revised: 11 Dec 08 6-3 EST P/N AA107S

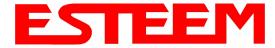

Terminal Server Mode - This mode of operation translates RS-232 serial data into a network-oriented terminal protocol, such as telnet or SSH. This mode would be selected if an interactive RS-232 session at remote locations is desired over the wireless Ethernet link (Figure 5).

### **Baud Rate**

Select the data rate of the RS-232 connection to match your serial device.

### **Data Bits**

Select the number of data bits on the RS-232 connection to match your serial device.

### Stop Bits

Select the number of stop bits on the RS-232 connection to match your serial device.

# Access Point Bridge with Repeater Mode RES 232 Data Remote PLC Remote SCADA Node Access Point Bridge with Repeater Mode Access Point Bridge with Repeater Mode Telnet Session to Remote 195Es

Figure 5: Terminal Server Example

### Parity

Select the parity of the RS-232 connection to match your serial device.

### Flow Control

Select the type of data flow control used on the RS-232 connection. The ESTeem can support Hardware flow control (RTS/CTS control lines) or Software Flow Control (XON/XOFF). Select None if no serial flow control is necessary.

### Maximum Bridge Links for Multicast Packets

This value sets the maximum number of Ethernet bridge links that the multicast packets will be sent through when used in a multi-point system. A multi-point serial network uses multicast packets (UDP) to send the data to more than one remote ESTeem. You want to limit the number of network bridge links that these UDP packets will be passed through to make the network more efficient.

If you are using multiple ESTeem repeater links to send the serial data to remote locations, the value for the <u>maximum bridge link</u> needs to be increased to a number greater than the longest repeater chain. For example, if you are using four repeater (peer) links to send the serial data between two or more sites the number will need to be five (5) or greater (Figure 4).

# **Destination IP Address**

The ESTeem configured for the correct destination IP and port number will send and receive the serial data from another modem. Set the destination IP address for the ESTeem where the serial data will be sent. If sending to more than one ESTeem (Multipoint) set to a multicast address (i.e 224.0.0.1).

Note: If you are using the ESTeem 195Es in a multipoint application (multicast), you must have default Gateway configured in the ESTeem set to the IP address of the Root Bridge modem.

### Serial IP Port Number

The ESTeem configured for the correct destination IP and port number will send and receive the serial data from another modem. Set the IP port numbers to match where the serial data will be sent. The serial data will not be sent if both the IP address and port number are not correct.

Revised: 11 Dec 08 6-4 EST P/N AA107S

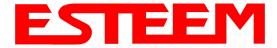

### Maximum Packet Size

This number represents the maximum size of the serial data packet in bytes. If the number of bytes of data in the serial port buffer exceeds the <u>maximum packet size</u> before the timer or delimiter character is reached, the ESTeem will send forward the serial packet. For example, if the <u>maximum packet size</u> is set to a value of 100, when the serial port receives 100 bytes the data will be sent through the wireless connection.

# Number of Milliseconds for Packetization

This number represents the time the ESTeem will hold data in the serial data buffer before sending to the remote ESTeem. This feature is generally used if the serial data does not have a consistent packet length or delimiter character. For example, if the number of milliseconds is set to a value of 10 the ESTeem will monitor the incoming serial data stream and any break in characters longer than 10 milliseconds will cause the data will be sent through the wireless connection.

### **Delimiter Characters**

Enabling and specifying a delimiter character will transmit the data in the serial buffer when the delimiter character is recognized in the serial data stream. There are two unique delimiter characters that can be configured and enabled independently.

### **Terminal Server Control Lines**

Enabling this feature will allow the ESTeem in the Terminal Server mode to read and generate modem control lines to the connected device.

Revised: 11 Dec 08 6-5 EST P/N AA107S

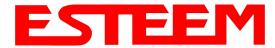

To increase the operating range of the fixed or mobile wireless Ethernet or serial network, the ESTeem 195Es can be configured as a repeater. Any remote ESTeem 195Es in the network can be used as a repeater while simultaneously providing the connected device with an Ethernet or serial connection (Figure 1). The maximum number of repeater "hops" from the Master 195Es is three (3).

This fixed site repeater network of Model 195Es creates an RF backbone to bridge Ethernet or serial devices connected to the wired port and provide a wireless canopy for 195Es in mobile client modes simultaneously. When programmed in any of the three Access Point (AP) Repeater Modes, the Model 195Es will create a wireless network with other Model 195Es units in radio range that are programmed in the AP Repeater Peer table during setup. This feature adds the increased functionality of repeaters to the typical Ethernet Bridge configuration.

# Remote Site Repeater Remote Site Repeater Repeater Mobile Remote Site Repeater Repeater may be standalone or attached to a network or device. Remote Site Repeater may be standalone or attached to a network or device. Remote Site Repeater may be standalone or attached to a network or device. Remote Site Repeater may be standalone or attached to a network or device.

Figure 1: Repeater and Wireless Canopy Diagram

### FREQUENY HOPPING NETWORK

The ESTeem 195Es operates in the unlicensed 902-928 MHz frequency band using frequency hopping spread spectrum (FHSS) modulation to transfer data. Frequency Hopping Spread Spectrum is easiest to think of as a narrow-band radio with a frequency-agile design that permits fast movement or "hopping" to any channel within the total allocated spectrum. The carrier frequency hops from channel to channel in some pre-arranged sequence (Figure 2). The receiver is programmed to hop in sequence with the transmitter. If one channel is jammed, the data is simply retransmitted when the transmitter hops to a clear channel.

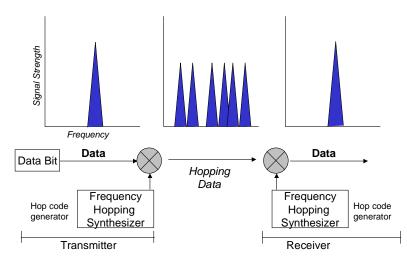

Figure 2: Frequency Hopping Diagram

### **Setting 195Es Frequency Hopping Pattern**

The frequency hopping pattern in the 195Es is determined by the Service Set Identification (SSID) value entered during the configuration of the radio. All ESTeem 195Es wireless modems have to have <u>identical</u> SSID's configured to communicate. The SSID can be any combination of numbers and letters is case sensitive.

To operate two ESTeem 195Es networks in the same area without interference, you can simply change the SSID for each network. In addition, if you are experiencing excessive radio interference, changing the SSID may improve communication.

### **Timing Master**

Every ESTeem 195Es network must start with configuring a frequency hopping "Timing Master". This Timing Master is the 195Es in the network where <u>all</u> frequency hopping synchronization (sync) beacons are generated and sent to the other remote 195Es radios in the network (Figure 3). Every 195Es receives the sync beacon either directly from the Timing Master or from its Upstream Timing Master (covered below). The Timing Master is best located at the Master Radio site for the overall network

Revised: 8 Feb 08 7-1 EST P/N AA107S

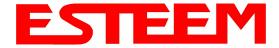

The purpose of the Timing Master is to guarantee that all ESTeem 195Es wireless modems in the same network are using the correct hopping pattern at the correct time. If the Timing Master in the network is removed, all remote sites will fail to communicate.

Caution: There can only be one Timing Master in any ESTeem 195Es network. If more than one Timing Master is configured in a single network, erratic communication will occur.

### **Upstream Timing Master**

When a repeater site does not receive the frequency hopping sync beacon directly from the Timing Master, for example Repeater Tiers 2 and 3 in Figure 3, the ESTeem 195Es will receive its timing signal from the 195Es in the previous connection Tier.

Using Figure 3 as an example, repeater sites 4 and 5 will receive their frequency hopping sync beacon from repeater 3

in Repeater Tier 1. Repeater 3 will be their "Upstream Timing Master". In the same way, Repeater 6 will receive its frequency hopping sync beacon from repeater 4 in Repeater Tier 2.

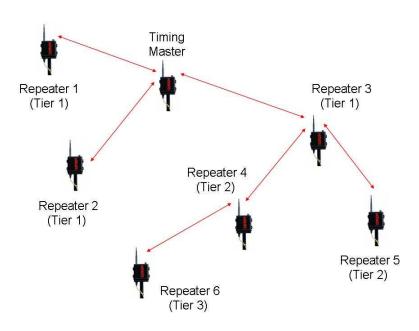

Figure 3: Upstream Timing Masters

### **CONFIGURATION**

### Timing Master

One of the configuration pages in the **Setup** configuration is to select the timing Master. To configure the ESTeem 195Es as the Timing Master, select **Yes** on Timing Master radial and either leave the Upstream Timing Master block blank or enter all zeros the MAC address (Figure 4).

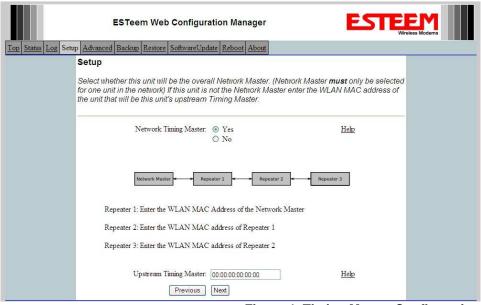

**Figure 4: Timing Master Configuration** 

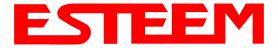

# **Upstream Timing Master**

If the 195Es is not the Timing Master, select **No** on Timing Master radial and enter the <u>WLANC MAC</u> address of the 195Es where the radio will receive the frequency hopping sync beacon (Figure 5). For example, looking in Figure 3, Repeater 6 would enter the WLAN MAC address Repeater 4.

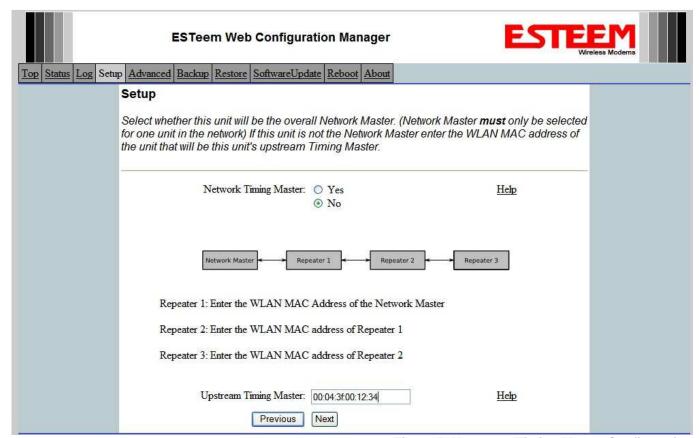

**Figure 5: Upstream Timing Master Configuration** 

### **CONFIGURING REPEATER PEER**

Once you complete the frequency hopping timing configuration, you will be prompted to enter the 195Es Repeater Peers (Figure 6). Any two or more ESTeem 195Es wireless modems in a fixed application (not mobile client modes) that communicate over the RF will be considered repeaters and will need to be configured as repeater peers. For example in Figure 1, all ESTeem 195Es radios in this application will be configured as repeaters except the mobile device in client mode. All repeater peer links MUST be bidirectional with a repeater peer from the remote 195Es. These 195Es modems will also be configured to create a repeater peer link with 195Es modems they have a direct RF link. The following chart will use Figure 3 as example of all repeater peers required:

| Site Name     | Links Required in Repeater Peer Configuration |  |
|---------------|-----------------------------------------------|--|
| Repeater 1    | Timing Master                                 |  |
| Repeater 2    | Timing Master                                 |  |
| Timing Master | Repeater 1, Repeater 2 and Repeater 3         |  |
| Repeater 3    | Timing Master, Repeater 4 and Repeater 5      |  |
| Repeater 4    | Repeater 3 and Repeater 6                     |  |
| Repeater 5    | Repeater 4                                    |  |
| Repeater 6    | Repeater 3                                    |  |

Revised: 8 Feb 08 7-3 EST P/N AA107S

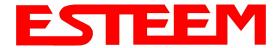

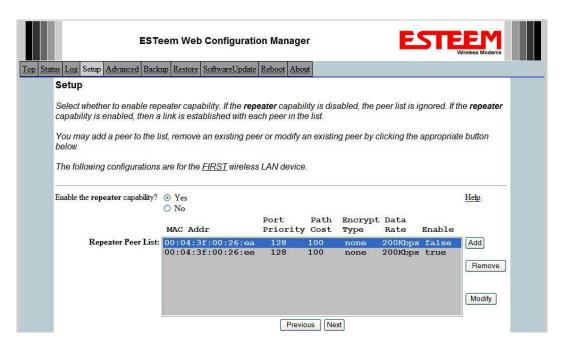

Figure 6: Repeater Peer Configuration Screen

### **Repeater Peer Entry**

Any 195Es configured as a repeater will set the *Enable the Repeater Capability* to **Yes** (Figure 6). Next press the **Add** button and Figure 7 will be displayed.

### WLAN MAC Address

Enter the WLAN MAC address of the 195Es of the repeater peer. The WLAN MAC address can be found on the back of the 195Es, on the product documentation or the Top page of the Web Configuration Manager.

# Port Path Cost

Leave the port path cost at 100. This value requires no adjustment.

# **Encryption Type**

This value sets the level of encryption on the repeater peer link. The encryption level and encryption key can be unique for each repeater peer link, but must match going both directions in the RF link.

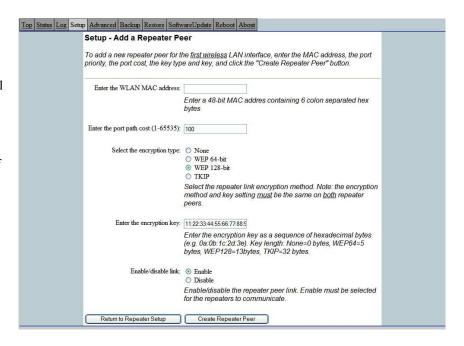

Figure 7: Repeater Peer Entry Screen

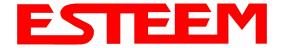

# **Encryption Key**

Enter the encryption key for the level of encryption selected. The encryption key MUST match on both side of the repeater peeer link. The following chart will show how many characters are required for each key.

| <b>Encryption Type</b> | Key Length                   |
|------------------------|------------------------------|
| None                   | 0 (Leave Blank)              |
| 64-bit WEP             | 5 Hexadecimal Bytes (00-FF)  |
| 128-bit WEP            | 13 Hexadecimal Bytes (00-FF) |
| TKIP                   | 32 Hexadecimal Bytes (00-FF) |

### Enable/Disable Link

To activate the repeater peer link when the 195Es is configured and rebooted, select **Enable**. To program the repeater peer but active the RF link in the future, select **Disable**. This link activation can be changed at any time in the future by selecting *Modify* button when the repeater peer is highlighted in the repeater peer screen (See Figure 6).

To complete the programming of the repeater peer link and return to the Repeater Peer outline, press the *Create Repeater Peer* button.

Revised: 8 Feb 08 7-5 EST P/N AA107S

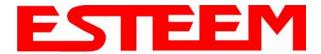

### ANTENNA AND CABLE CONFIGURATIONS

Warning: Only the tested cable lengths and antennas provided by EST meet the FCC and DOC maximum peak output power requirements. Any other combination of antennas or coax cables is not authorized.

EST offers different types of antennas for both indoor and outdoor configurations. This device has been designed to operate with the antennas listed below, and having a maximum gain of 7 dB. Antennas not included in this list or having a gain greater than 7 dB are strictly prohibited for use with this device. The required antenna impedance is 50 ohms.

#### Part Number: AA191Es

- Omni-directional, permanent vehicle mount antenna, 5dB gain with integral 17' coax cable.
- Outdoor mobile applications.
- There must be a minimum separation distance of 20 cm. from the antenna to the user. *See Warnings*.

#### Part Number: AA20DMs

- Omni-directional direct mount antenna, 2 dBi gain.
- Indoor and outdoor applications.
- There must be a minimum separation distance of 20 cm. from the antenna to the user. *See Warnings*.

### Part Number: AA20Es900

- Omni-directional external pole mount antenna, 7 dBi gain with 3-ft. integral feedline and connector.
- Outdoor applications.
- There must be a minimum separation distance of 20 cm. from the antenna to the user. *See Warnings*.

### Part Number: AA203Es900

- Directional pole mount antenna, 7 dBi gain with 3-ft. integral feedline and connector.
- Point to point and point to multi-point outdoor applications.
- There must be a minimum separation distance of 20 cm. from the antenna to the user. *See Warnings*.

### Antenna Port A

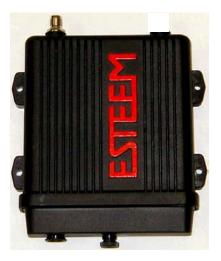

#### Notes:

Antenna Port A is a transmit and receive port for use in all applications.

### Warnings:

Only pre-made coax cables from the factory used in conjunction with either the AA20Es omni-directional and AA203Es900 directional antennas meet all FCC Section 15.247(b) EIRP maximum power requirements.

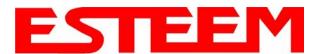

| Feedline Type | Attenuation (dB/100 ft.) @ 2.4 GHz |
|---------------|------------------------------------|
| RG-8 (Solid)  | 7                                  |
| LMR 600       | 4.4                                |
| 3/8" Heliax   | 6.5                                |
| 1/2" Heliax   | 3.5                                |
| 7/8" Heliax   | 2                                  |
| 1.25" Heliax  | 1.6                                |

**Note:** A -3 dB loss means you have lost 1/2 of your signal or transmitter power. A +3 dB gain means you have doubled (x2) your signal or transmitter power.

### Example:

A 6 dB antenna will increase the radiated output power of a 1 watt transmitter to 4 watts {times 4 = 3 dB (x2) + 3 dB (x2)} and increase the received signal strength to receiver times 4

### ASSEMBLING THE AA195PM TWO HOLE OUTDOOR POLE MOUNTING KIT

The AA195PM mounting kit contains everything required for pole mounting and weatherproofing the ESTeem Model 195E for outdoor installations. The 195E with AA195PM mounting kit can be directly mounted to a round pole from 1.25" to a diameter of 2.25" OD. Any mounting structure greater than 2" requires hose clamp strapping run through the Pole Mount Brackets. The mounting kit requires the following assembly:

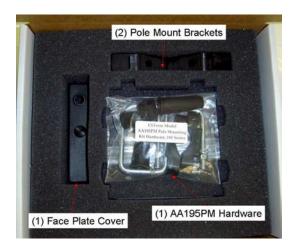

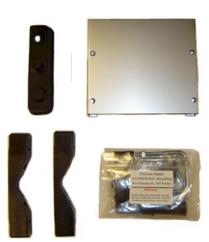

**Figure 1: Packet Box Contents** 

- 1. If you purchased an AA195PM mounting kit with your Model 195E, the kit will be packed in the same packing box as the ESTeem (Figure 1).
- 2. Remove and inventory the two (2) Pole Mounting Brackets, one (1) Two-Hole Face Plate Cover (with single port cover installed), one (1) Heat Shield and (1) AA195PM Hardware bag from the packing box (Figure 1). Report any missing or damaged items to ESTeem Customer Support (509-735-9092 Phone) as soon as possible for replacement.

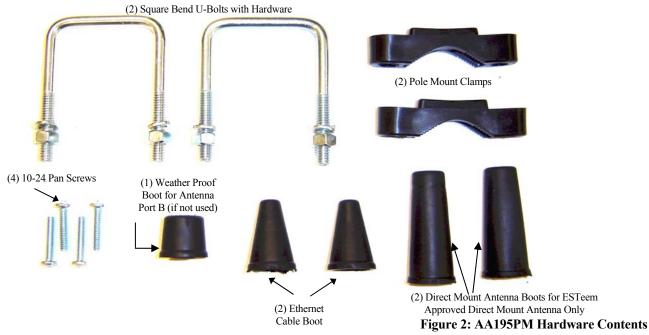

Revised: 26 Feb 08 8-3 EST P/N AA107S

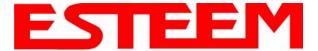

- 3. Inventory the AA195PM Hardware bag for all the components listed in Figure 2.
- 4. Assemble the two Pole Mounting Brackets with the included U-bolts, hardware and Pole Mount Clamps. Reference Figure 3.

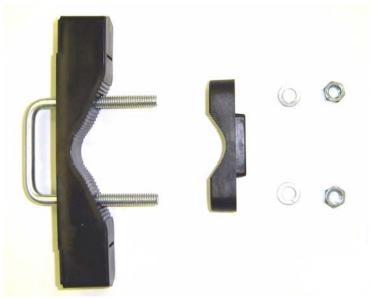

Figure 3: Pole Mount Assembly

5. Place the four supplied 10-24 x 1" Phillips Pan Head screws through the mounting holes of the Heat Shield and attach to the to the top of the ESTeem 195E (Figure 4).

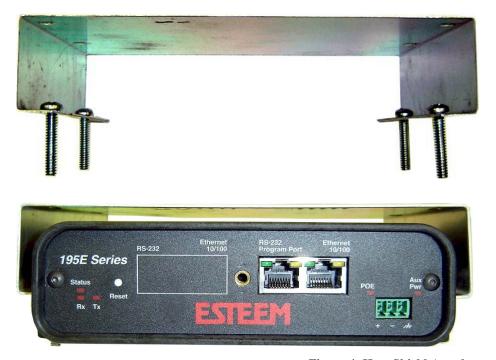

Figure 4: Heat Shield Attachment

Revised: 26 Feb 08 8-4 EST P/N AA107S

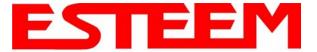

6. Attach the two Pole Mounting Brackets to the ESTeem Model 195E with the 10-24 x 1" Phillips Pan Head screws through the top of the heat shield. Reference Figure 5 (Heat Shield removed for detail).

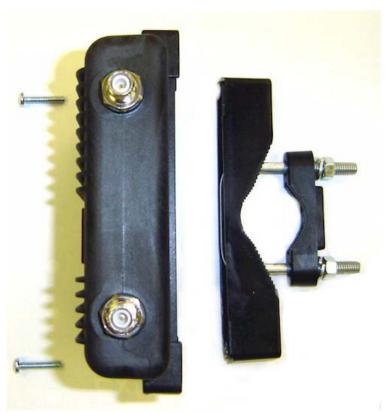

Figure 5: Pole Mount Connection to Case (Heat Shield Removed for Detail)

7. Assemble the outdoor rated CAT-5e Ethernet cable (Not Provided) with the supplied Ethernet Cable Boot (Figure 6).

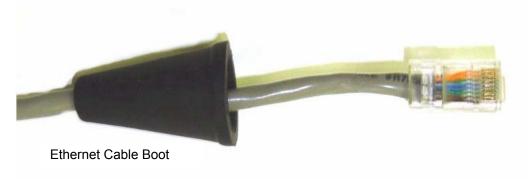

Figure 6: Ethernet Cable Assembly

8. Feed the CAT-5e Ethernet connector(s) through the Face Plate Cover and secure the Ethernet Cable Boot to the cover. Reference Figure 7. NOTE: The Ethernet cable boot must be installed before the RJ-45 end is installed. If using the ESTeem AA09.1 outdoor Ethernet cable, verify that the Ethernet cable boot end is routed toward the ESTeem 195E.

Revised: 26 Feb 08 8-5 EST P/N AA107S

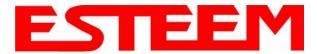

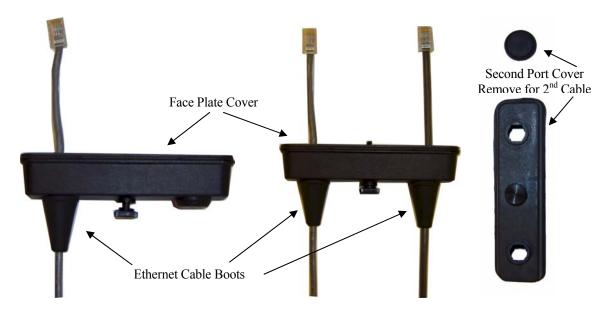

Figure 7: Ethernet Cable Routing

9. Route the CAT-5e Ethernet cable through the molded strain-relief fins in the Face Plate Cover (Figure 8) to secure the cable and provide strain-relief for the connector. If a second Ethernet cable is installed, remove the second port cover and route cable.

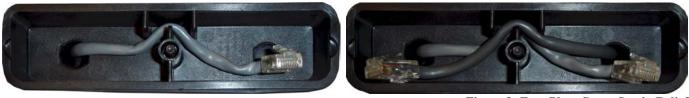

Figure 8: Face Plate Cover Strain Relief

10. Plug the CAT-5e Ethernet cable to the Model 195E's Ethernet port and secure the Face Plate Cover with the attached thumb screw. Verify that the weatherproof seal on the Face Plate Cover is sealed against the outer rim of the Model 195E. Reference Figure 9.

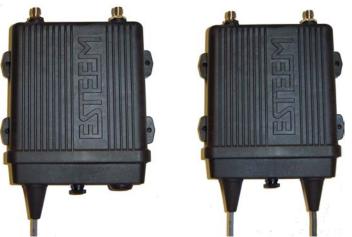

Figure 9: Face Plate Cover Installed on ESTeem

11. Attach the antenna connector boots as show in Figure 10 for either dual attached antennas or external antennas. You are now ready to mount the ESTeem Model 195E

Revised: 26 Feb 08 8-6 EST P/N AA107S

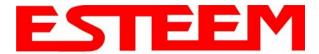

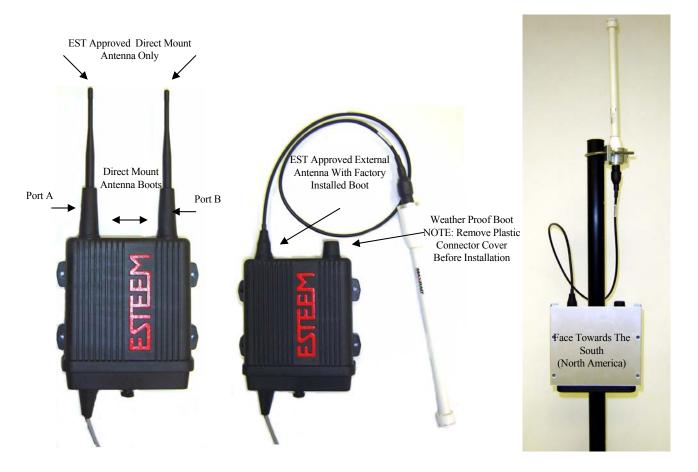

Figure 10: Completed AA195PM Mounts

Caution: Outdoor mounting of the 195E requires the use of weatherproof boots. Improper installation could result in radio failure.

Caution: Always mount the 195E vertically with the antenna ports on top.

Revised: 26 Feb 08 8-7 EST P/N AA107S

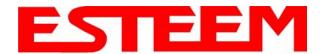

# Model 195Es with Direct Mount Antenna

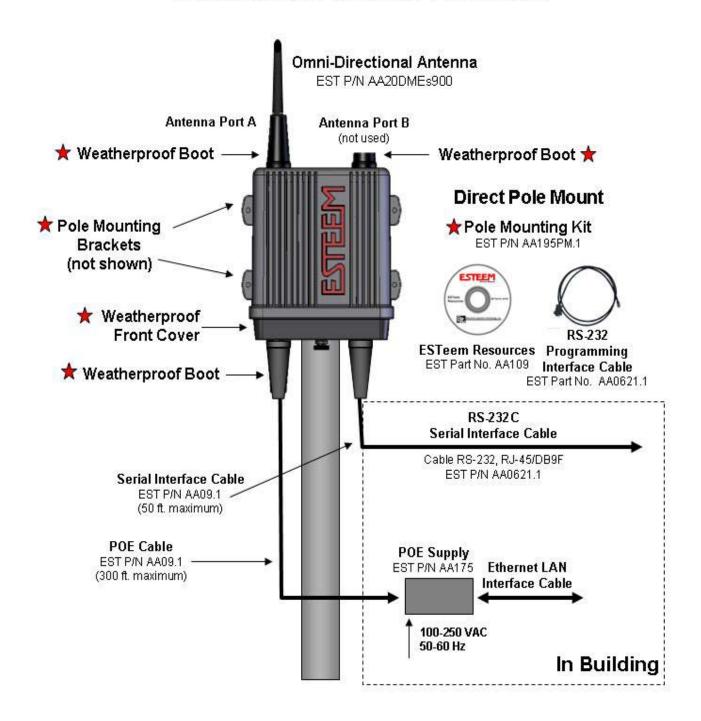

Caution: Always mount the 195Es vertically with the antenna ports on top.

Revised: 26 Feb 08 8-8 EST P/N AA107S

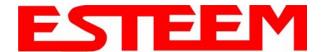

### Model 195Es with Direct Mount Antenna and Surge Protection

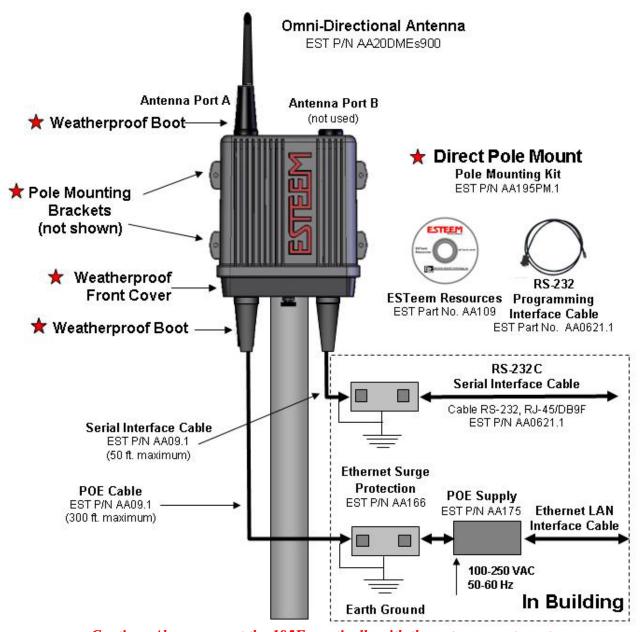

Caution: Always mount the 195Es vertically with the antenna ports on top.

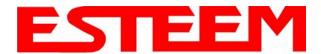

# Model 195Es with External Mount Antennas

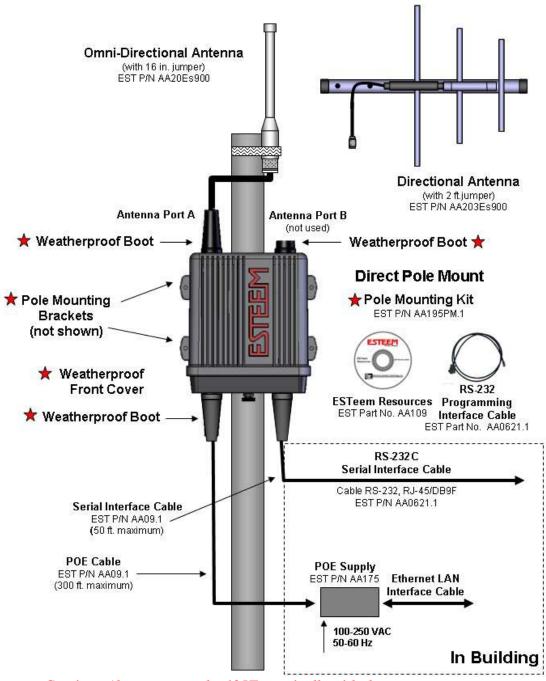

Caution: Always mount the 195Es vertically with the antenna ports on top.

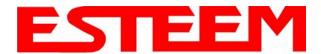

### Model 195Es with External Mount Antennas and Surge Protection

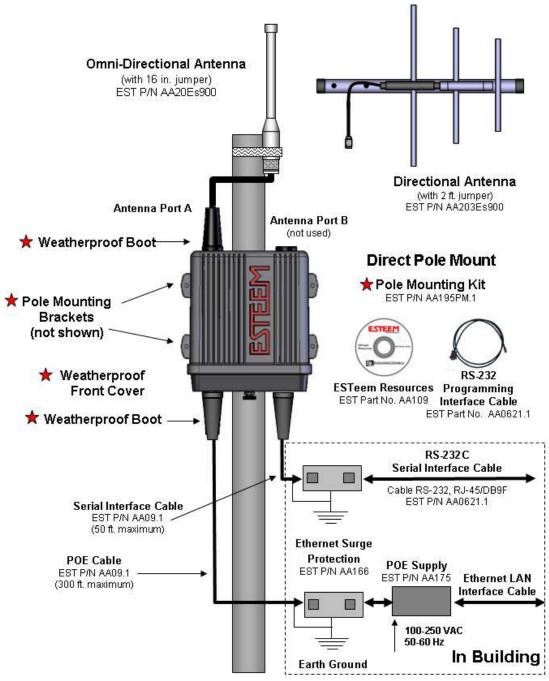

Caution: Always mount the 195Es vertically with the antenna ports on top.

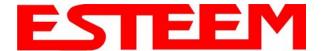

### **FRESNEL ZONE**

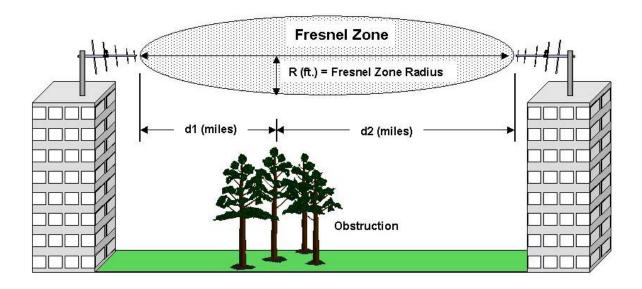

The Fresnel zone shows the ellipsoid spread of the radio waves around the visual line-of-sight after they leave the antenna (see figure above). This area must be clear of obstructions or the signal strength will be reduced due to signal blockage. Typically, 20% Fresnel Zone blockage introduces little signal loss to the link. Beyond 40% blockage, signal loss will become significant. This calculation is based on a *flat earth*. It does not take into account the curvature of the earth. It is recommended for RF path links greater than 7 miles to have a microwave path analysis done that takes the curvature of the earth and the topography of the terrain into account.

Fresnel Zone Radius =  $72.1 \text{ SQRT} \left[ \frac{d1d2}{F(d1+d2)} \right]$ 

#### Units

Fresnel Zone Radius in feet. d1 and d2 in statue miles F in GHz

Revised: 26 Feb 08 8-12 EST P/N AA107S

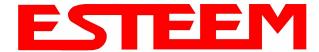

### APPENDIX A FCC INFORMATION

### **INFORMATION TO USERS**

The ESTeem Model 195Es complies with Part 15 of the FCC Rules. Operation is subject to the following two conditions: (1) This device may not cause harmful interference, and (2) this device must accept any interference received, including interference that may cause undesired operation.

#### **Note to User:**

Changes or modifications to this equipment not expressly approved by Electronic Systems Technology for compliance could void the user's authority to operate the equipment.

### Other Information

#### Model 195Es

Direct Sequence Spread Spectrum Device

FCC Type Acceptance No: ENPESTEEM195ES

Canadian Certification Number: 2163A-195ES

The equipment has been tested and found to comply with the limits for a Class A digital device, pursuant to Part 15 of the FCC Rules. These limits are designed to provide reasonable protection against harmful interference when the equipment is operated in a commercial environment. This equipment generates, uses, and can radiate radio frequency energy and, if not installed and used in accordance with the instruction manual, may cause harmful interference to radio communications. Operation of this equipment in a residential area is likely to cause harmful interference in which case the user will be required to correct the interference at his own expense.

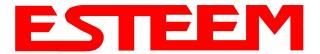

# APPENDIX A FCC INFORMATION

### FEDERAL COMMUNICATIONS COMMISSION FIELD OFFICES

### **ALASKA**

1011 E. Tudor Rd. Rm 240 Box 2955 Anchorage, AK 99510

#### **CALIFORNIA**

Interstate Office Park 4542 Ruffner St., Room 370 San Diego, CA 92111-2216

Los Angeles Office (LA) Ceritos Corporate Tower 18000 Studebaker Rd., Room 660 Cerritos, CA 90701-3684

San Francisco Office (SF) 5653 Stoneridge Drive, Suite 105 Pleasanton, CA 94588-8543

### **COLORADO**

Denver Office (DV) 215 S. Wadsworth Blvd., Suite 303 Lakewood, CO 80226-1544

### **FLORIDA**

919 Federal Bldg 51 SE First Ave. Miami, FL 33130

*Tampa Office (TP)* 2203 N. Lois Ave., Room 1215 Tampa, FL 33607-2356

#### **GEORGIA**

Atlanta Office (AT) 3575 Koger Blvd., Suite 320 Duluth, GA 30096-4958

### **HAWAII**

7304 Prince Kuhi Federal Building Honolulu, HI

#### **ILLINOIS**

Chicago Office (CG)
Park Ridge Office Ctr., Room 306
1550 Northwest Highway
Park Ridge, IL 60068-1460

#### LOUISIANA

New Orleans Office (OR) 2424 Edenborn Ave. Suite 460 Metarie, LA 70001

#### MARYLAND

1017 Geo. Fallon Building 31 Hopkins Plaza Baltimore, MD

### **MASSACHUSETTS**

Boston Office (BS)
1 Batterymarch Park
Quincy, MA 02169-7495

### **MICHIGAN**

Detroit Office (DT) 24897 Hathaway Street Farmington Hills, MI 48335-1552

### **MINNESOTA**

691 Federal Building 316 N Robert St. St. Paul, MN

### **MISSOURI**

Kansas City Office (KC) 520 NE Colbern Road Second Floor Lee's Summit, MO 64086

### **NEW YORK**

1307 Federal Building 111 W. Huron Buffalo, NY 14202

#### NEW YORK

New York Office (NY) 201 Varick Street, Suite 1151 New York, NY 10014-4870

#### **OREGON**

1782 Federal Building 1220 SW 3rd Avenue Portland, OR 97204

#### PENNSYLVANIA

Philadelphia Office (PA)
One Oxford Valley Office Bld.
Room 404
2300 E. Lincoln Hwy
Langhorne, PA 19047-1859

### PUERTO RICO

747 Federal Building Carlo Chardon Ave. Hato Rey, PR 00918

### **TEXAS**

Dallas Office (DL) 9330 LBJ Freeway, Room 1170 Dallas, TX 75243-3429

5636 Federal Building 515 Rusk Avenue Houston, TX 77002

### **WASHINGTON DC**

Columbia Office (CF) 9300 East Hampton Drive Capitol Heights, MD 20743

#### WASHINGTON

Seattle Office (ST) 11410 NE 122<sup>nd</sup> Way Room 312 Kirkland, WA 98034-6927

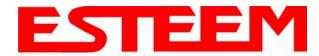

### **Model 195Es Case Specifications**

| LED Indicators                                      |                                                          |
|-----------------------------------------------------|----------------------------------------------------------|
| Power On/Off                                        | Receiver On/Off                                          |
| Carrier Detect On/Off                               | Transmitter On/Off                                       |
| Link Status On/Off                                  |                                                          |
| I/O Connectors                                      |                                                          |
| Ethernet 10/100Base T (Port 1)                      | RJ-45 Female                                             |
| Ethernet 10/100Base T (Port 2)                      | RJ-45 Female                                             |
| RS-232C Port<br>(2,400 to 115.2K baud)              | RJ-45 Female                                             |
| RS-232C Programming Port (38.4 K baud)              | RJ-45 Female                                             |
| Antenna Input/Output                                | TNC Reverse Polarity Female                              |
| Remote Input Power                                  | Power Over Ethernet Cable                                |
| Direct Input Power                                  | Optional, Header Screw Connector                         |
| Transmiter                                          |                                                          |
|                                                     | 902 to 928 MHz                                           |
| Frequency of Operation                              | Software Selectable                                      |
| RF Data Rates                                       | 200 Kbps                                                 |
| Tx Output Power                                     | 1 Watt                                                   |
| RF Output Impedance                                 | 50 ohms                                                  |
| Receiver                                            |                                                          |
| IXECEIVEI                                           |                                                          |
| Rx Sensitivity @ Frame Error Rate <10%              | -100 dBm @ 200 Kbps                                      |
| Power                                               |                                                          |
| Power over Ethernet                                 | IEEE 802.3af Standard Power Supply,<br>48 VDC @ 13 Watts |
| Power Connector on Unit                             | 10 to 16 VDC                                             |
| Receive                                             | 220 ma @ 12 VDC                                          |
| Transmit                                            | 1000 ma @ 12 VDC                                         |
| Case                                                |                                                          |
| Dimensions                                          | 1.9 in. H x 6.7 in. W x 6.2 in. L                        |
| Weight                                              | 1.25 lbs.                                                |
| Outdoor Pole Mounting Kit                           | Optional, EST P/N 195PM                                  |
| -                                                   | 1 2                                                      |
| Other                                               | 4.77                                                     |
| Warranty                                            | 1 Year                                                   |
| Temperature Range                                   | -30° to +60° C                                           |
|                                                     |                                                          |
| Humidity                                            | 95% Non-condensing                                       |
| FCC Type Acceptance Industry Canada Type Acceptance | 95% Non-condensing ENPESTEEM195ES 2163A-195ES            |

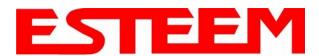

### **Model 195Es Case Specifications**

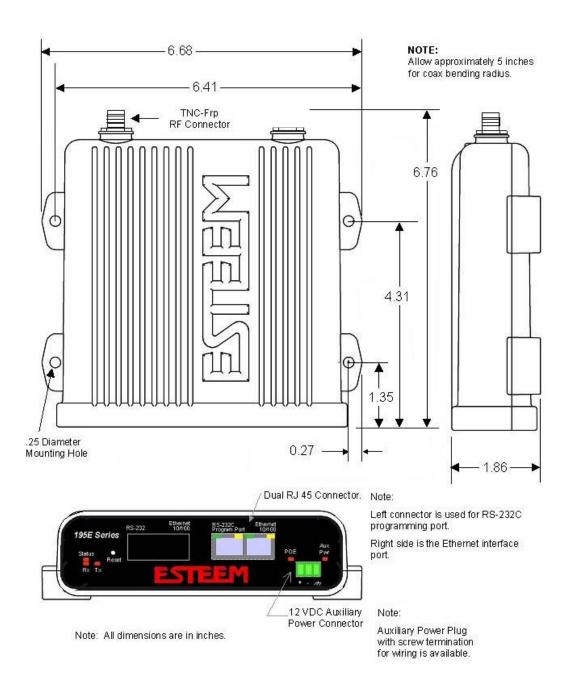

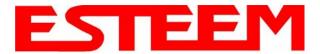

### APPENDIX B SPECIFICATIONS

### **Antenna Specifications**

Model No: AA191s

**Antenna Type:** Omni-Directional, Permanent Vehicle Mount

**Applications:** Direct mount **Frequency:** 896 to 940 MHz

Polarization: Vertical Impedance: 50 ohms
Gain: 5 dB
VSWR: < 1.5 to 1

Front to Back Ratio: n/aHorizontal Beamwidth: n/aVertical Beamwidth: n/a

Antenna Material: Molded Polymer

Mounting Hardware: Included
Antenna Connector: TNC-R Male
Antenna Envelope: 32 in. length
Weight: <1 lbs.

### Caution

Omni-directional antenna should not be located within 23 cm of personnel.

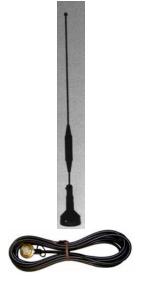

**Model AA191s** 

Model: AA20DMEs

**Applications:** Model 195Es direct case mount **Antenna Type:** Omni-Directional, Sleeve dipole

Frequency: 902 to 928 MHz

Polarization: Vertical Impedance: 50 ohms
Gain: 2 dBi (3 dBd)
VSWR: < 2:1

Power: 10 W

Front To Back Ratio: n/a Horizontal Beamwidth: n/a Vertical Beamwidth: 60 degrees

 $\begin{tabular}{ll} \textbf{Antenna Material:} & Polyure than e Plastic Radome \\ \textbf{Recommended Mounting Hardware:} & n/a \\ \end{tabular}$ 

Antenna Connector: TNC-R Male

Flexibility: +/- 20 °

Antenna Envelope: 8.8 in. length by .51 in. width

Temperature: -20 to +65 C°

Weight: 35 grams

### Caution

Omni-directional antenna should not be located within 23 cm of personnel.

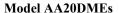

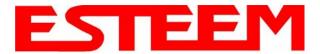

### APPENDIX B SPECIFICATIONS

### **Antenna Specifications**

Model No: AA20Es900

Antenna Type: Omni Directional, DC Grounded

**Applications:** Fixed base **Frequency:** 902 to 928 MHz

Polarization:VerticalImpedance:50 ohmsGain:7 dBi (5dBd)VSWR:1.5:1 Typical

 $\begin{array}{ll} \mbox{Front to Back Ratio:} & n/a \\ \mbox{Horizontal Beamwidth:} & n/a \\ \end{array}$ 

Vertical Beamwidth: 22 degrees @ ½ power

Antenna Material: Brass radiator, UV inhibited

fiberglass enclosed

**Mounting Hardware:** Base to Mast, Supplied.

Maximum Power Input: 150 Watts Wind Survival: 100 mph

**Bending Moment:** 14.2 ft-lbs. @ 100 mph

Antenna Connector: TNC-R Male with 36in. pig-tail.

Antenna Envelope: 48 in. L x 1-5/16 in. Dia.

**Weight:** 1.75 lbs.

#### Caution

To comply with the FCC exposure compliance requirements, a separation distance of at least 23 cm must be maintained between the antenna and all persons.

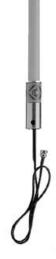

Model AA20Eg

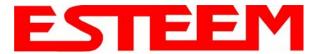

### APPENDIX B SPECIFICATIONS

### **Antenna Specifications**

Model No: AA203Es900

Antenna Type: Directional, DC grounded

Applications:Fixed base.Frequency:902 to 928 MHzPolarization:Vertical or Horizontal

Impedance:50 ohmsGain:7 dBi (5 dBd)VSWR:< 1.5:1 Nominal

Front to Back Ratio: > 16 dB

Horizontal Beamwidth: 130 degrees @ ½ power Vertical Beamwidth: 70 degrees @ ½ power

Antenna Material: Aluminum

**Mounting Hardware:** Heavy duty U bolts for mounting up to 2.0 in. pipe

(included).

**Antenna Connector**: TNC-R Male with 2 ft. pigtail with ESTeem

weatherproof boot.

**Maximum Power Input:** 50 Watts

**Antenna Envelope:** 1.1 ft. length by 6 in. width

Windload (RWV): 150 mph
Wind Surface Area: .11 ft²
Weight: 1 lbs.

#### Caution

To comply with the FCC exposure compliance requirements, a separation distance of at least 23 cm must be maintained between the antenna and all persons.

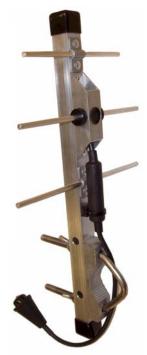

Model AA203Eg

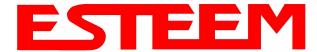

# APPENDIX C INTERFACE PORTS

### **ETHERNET INTERFACE**

The ESTeem Model 195Es's Ethernet Port is a Full and Half-Duplex Auto-negotiation interface supporting both 10 Mbps and 100 Mbps (10/100BaseT). The Ethernet port is compliant with IEEE 802.3af Power Over Ethernet (PoE) to provide both data and power over the same CAT-5E grade Ethernet cable. The port is compatible with TIA/EIA-568B cable configuration (Figure 1).

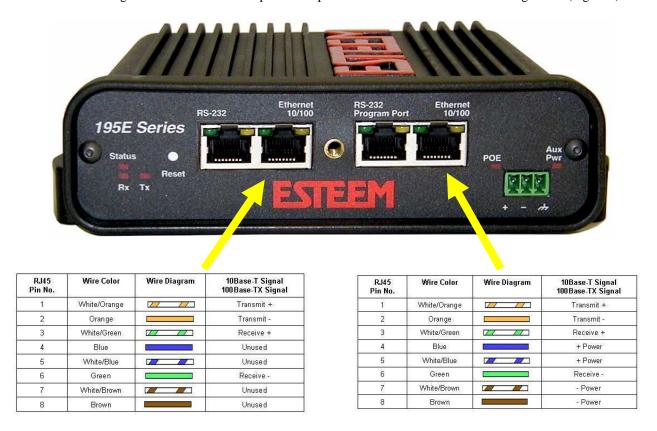

Figure 1: Ethernet Pin Layout

A second Ethernet port will be included if the serial option is added to the 195Es. This second Ethernet port can be used in Bridge Mode (HUB) or as a router.

Revised: 8 Feb 08 APX C-1 EST P/N AA107S

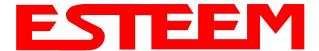

# APPENDIX C INTERFACE PORTS

### CONFIGURING DHCP SERVER

The ESTeem 195Es Ethernet port supports both client and server Dynamic Host Configuration Protocol (DHCP). Figure 2 shows the DHCP host configuration screen that will be shown if DHCP server is selected in the setup screens. Enter the values that match the DHCP configuration for your network.

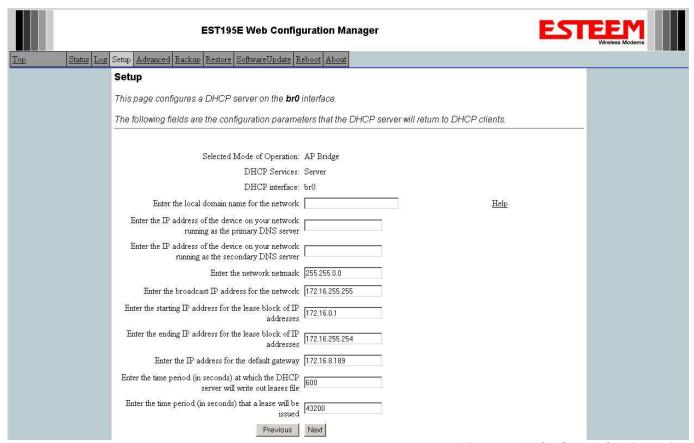

**Figure 2: DHCP Server Configuration** 

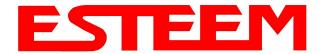

### APPENDIX C INTERFACE PORTS

### RS-232C PROGRAMMING PORT CONFIGURATION

The ESTeem Model 195Es has a proprietary RS-232C interface in a RJ-45 connector on the front panel. To interface the 195Es to the serial port on the computer, you need ESTeem cable AA0621 that combines a standard Ethernet patch cable to a 9-pin Female adapter.

The serial port on the ESTeem Model 192E can be used to access the configuration menu in the ESTeem for system and network configuration. The ESTeem communications port operates at 38,400 bps, No Parity, 8 Data Bits and 1 Stop Bit (38,400,N,8,1). Configure your terminal program to match these settings.

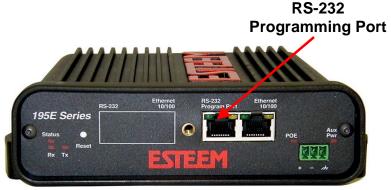

**Model 195Es Serial Port Interface** 

### **RS-232 PROGRAMMING PORT PIN-OUT TABLE**

### ESTeem Model AA0621 RS-232C Port Pin-Out Table

| RJ-45   | Function            | DB-9    |
|---------|---------------------|---------|
| Pin No. |                     | Pin No. |
| 4       | Signal Ground (GND) | 5       |
| 5       | Receive Data (RxD)  | 2       |
| 6       | Transmit Data (TxD) | 3       |

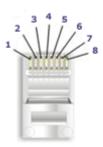

**Ethernet Pin-out** 

### **RS-232C DATA PORT CONFIGURATION**

The ESTeem Model 195Es has an RS-232C interface in a RJ-45 connector on the front panel that can be installed as an option . To interface the 195Es to the serial port on the computer, you need serial cable with the following pin-out:

### ESTeem Model AA0621 RS-232C Port Pin-Out Table

| RJ-45<br>Pin No. | Function                  | DB-9<br>Pin No. |
|------------------|---------------------------|-----------------|
| 1                | Data Set Ready (DSR)      | 6               |
| 2                | Data Carrier Detect (DCD) | 1               |
| 3                | Data Terminal Ready (DTR) | 4               |
| 4                | Signal Ground (GND)       | 5               |
| 5                | Receive Data (RxD)        | 2               |
| 6                | Transmit Data (TxD)       | 3               |
| 7                | Clear to Sent (CTS)       | 8               |
| 8                | Request to Sent (RTS)     | 7               |

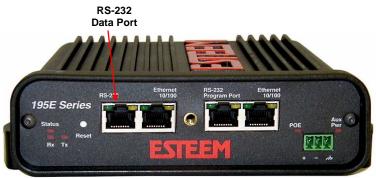

Model 195Es Serial Data Port Interface

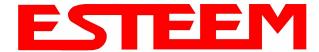

# APPENDIX D RADIO CONFIGURATION

### 195Es FREQUENCY OF OPERATION

The ESTeem 195Es operates in the unlicensed 902-928 MHz frequency band using frequency hopping spread spectrum (FHSS) modulation to transfer data. Frequency Hopping Spread Spectrum is easiest to think of as a narrow-band radio with a frequency-agile design that permits fast movement or "hopping" to any channel within the total allocated spectrum. The carrier frequency hops from channel to channel in some pre-arranged sequence (Figure 2). The receiver is programmed to hop in sequence with the transmitter. If one channel is jammed, the data is simply retransmitted when the transmitter hops to a clear channel.

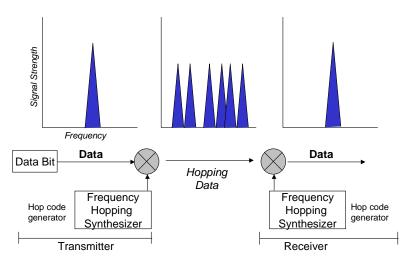

### **Setting 195Es Frequency Hopping Pattern**

Figure 1: Frequency Hopping Diagram

The frequency hopping pattern in the 195Es is determined by the Service Set Identification (SSID) value entered during the configuration of the radio. All ESTeem 195Es wireless modems have to have <u>identical</u> SSID's configured to communicate. The SSID can be any combination of numbers and letters is case sensitive.

To operate two ESTeem 195Es networks in the same area without interference, you can simply change the SSID for each network. In addition, if you are experiencing excessive radio interference, changing the SSID may improve communication.

#### **Timing Master**

Every ESTeem 195Es network must start with configuring a frequency hopping "Timing Master". This Timing Master is the 195Es in the network where <u>all</u> frequency hopping synchronization (sync) beacons are generated and sent to the other remote 195Es radios in the network (Figure 2). Every 195Es receives the sync beacon either directly from the Timing Master or from its Upstream Timing Master (covered below). The Timing Master is best located at the Master Radio site for the overall network

The purpose of the Timing Master is to guarantee that all ESTeem 195Es wireless modems in the same network are using the correct hopping pattern at the correct time. If the Timing Master in the network is removed, all remote sites will fail to communicate.

Caution: There can only be one Timing Master in any ESTeem 195Es network. If more than one Timing Master is configured in a single network, erratic communication will occur.

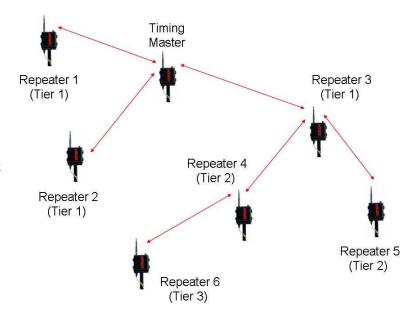

**Figure 2: Upstream Timing Masters** 

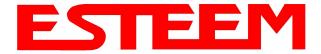

# APPENDIX D RADIO CONFIGURATION

### **Upstream Timing Master**

When a repeater site does not receive the frequency hopping sync beacon directly from the Timing Master, for example Repeater Tiers 2 and 3 in Figure 2, the ESTeem 195Es will receive its timing signal from the 195Es in the previous connection Tier.

Using Figure 2 as an example, repeater sites 4 and 5 will receive their frequency hopping sync beacon from repeater 3 in Repeater Tier 1. Repeater 3 will be their "Upstream Timing Master". In the same way, Repeater 6 will receive its frequency hopping sync beacon from repeater 4 in Repeater Tier 2.

### **SETTING RF POWER LEVEL**

The ESTeem Model 195Es peak power is adjustable in output power from 125mW to 1 Watt. The output power is adjusted on the **Advanced Menu>Wireless LAN Settings>Wlan0 Device** screen (Figure 3) of the Web Configuration Manager. Select the value and press the *Save Settings* button.

| Max (Maximum) | 1 Watt  |
|---------------|---------|
| Hi (High)     | ≈500 mw |
| Lo (Low)      | ≈250 mw |
| Min (Minimum) | ≈125 mw |

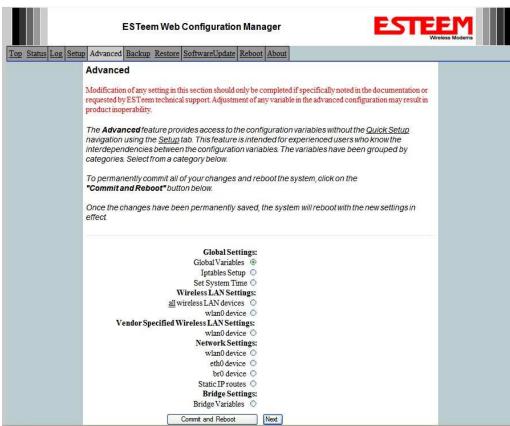

Figure 3: Advanced Global Variables

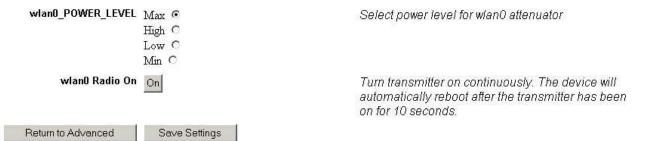

Figure 4: Power Level Settings

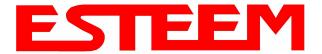

### APPENDIX E SECURITY

### **OVERVIEW**

The security for the ESTeem Model 195Es, like all network security, must be multi-layered. One level of security is never enough to make sure that data does not end up in the wrong hands. Please review the following security levels and decide what is the most appropriate for your network.

### PROPRIETARY COMMUNICATION

The ESTeem Model 195Es operates in the unlicensed 900 MHz frequency band. This frequency band does not comply with any "open" standards and no other manufacturer of wireless hardware can access the ESTeem network when either bridging between Ethernet networks or being used as a mobile client. This proprietary communication layer, in combination with the other security settings listed below, allow you as the user to reject wireless clients into the network if so desired.

The security level of the bridge communication link is configurable for 64-Bit WEP, 128-Bit WEP, TKIP and CCMP and is completely independent of the client access level or any other communication link level. For example, an ESTeem Model 195Es can be configured for WPA Enterprise for client level access, communicate to another ESTeem Model 195Es using a TKIP bridge link.

### CCMP (AES)

AES-CCMP (Advanced Encryption Standard-Counter Mode CBC-MAC Protocol) is the encryption algorithm used in the IEEE 802.11i and WPA-2 security protocols. This national encryption standard uses a 128 bit-AES block cipher and CCMP technique to ensure the highest level of security and integrity available on a wireless network. AES-CCMP incorporates two sophisticated cryptographic techniques (counter mode and CBC-MAC) and adapts them to Ethernet frames to provide a robust security protocol between the mobile client and the access point. AES itself is a very strong cipher, but counter mode makes it difficult for an eavesdropper to spot patterns, and the CBC-MAC message integrity method ensures that messages have not been tampered with. The ESTeem 195Es is compatible as either an Access Point or mobile client using WPA2 security systems.

### Wi-Fi Protected Access 2 with Preshared Key (WPA2 PSK)

WPA2 PSK uses a common passphrase (preshared key) between the Access Point (AP) and the client to begin a secure communication session. This passphrase must be entered exactly the same in both the Access Point and the client. This passphrase is used to authenticate communication session between the AP and client to begin the secure wireless networking session.

### Wi-Fi Protected Access 2 with Enterprise Server (WPA2 Enterprise)

Like WPA2 PSK, WPA2 Enterprise verifies the authenticity of the Access Point and client, but uses an 802.1x backend authentication server handling the authentication decision. The most commonly type of authentication server is a RADIUS server. The ESTeem Model 195Es can be configured to operate with an established RADIUS server on the network.

In an ESTeem 195Es wireless network, WPA2 is server/client relationship between an ESTeem 195Es configured in a Station mode (Etherstation, Station Router or Station Masquerade) and an ESTeem 195Es configured in an Access Point mode (AP Bridge, AP Router or AP Masquerade). The scope of WPA2 Enterprise is limited in use to this mobile client configuration only. The security level on the Bridging layer is configured separately.

Revised: 11 Dec 08 APX E-1 EST P/N AA107S

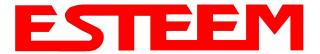

### APPENDIX E SECURITY

### **WPA**

### Wi-Fi Protected Access with Preshared Key (WPA PSK)

WPA, which uses 802.1x, was introduced in 2003 to improve on the authentication and encryption features of WEP. All authentication is handled within this access point device. WPA has two significant advantages over WEP:

- 1. An encryption key differing in every packet. The TKIP (Temporal Key Integrity Protocol) mechanism shares a starting key between devices. Each device then changes their encryption key for every packet. It is extremely difficult for hackers to read messages even if they have intercepted the data.
- 2. Certificate Authentication (CA) can be used, blocking a hacker posing as a valid user.

### Wi-Fi Protected Access with Enterprise Server (WPA Enterprise)

Like WPA PSK, WPA Enterprise verifies the authenticity of the Access Point and client, but uses an 802.1x backend authentication server handling the authentication decision. The most commonly type of authentication server is a RADIUS server. The ESTeem Model 195Es can be configured to operate with an established RADIUS server on the network.

WPA is server/client relationship from a software driver on a computer's wireless LAN (WLAN) card to an Access Point. The scope of WPA is limited in use to this configuration only. The ESTeem Model 195Es can support WPA Enterprise and PSK as an Access Point, but the level of security on the Bridging layer is configured separately.

In an ESTeem 195Es wireless network, WPA is server/client relationship between an ESTeem 195Es configured in a Station mode (Etherstation, Station Router or Station Masquerade) and an ESTeem 195Es configured in an Access Point mode (AP Bridge, AP Router or AP Masquerade). The scope of WPA PSK and Enterprise is limited in use to this mobile client configuration only. The security level on the Bridging layer is configured separately.

### **128-BIT WEP**

The 128 WEP uses a particular algorithm called RC4 encryption to encode and decode traffic that is based on a 104-bit encryption key and a 24-bit Initialization Vector (IV). RC4 starts with a relatively short encryption key (104 bits) that is expanded into a nearly infinite stream of keys to accompany the stream of packets.

The basic concept of RC4 is good, but the way it's implemented in WEP leaves it open to compromise. The researchers that test the integrity of the system usually focus on one piece of the implementation, the Initialization Vector (IV).

The IV (24 bits) is the algorithm component that's supposed to keep expanded keys from repeating. From the researcher's point of view, a high-volume access point is mathematically guaranteed to reuse the same key stream at least once a day. When this happens, it's called an IV collision this becomes a soft spot to enter the system.

The researchers aren't saying that it's easy to break into the system, or that it's being done on a regular basis, only that it is possible and that administrators should consider ways to reduce the possibility.

### **MASQUERADE MODES**

The ESTeem Model 195Es functions as a network firewall when configured in either the Access Point Masquerade or Client Masquerade modes. If access to the wired network is the greatest concern, place the ESTeem in the Masquerade mode and the wireless network will be completely isolated from the wired Ethernet network.

Revised: 11 Dec 08 APX E-2 EST P/N AA107S

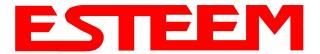

### APPENDIX E SECURITY

### INCREASING NETWORK SECURITY

The following are a few suggestions to help improve the overall security of your wireless network:

- 1. Enable the security. If you research all of the articles regarding hackers, they have gotten into the user's network due to the security not being enabled.
- 2. Make sure the keys are not reused in your company, since reuse increases the statistical likelihood that someone can figure the key out and change the default password on your access point or wireless router
- 3. Many access points allow you to control access based on the MAC address of the NIC attempting to associate with it. If the MAC address of your NIC isn't in the table of the access point, you won't associate with it. And while it's true that there are ways of spoofing a MAC address that's been sniffed out of the air, it takes an additional level of sophistication to spoof a MAC address. The downside of deploying MAC address tables is that if you have a lot of access points, maintaining the tables in each access point could be time consuming. Some higher-end, enterprise-level access points have mechanisms for updating these tables across multiple access points of the same brand.
- 4. If you're deploying a wireless router, think about assigning static IP addresses for your wireless NICs and turn off Dynamic Host Configuration Protocol (DHCP). If you're using a wireless router and have decided to turn off DHCP, also consider changing the IP subnet. Many wireless routers default to the 192.168.1.0 network and use 192.168.1.1 as the default router.
- 5. Only purchase wireless devices that have flashable firmware. There are a number of security enhancements that are being developed, and you want to be sure that you can upgrade your access point.
- 6. A simple security technique used by the military is to have the administrator periodically change the key for the system i.e. weekly, monthly, etc.

Revised: 11 Dec 08 APX E-3 EST P/N AA107S

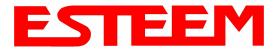

# APPENDIX F TROUBLESHOOTING

### TESTING COMMUNICATION LINK

After you have configured at least two of the Model 195Es wireless Ethernet modems for operation, you can verify communication with each the following steps:

#### **Status Light**

The quickest source of link status is to view the Status Light on the face of the 195Es (Figure 1). If the Status light is solid on any other 195Es except the Timing Master, the Model 195Es has a connection to another Model 195Es listed in the Peer Table. On the Timing Master the status light will be illuminated at all times.

# Status LED Solid Red on Link 195E Series Status Reset Rx TX Status POE Aux Pur Pur Aux Pur Aux

Figure 1: Connection Status Light

#### Status Screen/Peer Table

To view detailed information on the status of the communication link (such as connection speed, signal strength and last update time) you can open the Status Screen from the Web Interface. After press the Status tab at the top of the screen the Status: Summary will be displayed showing the status of all ports and memory in the 195Es (Figure 2).

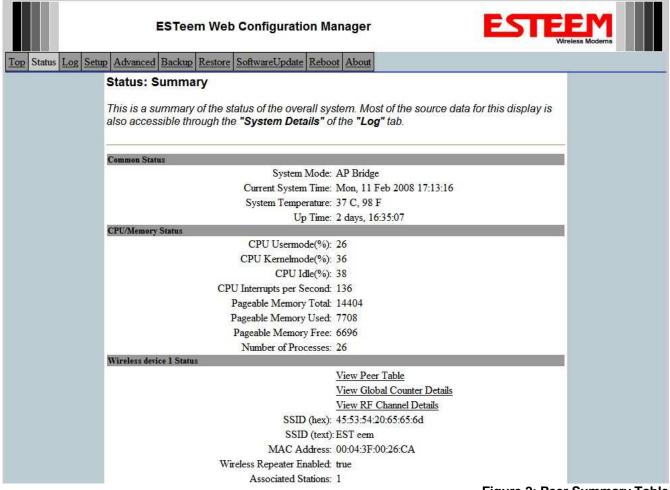

Figure 2: Peer Summary Table

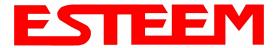

# APPENDIX F TROUBLESHOOTING

Under the Wireless Status heading click on the View Peer Table and the Peer Table Screen will be displayed (Figure 3).

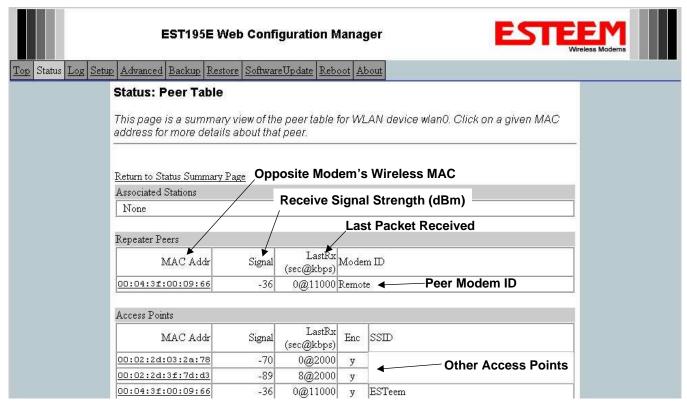

Figure 3: Repeater Peer Table

Repeater Peers - The Peer Table will display all connected 195Es configured to repeat to this ESTeem by their Wireless (WLAN) MAC address.

Received Signal Strength – This is the first of the two numbers listed in the block. This signal strength value is listed in dBm.

<u>Last RX</u> – This is the time of the last received data packet. When monitoring the status menu, it is important to note the time the last transmission was updated so you are not looking at "stale" data.

<u>Current Data Rate</u> – This is the current speed the last data packet received by the Model 195Es. Note that the speed is listed in kbps.

Modem ID – This is Modem ID for the opposite repeater peer.

Revised: 6 Mar 08 APX F-2 EST P/N AA107S

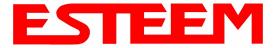

# APPENDIX F TROUBLESHOOTING

#### **Peer Table Details**

To further analyze a repeater peer link, press the hyperlink for any WLAN MAC address listed in the repeater peer summary (Figure 3) and the Peer Info screen will be displayed (Figure 4). Detailed information on the Counter, Statistics, Link Encryption, Beacon and Probes can found by selecting the respective hyperlink.

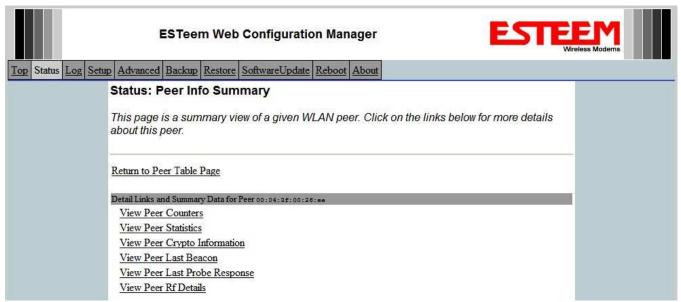

Figure 4: Repeater Peer Table

### Receive Signal Strength vs. Noise Meter

The View RF Details screen will show the Signal to Noise Ratio (SNR) for each channel used in the 902-928 MHz frequency band (Figure 5). If the noise (shown in Red) is greater than the received signal (shown in Green) you will need to increase the Fade Margin on the RF link for optimal operation.

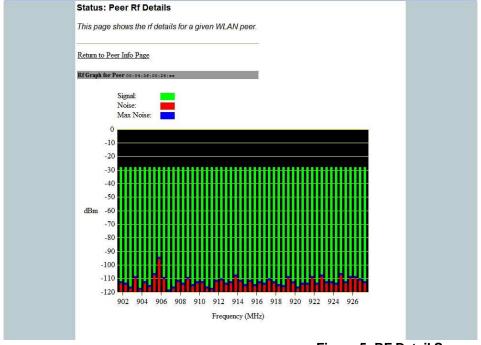

Figure 5: RF Detail Screen

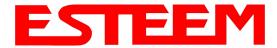

# APPENDIX F TROUBLESHOOTING

The greater amount of signal the ESTeem 195Es receives above the noise, the more reliable the communication link. The following chart displays the maximum noise value the 195Es can sustain at various receive signal levels before unreliable operation is experienced:

| Receive Signal | Maximum Noise Level |
|----------------|---------------------|
| -100dBm        | -114dBm             |
| -90dBm         | -97.5dBm            |
| -80dBm         | -89.5dBm            |
| -70dBm         | -76dBm              |
| -60dBm         | -67dBm              |
| -50dBm         | -55dBm              |
| -40dBm         | -46dBm              |

### TROUBLESHOOTING TIPS

### **General (Applicable to All Modes of Operation)**

Where do I find the latest firmware version number? – We have the latest version number of the Model 195Es firmware listed on the ESTeem Web site (<a href="https://www.esteem.com">www.esteem.com</a>) under the Model 195Es product page.

How and when do I update the Model 195Es firmware? - You should only update the Model 195Es firmware if you are having a specific problem and it is recommended that you do so by ESTeem Customer Support personnel. All the update instructions and files are located on the ESTeem FTP site at the following address: <a href="http://www.esteem.com/195Es">http://www.esteem.com/195Es</a>

<u>Do all firmware versions have to be the same to communicate between the Model 195Es?</u> – It is not necessary for all the firmware versions to be the same revision to communication, but the later version may have added features that the other versions will not recognize.

What characters are valid for WEP Key entry? - Only the Hexadecimal characters 0-9 and A-F are valid for key entry.

What ESTeem Utility version is required to program the Model 195Es? – The ESTeem Utility program is not required to program the Model 195Es. The 195Es can be programmed using any Terminal Emulation program (such as Windows HyperTerminal) and any web browser program.

What is the speed and duplex configuration on the Model 195Es – The Model 195Es is an auto-negotiation full/half-duplex 10/100 Base-T interface. Ether a cross-over or patch cable is supported.

### **Access Point Repeater Mode**

If I am unable to communicate with any of the remote sites, what is the most common cause? - The most common cause a communication problems with the 195Es is that the SSID was entered incorrectly for the radio network. The 195Es uses the SSID to set the frequency hopping pattern and it must be the same on all modems.

<u>How long does it take to re-establish the Wireless Ethernet Network?</u> - If a communication link is lost and the Wireless Network needs to re-establish the repeater routes, the time can take up to 30 seconds.

Should the AP Repeater Mode be used on mobile equipment? - The AP Repeater mode should be used on equipment that will not change the Repeater Route as it moves. For example, if a mobile device such as a crane can communicate directly to another ESTeem and will not loose the link in its travel, the AP Repeater Mode could be used. If the device requires two ESTeem Model

Revised: 6 Mar 08 APX F-4 EST P/N AA107S

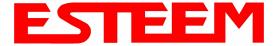

### APPENDIX F TROUBLESHOOTING

195Es's (Base and Repeater) to maintain communication across its complete travel, the Station Modes should be used on the mobile device. The problem will be in the time that the mobile ESTeem will take to transfer between the two sites. In Access Point Repeater mode the transfer can take up to 30 seconds, while the EtherStation mode will transfer without a packet loss.

<u>Does WEP have to be used?</u> – The WEP does not have to be enabled for the modems to communicate, but all modems must be configured the same way.

Correct configuration, but cannot establish communications. – In addition to the network configuration, all 195Es modems configured in the AP mode must share the same SSID and be on the same frequency channel. The most likely cause of the error is the WLAN MAC address is not configured in **both** 195Es's repeater tables. If only one side is configured, everything will appear to be correct but no communication will function.

#### **EtherStation**

<u>How do I access the Model 195Es web page in EtherStation Mode?</u> The Model 195Es does not have an active web browser when configured in EtherStation mode. You must access the ESTeem with the ESTeem Discovery Program or through the RS-232 port after configuration in this mode. To monitor the link status, you can use the EtherStation Status program.

What IP address do I configure the ESTeem in EtherStation mode? – The Model 192E will not have an IP address in EtherStation mode.

<u>I can not link my device into the wireless network</u> – Verify that the MAC address of the device is **exactly** the same as configured in the Model 195Es. The MAC address must have colons between the values.

<u>Can I connect my Model 195Es in EtherStation mode to a HUB or Ethernet Switch?</u> – No. The modem must be connected directly to the Ethernet device for which it is programmed. In EtherStation mode the Model 195Es can only service ONE Ethernet device.

Revised: 6 Mar 08 APX F-5 EST P/N AA107S

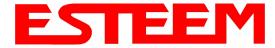

**Engineering Service** 

ESTeem Wireless Modems Debuts Latest

Industrial Wireless Products >>

### **ESTEEM DISCOVERY UTILITY**

The ESTeem Discovery Utility will allow you to configure the IP address on the Model 195Es to match your network regardless of its current IP subnet. This utility will also allow you to update the software in the 195Es and open the web configuration for that wireless modem.

#### Installation

To install the Discovery Utility on your computer, inserting the Resource Disk in your CD drive.

the ESTeem Web site (Figure 1). Navigation of the

EST has been providing the industrial control, public safety, and federal markets with proven and reliable wireless solutions. With our latest advancements to the ESTeem Wireless Ethernet line such as the Model 195Eg, the first 802.11g Automation Fair 2007, Chicago, IL — November 14, 2007 — Electronic Systems Technology, Inc. (EST) (OTC: ELST), dba ESTeem Wireless Modems, the manufacturer of the ESTeem Wireless Ethernet radio built for the rigors of industrial use, we will again set the Note: The ESTeem Resource Disk is stand-alone copy of standard in the wireless industry! Figure 1: ESTeem Resource Main Page Resource Disk is as simple as using your web browser. All technical documentation, User's Manuals and the ESTeem Utility Program is available on the disk.

Wireless Solutions...Communications I

The industry leader and patent holder on the wireless modem for over 20 years,

ESTeem Home Page

ESTeem Wireless Modems manufacturers the complete line of ESTeem(TM) wireless products. The ESTeem Wireless Modems are ESTeem Wireless Modems are available in High Speed Wireless Ethernet, Licensed Narrow Band Serial, and Unlicensed Spread Spectrum in the VHF and UHF radio communication bands.

Place the ESTeem Utility CD in your CD-ROM drive. The CD will auto load the ESTeem main page

Note: If the page does not auto load, open your web browser and set your address line to D:\index.html (Where D: is the drive letter for your CD-ROM drive).

From the Main Page select ESTeem Utilities and click on ESTeem Discovery Utility (Figure 2). 2.

Note: This program is saved in a compressed file format. Microsoft Windows XP® will open the file directly, but other operating systems will require a common compression program such as WinZip available for download at http://www.winzip.com

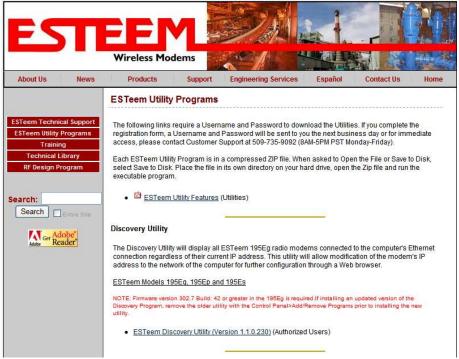

Figure 2: Discovery Utility Download

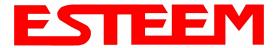

- 3. Double click on the 195EdiscoverySetup.exe file listed in the window to install the program.
- 4. Connect the Model 195Es to your computer either direct to the Ethernet card or through a HUB/Switch using a CAT-5e Ethernet cable. The Ethernet port on the 195Es supports Auto-Negotiation so either a patch cable or crossover cable will work. Open the ESTeem Discovery Program and press the <u>Discover Modems</u> button. The Model 195Es will be displayed in the program by the Ethernet MAC address and Current IP Address (Figure 3).

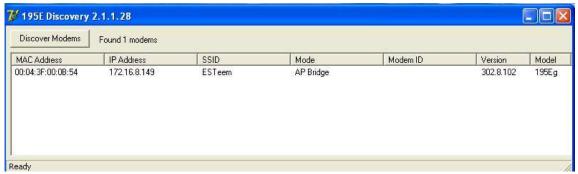

**Figure 3: Discovery Program Main Page** 

Note: The SSID, Mode of Operation and Modem ID will be adjusted through the web configuration manager..

5. Double-click on the 195Es you want to program and the *Configure IP Address* window will be displayed (Figure 4). Enter an IP address and Subnet Mask for the 195Es that matches your network subnet and press the <u>OK</u> button to save this to the ESTeem. You will receive notification that the Configuration was Successful and the 195Es will reboot. Proceed to ESTeem Setup in Chapter 4.

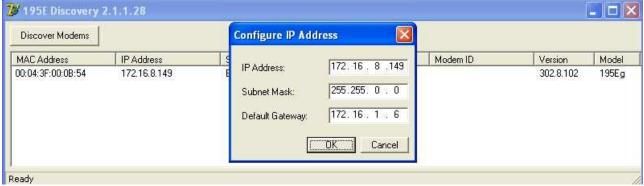

Figure 4: Change IP Address Window

Revised: 11 Dec 08 APX G-2 EST P/N AA107S

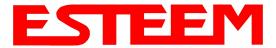

### **Firmware Updates**

To update firmware on any ESTeem Model 195 that is shown on the Discovery program, "right-mouse" click on the 195's MAC address and select **Update** from the menu (Figure 5). Once you locate the update file, select the **Open** button and the 195 will update, validate and then reboot with the updated operating system.

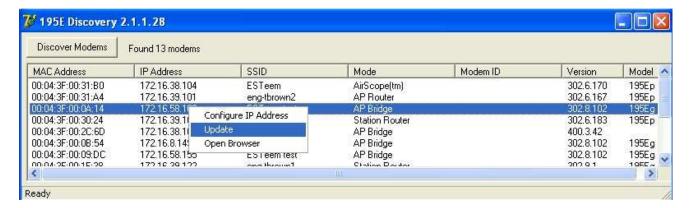

Figure 5: Discovery Features Menu

### **Opening Web Browser**

To quickly open a web browser page to the IP address programmed in the 195 modem, "right-mouse" click on the 195's MAC address and select **Open Browser** from the menu (Figure 5). If your computer is configured for the same IP subnet at the ESTeem 195 wireless modem, you will be asked to sign in with the Username and Password (Figure 6) and you can begin programming the Model 195 for your application.

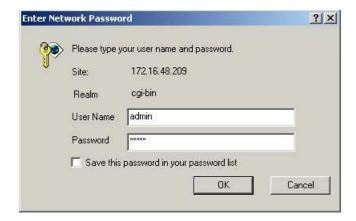

Figure 6: ESTeem Web Page Log-on Screen

Revised: 11 Dec 08 APX G-3 EST P/N AA107S

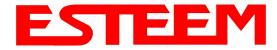

### ETHERSTATION STATUS PROGRAM

When configured for EtherStation mode, the Web Configuration Manger is turned off. To gather information from the 195Es on Access Point, link status and received signal strength you will need to install the ESTeem 195E Status Utility. The EtherStation Status Utility version 2.0.0.0 or greater provides a new feature where it will automatically program the connected ESTeem 195Es to match up with the computer running the software. This software requires that the ESTeem 195Es has software version 302.8.102 or greater installed for this feature to function.

This software program is found on the AA109 Resources Disk or available from the ESTeem web site. To install the utility, please complete the following:

#### Installation

The ESTeem Discovery Utility will allow you to configure the IP address on the Model 195Es to match your network. Install the Discovery Utility on your computer by inserting the Resource Disk in your CD drive.

Note: The ESTeem Resource Disk is stand-alone copy of the ESTeem Web site (Figure 1). Navigation of the Resource Disk is as simple as using your web browser. All technical documentation, User's Manuals and the ESTeem Utility Program is available on the disk.

1. Place the ESTeem Utility CD in your CD-ROM drive. The CD will auto load the ESTeem main page

Note: If the page does not auto load, open your web browser and set your address line to D:\index.html (Where D: is the drive letter for your CD-ROM drive).

2. From the Main Page select ESTeem Utilities and click on EtherStation Status Utility

Note: This program is saved in a compressed file format. Microsoft Windows XP® will open the file directly, but other operating systems will require a common compression program such as WinZip available for download at <a href="http://www.winzip.com">http://www.winzip.com</a>

- 3. Double click on the 195EStatusSetup.exe file listed in the window to install the program.
- 4. Connect the Model 195Es to your computer either direct to the Ethernet card or through a HUB/Switch using a CAT-5e Ethernet cable. The Ethernet port on the 195Es supports Auto-Negotiation so either a patch cable or crossover cable will work. Open the ESTeem Status Program and a status icons will appear in your system tray (Figure 9). When the status menu is opened from the system tray, the status window will be displayed (Figure 7) to show the Access Point MAC address and signal strength. The tray icon and Signal Strength bar will display the colors from Green, Yellow to Red on progressively poorer signal or will show Grey if roaming.

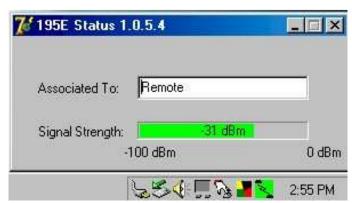

Figure 7: EtherStation Status Program

Note: This Utility will only operate with an ESTeem Model 195Es in EtherStation mode.

Revised: 11 Dec 08 APX G-4 EST P/N AA107S

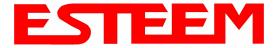

#### SETTING LOCAL TIME

The ESTeem Model 195Es will be shipped from the factory with the internal real-time clock set to Pacific Time. To change the clock settings to the local time for accurate log file entries:

- 1. Select Advanced from the top Menu then Wireless LAN Settings>wlan0 device and press the Next button (Figure 8).
- 2. Select Global Settings>Set System Time from the menu and press the Next button to continue.

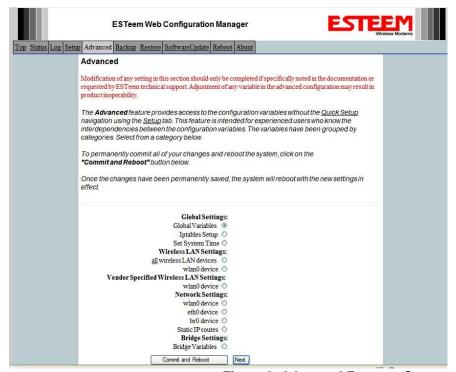

Figure 8: Advanced Features Screen

3. Select the correct date and time from the drop-down menus (Figure 9) and press the **Set System Time** button to save the time to the real time clock.

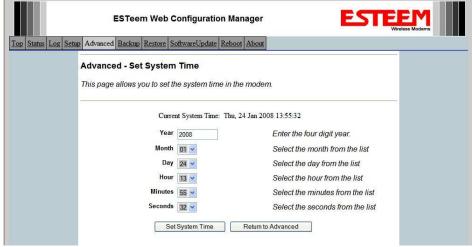

Figure 9: Advanced Features Screen

Revised: 11 Dec 08 APX G-5 EST P/N AA107S

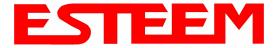

#### CONFIGURING TIME SERVER

Enabling NTP time synchronization services on the ESTeem 195Es will allow to use time services from upstream services to keep the time on the system accurate.

To allow time synchronization, the Model 195Es must be configured with the NTP Daemon enabled and the appropriate IP address of the upstream network NTP server.

1. Select **Advanced** from the menu items and **Global Variables** (Figure 10).

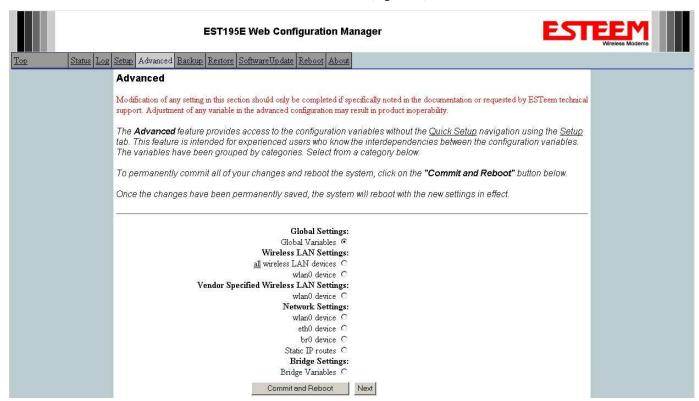

Figure 10: Advanced Settings Menu

Revised: 11 Dec 08 APX G-6 EST P/N AA107S

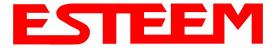

- 2. Press the next button and Figure 11 will be displayed. At the bottom of the page are the NTP server configurations.
- 3. The NTP daemon is enabled by selecting YES for NTP ENABLE (Figure 11). When enabled, the NTP daemon will use time services from upstream services to keep the time on this system accurate.

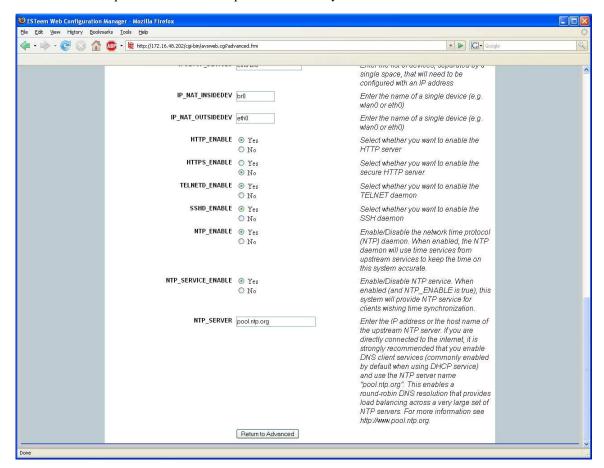

Figure 11: NTP Settings

- 4. Next, the **NTP SERVICE ENABLE** should be configured to "YES," if you want to allow the system to provide NTP service for clients wishing time synchronization (Figure 11).
- 5. The final step in configuring NTP services is to enter the IP address or the host name of the upstream NTP server.

Revised: 11 Dec 08 APX G-7 EST P/N AA107S

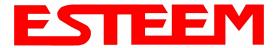

6. Once configuration is complete, press the "Return to Advanced" button.

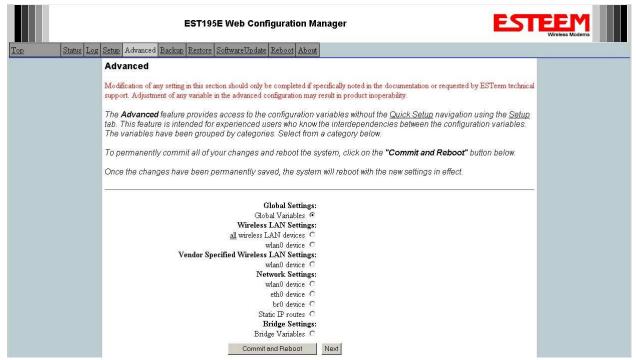

Figure 12: Advanced Settings Menu

7. To complete the configuration, select "Commit and Reboot." The ESTeem 195Es will now commit the configuration changes and reboot. (Figure 12)

### **VLAN OPERATION**

Virtual LAN (VLAN) systems are rapidly becoming the desired configuration on larger Ethernet networks. The ESTeem 195Ed software will allow the Ethernet modems to transparently pass the VLAN packets for these networks. The 195Ed currently can not be used as a VLAN switch, but will pass VLAN tagged Ethernet packets through the wireless bridge.

Revised: 11 Dec 08 APX G-8 EST P/N AA107S

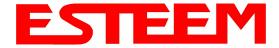

#### IGMP SNOOPING

Internet Group Management Protocol (IGMP) Snooping allows the ESTeem 195Ed to operate more efficiently in networks with high Multicast (UDP, etc.) traffic. IGMP Snooping will define the destination for the Multicast traffic and send the data to the correct wireless Ethernet modem and not the entire network. This limiting of Multicast traffic to specific destinations greatly increases the overall network efficiency.

There are two types of Ethernet packets on a network, unicast and multicast. Unicast is intended for exactly one recipient (and ignored by all others) and multicast is intended to be received by multiple recipients. In a unicast network, all Ethernet traffic is Acknowledged and guaranteed to get to a destination. The problem with using Multicast traffic over a wireless connection is that Multicast packets do not require an Acknowledge on the protocol layer. If the wireless network misses a data packet on the RF network, that Multicast data packet is lost.

#### **Theory of Operation**

There are two types of Ethernet packets on a network, unicast and multicast. Unicast is intended for exactly one recipient (and ignored by all others) and multicast is intended to be received by multiple recipients. Interested parties can listen for particular multicast packets, but most nodes ignore it. In any case, the network medium is still utilized no matter how many nodes are listening. Broadcast packets are a special type of multicast traffic which all nodes always receive. These are of particularly useful for global announcements (Hey, I'm Alice!) and queries (Hey, I'm Alice and I'm looking for Bob!). More relevantly, it is how hosts on a network find out each other's addresses, and are absolutely crucial to the proper functioning of a network.

As the network grows physically, it encounters some growing pains. The first is more physical, relating to the cabling limitations. Bridges solve this problem by joining two physical networks together so they appear to be a single large network. Through use of bridges, a network can scale to hundreds or even thousands of hosts. There is a downside, however. Well before the physical limitations of bridging hit, you start to run into efficiency problems, as all traffic has to travel everywhere on the network. The raw carrying capacity of this shared medium, often referred to as bandwidth, is the second scaling problem.

Smart bridges, or switches, help alleviate the bandwidth problem by only passing traffic across the bridge if the destination host was on the other side. This greatly increases the capacity and efficiency of the network by allowing two pairs of hosts communicating simultaneously on each side of the switched bridge. Only when the packet needs to go to the other side is both mediums utilized simultaneously for the same packet.

Unfortunately, broadcast and multicast traffic by its very nature has to be always relayed across the bridge. While the number of network nodes may grow linearly, the multicast traffic tends to grow exponentially. This isn't generally a problem for wired networks, as they have a considerable amount of bandwidth to spare, but wireless networks have at best an order of magnitude less bandwidth to begin with. If a wireless network is bridged with a wired network, while the absolute numbers are the same, a much higher proportion of the wireless networks' available bandwidth is used up by multicast traffic. This effect is further magnified if multiple wireless repeaters are in use.

The preferred way of dealing with excess multicast traffic is to put the wireless network on a different sub-network (subnet) and use a router to join it to the wired network. This ensures that only unicast traffic intended for the wireless network crosses over, as multicast and broadcast traffic stays within its local subnet. Normally this is fine, but there are times where you need multicast traffic to span subnets. For IP traffic, this can be obviated by using a multicast-capable router, but for legacy multicast protocols that were not designed to be routed, another solution must be found.

There are two primary types of communication networks used in wireless Ethernet systems; fixed points communicating to each other through an Ethernet Bridge and mobile devices communicating to these fixed points. The fixed point Ethernet bridge communication in the 195Ed is through Repeater Peer links, while the mobile communication is from the Client modes (EtherStation, Station Router and Station Masquerade) to the Access Points (Fixed Locations) in the network. Each of these networks handles Multicast traffic differently as explained below.

Revised: 11 Dec 08 APX G-9 EST P/N AA107S

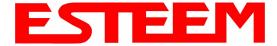

### **Ethernet Bridge Mode (Repeater Peers)**

When the ESTeem 195Ed is configured as a repeater peer, all multicast traffic is "wrapped" in a Unicast frame and sent to all other repeater peers. (Figure 13) This operation allows the ESTeem network to receive an acknowledge packet and retransmit the data if the packet is lost during transmission. This unicast encapsulation will work regardless is the protocol can support IGMP or not.

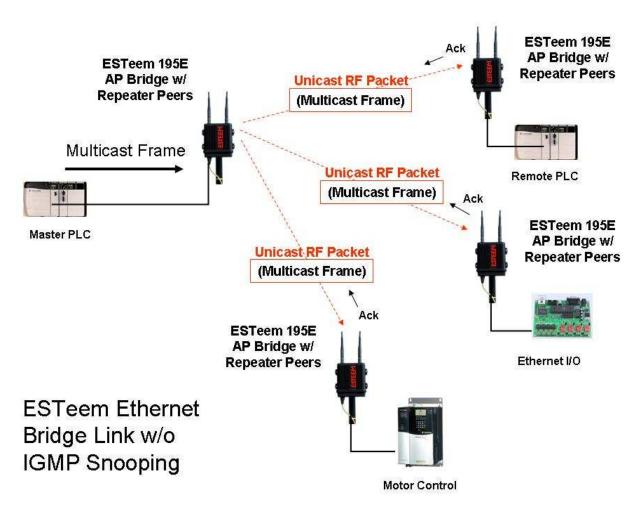

**Figure 13: Repeater Peer Operation** 

Revised: 11 Dec 08 APX G-10 EST P/N AA107S

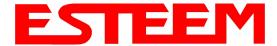

#### Ethernet Bridge Mode (Repeater Peers) With IGMP Snooping

When the ESTeem 195Ed is configured as a repeater peer, IGMP Snooping is enabled and the network supports IGMP protocol, the 195Eg will begin to identify the connected Ethernet devices using Multicast transmissions and report this information to the network. As this process continues, all sites that have Multicast traffic on the wireless network will only send these requests to the specific ESTeem reporting the Ethernet device (see Figure 14).

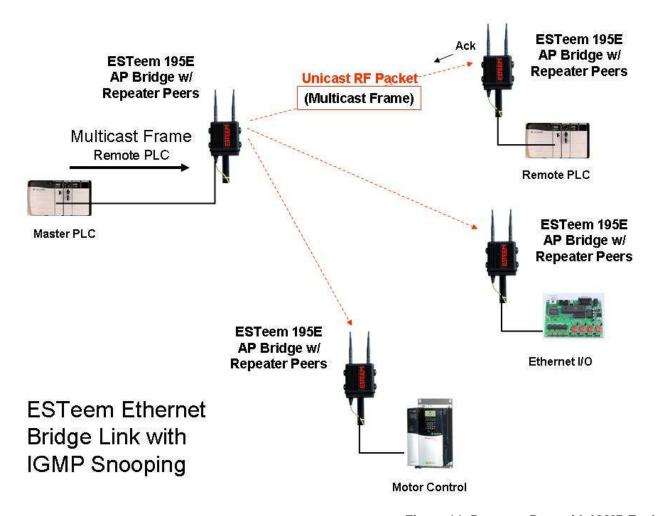

Figure 14: Repeater Peer with IGMP Enabled

Revised: 11 Dec 08 APX G-11 EST P/N AA107S

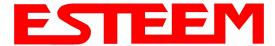

#### **Client Modes**

When the ESTeem 195Ed is configured as a mobile client (EtherStation, Station Router or Station Masquerade), there are two configurations that will increase the reliability of Multicast traffic. The first phase is encapsulation of the multicast packets, as described in the Repeater Peer, and the second is IGMP Snooping if the network will support the protocol. The encapsulation of the Multicast packets will operate regardless of the IGMP support to increase the reliability.

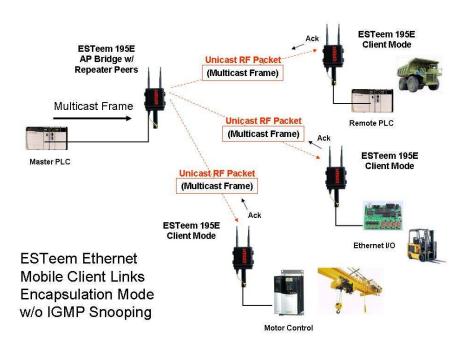

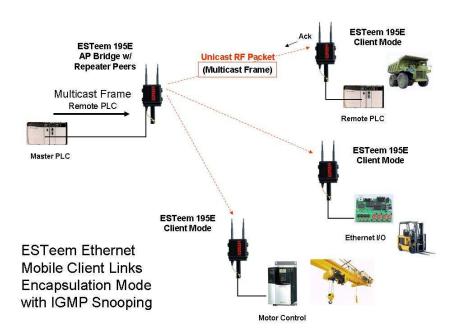

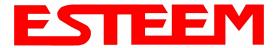

#### **Multicast Encapsulation**

To enable Multicast Encapsulation, select **Advanced>Wireless LAN Settings>wlan0 device** and press the *Next* Button (Figure 15). Select wlan0\_EncapsulateMulticast to either Multicast (for all Multicast including Broadcast) or Broadcast (Broadcast only), press the *Accept* Button and then *Commit and Reboot*.

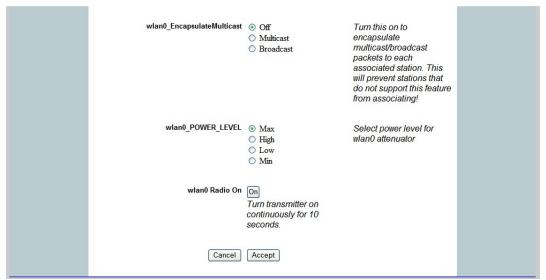

Figure 15: Multicast Enable

#### **Enabling IGMP Snooping**

To enable the ESTeem 195Ed for IGMP Snooping, select **Advanced>Bridge Variables** and press the *Next* Button (Figure 16). Select IGMP Snoop to YES, press the *Accept* Button and then *Commit and Reboot*.

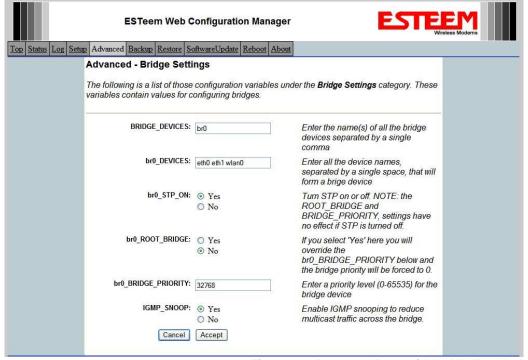

Figure 16: Repeater Peer with IGMP Enabled

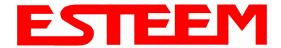

### **Simple Network Management Protocol (SNMP)**

The ESTeem 195Ed supports SNMP Version 1 (SNMPv1) and Version 2 (SNMPv2c) protocol. This protocol enables any SNMP server to view the status of the wireless network while the system is in operation. The following are a list of the Management Information Base (MIB) items that are supported in the ESTeem 195Ed and their MIB location:

| MIB Name                       | MIB Directory Location                           | Notes                                                       |  |
|--------------------------------|--------------------------------------------------|-------------------------------------------------------------|--|
| System Temperature             | EST-MIB::sysInternalTemp.0                       | in C * 1000                                                 |  |
| Cystem remperature             | HOST-RESOURCES-                                  | 1000                                                        |  |
| Uptime                         | MIB::hrSystemUptime.0                            | System Update                                               |  |
| ModemID                        | EST-MIB::sysIdentifier.0                         | User-specified "nickname" for ESTeem                        |  |
| Serial Number                  | EST-MIB::sysSerialNumber.0                       | ESTeem serial number                                        |  |
| Model                          | EST-MIB::sysModel.0                              | ESTeem model number                                         |  |
| Firmware Version               | EST-MIB::sysFirmwareRevision.0                   | Firmware revision                                           |  |
| System Mode                    | EST-MIB::sysMode.0                               | AP_BRIDGE/STA_ETHERSTA, etc                                 |  |
| Free Memory                    | UCD-SNMP-MIB::memTotalFree.0                     | Total Free Memory                                           |  |
| Idle CPU                       | UCD-SNMP-MIB::ssCpuldle.0                        | Percentage of CPU Idle                                      |  |
| [[ nor interface ]]            |                                                  |                                                             |  |
| [[ per-interface ]] IP Address | IF-MIB::ifAddress                                |                                                             |  |
| Port Speed                     | IF-MIB::ifSpeed                                  | In hoo                                                      |  |
| Port Speed Port Status         | IF-MIB::ifOperStatus                             | In bps                                                      |  |
| Mac Address                    | IF-MIB::ifPhysAddress                            |                                                             |  |
| Wac Address                    | IF-MIBIIPTIYSAUGIESS                             |                                                             |  |
| [[ per-wlandev entry ]]        | EST-MIB::wirelessDevicesNumber.0                 | Wireless Port Identification                                |  |
| Device Name                    | EST-MIB::wirelessDeviceTable.1.wName.1           | Name of device (wlan0 standard)                             |  |
| MAC Address                    | EST-<br>MIB::wirelessDeviceTable.1.wMacAddress.1 | MAC address of WLAN port                                    |  |
| Mode                           | EST-MIB::wirelessDeviceTable.1.wMode.1           | Current Mode ap=access point, sta=station mode and airscope |  |
| Frequency                      | EST-MIB::wirelessDeviceTable.1.wFreq.1           | Frequency in MHz                                            |  |
| <b>.</b>                       | EST-                                             | B 1 1 1 1 1 7 40 60 1 1 1 1 1 1                             |  |
| Bandwidth                      | MIB::wirelessDeviceTable.1.wBandwidth.1          | Bandwidth (5, 10, or 20 MHz if used)                        |  |
| SSID                           | EST-MIB::wirelessDeviceTable.1.wSSID.1           | Service Set Identification                                  |  |
| BSSID                          | EST-MIB::wirelessDeviceTable.1.wBSSID.1          | Basic Service Set Identification                            |  |
| Operational Rates              | EST-<br>MIB::wirelessDeviceTable.1.wOpRates.1    | List of RF Data Rates in Rate Set                           |  |
|                                | EST-                                             |                                                             |  |
| Basic Rates                    | MIB::wirelessDeviceTable.1.wBasRates.1           | List of RF Basic Rates for status messages                  |  |
|                                |                                                  |                                                             |  |
|                                |                                                  |                                                             |  |

Revised: 11 Dec 08 APX G-14 EST P/N AA107S

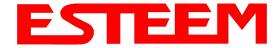

|                        |                                          | All entries in the Peer Table will have a device entry index, both ESTeem and |
|------------------------|------------------------------------------|-------------------------------------------------------------------------------|
| [[ peer table entry ]] |                                          | other wireless devices                                                        |
|                        | EST-MIB::wirelessPeersNumber.0           | Total number of peer entries in table                                         |
|                        |                                          |                                                                               |
|                        |                                          | index into the wirelessDeviceTable (each                                      |
| wlan device            | EST-MIB::wirelessPeerTable.1.pDevice.1   | entry will have a unique number                                               |
| Peer MAC Address       | EST-MIB::wirelessPeerTable.1.pMacAddr.1  | MAC address of peer                                                           |
| isRepeater?            | EST-MIB::wirelessPeerTable.1.pRepeater.1 | Is the peer an ESTeem repeater                                                |
| isAP?                  | EST-MIB::wirelessPeerTable.1.pAP.1       | Is the peer an Access Point                                                   |
| isAssocSta?            | EST-MIB::wirelessPeerTable.1.pAssoc.1    | Is the peer an Mobile Client                                                  |
| isAdhoc?               | EST-MIB::wirelessPeerTable.1.pAdhoc.1    | Is the peer an AdHoc Station (802.11 only)                                    |
| Frequency              | EST-MIB::wirelessPeerTable.1.pFreq.1     | Frequency in MHz                                                              |
| current rate set       | EST-MIB::wirelessPeerTable.1.pCurRates.1 | Current Operating Rates                                                       |
| last rx signal         | EST-MIB::wirelessPeerTable.1.pSignal.1   | Receive Signal in –dBm                                                        |
| last rx noise          | EST-MIB::wirelessPeerTable.1.pNoise.1    | Background Noise in -dBm                                                      |
| BSSID                  | EST-MIB::wirelessPeerTable.1.pBssid.1    | Basic Service Set ID (In Hex)                                                 |
| SSID                   | EST-MIB::wirelessPeerTable.1.pSSID.1     | SSID in Text                                                                  |
| isValid?               | EST-MIB::wirelessPeerTable.1.pCurrent.1  | True if peer info is for a "current" peer.                                    |
|                        |                                          | seconds since last received packet from                                       |
| last rx                | EST-MIB::wirelessPeerTable.1.pLastRxl.1  | peer                                                                          |
|                        |                                          | seconds since last transmitted packet to                                      |
| last tx                | EST-MIB::wirelessPeerTable.1.pLastTx.1   | peer                                                                          |
|                        | EST-                                     |                                                                               |
| current tx rate        | MIB::wirelessPeerTable.1.pCurrentRate.1  | current tx rate in bps.                                                       |

### **Downloading MIB Tables**

To download the MIB items listed above and import into your SNMP server, log into any ESTeem 195Ed and select the **About** page (Figure 17). Press the Download <u>MIB Files</u> hyperlink on the page an

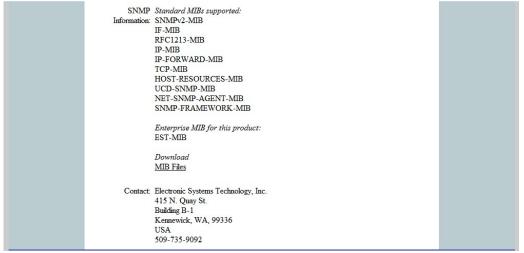

Figure 17: MIB Table Download

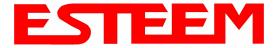

#### **Before You Begin**

- The ESTeem Model 195Es wireless Ethernet radio modem is compatible with many different applications. The most common application is to bridge two or more Ethernet devices. This guide will demonstrate the basic configuration and testing of a pair of 195Es's. For more detailed information, please see the ESTeem Model 195Es User's Manual.
- This guide assumes you have a working knowledge of Ethernet networking, TCP/IP protocol and how to identify and set the TCP/IP address on your computer.
- The 195Es can be configured using any current web browser software such as Internet Explorer, Netscape or Mozilla.
- The following procedure will provide an initial communication link between two or more Model 195's for testing purposes. All the example commands listed in this guide can be adjusted to fit your communication network. Please consult the ESTeem Model 195Es User's Manual for more details.

#### **Unpack Contents**

Each node in your ESTeem Model 195Es's network may have different hardware components based upon the final installation location (i.e Outdoor, Indoor, Point-to-point or Muti-Point). Antenna types, cable lengths, power supplies may be different, but the following items will be required for basic setup:

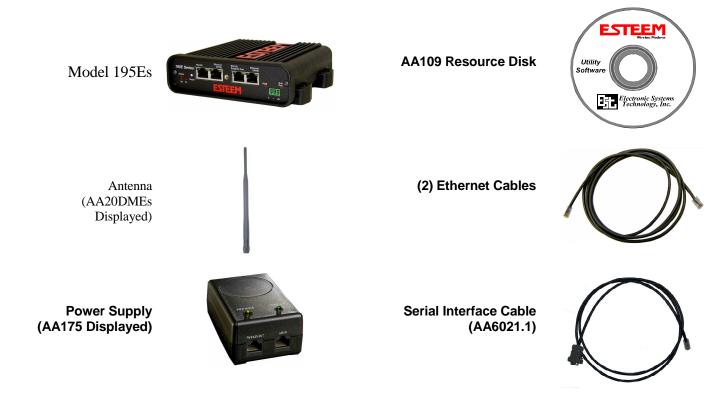

**Note:** Your accessory model numbers may vary from the above, but you will need to locate each of above items to continue configuration.

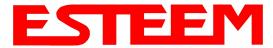

#### **Front Panel Overview**

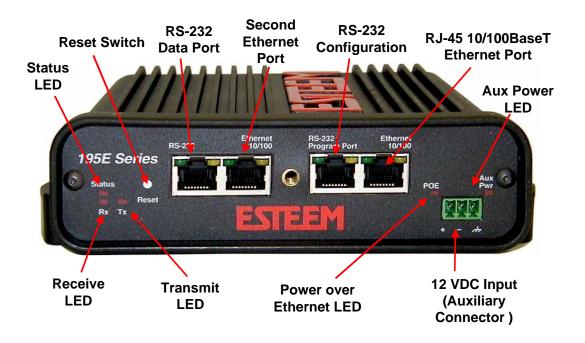

#### **Antenna Overview**

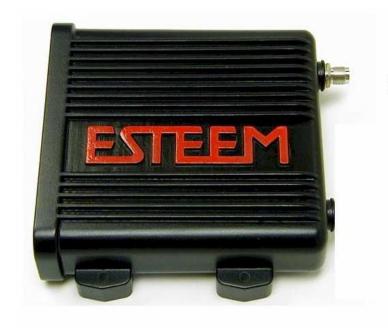

Antenna Port A
(Single Antenna Port)

Weatherproof Cap

Antenna Connector (TNC Female-RP)

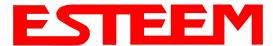

#### **Begin Programming**

1. Assemble the ESTeem Model 195Es using the following:

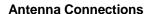

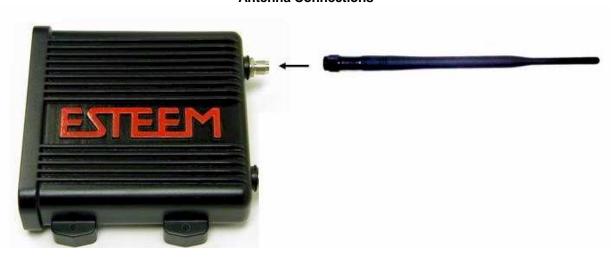

#### **Power and Data Connection**

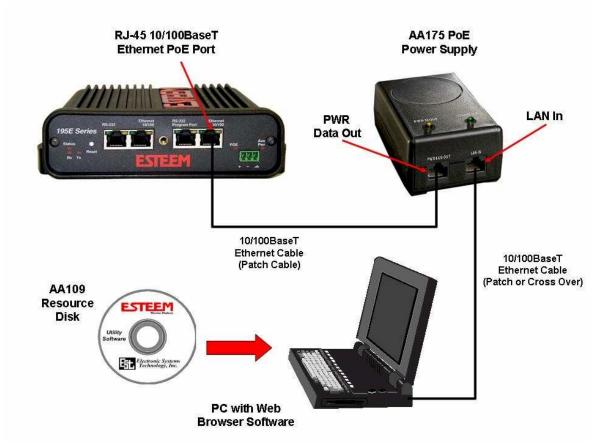

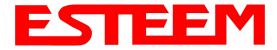

2. The Model 195Es will link to other Model 195Es's on the network via the WLAN Media Access Control (MAC) address found on the bottom of the case. This MAC address is six hexadecimal digits separated by colons and is configured at the factory. Every MAC address in the world is unique and can not be changed. Complete the following chart to aid in your configuration:

| Name            | Serial Number | IP Address   | Ethernet MAC      | WLAN MAC          |
|-----------------|---------------|--------------|-------------------|-------------------|
| Example Modem 1 | E-14001       | 172.16.8.101 | 00:04:3f:00:01:01 | 00:04:3f:00:01:02 |
|                 |               |              |                   |                   |
|                 |               |              |                   |                   |
|                 |               |              |                   |                   |
|                 |               |              |                   |                   |
|                 |               |              |                   |                   |
|                 |               |              |                   |                   |
|                 |               |              |                   |                   |
|                 |               |              |                   |                   |
|                 |               |              |                   |                   |

- 3. Configuration of the Model 195Es is completed through the product's internal web server. To access this configuration page, you will need to enter the 195Es's IP address in your web browser. The IP address set at the factory is Class B (i.e. 172.16.x.x) address and is printed on the Quality Assurance sheet sent with each 195Es. If the factory default address matches your network configuration, please proceed to **Using Setup**, otherwise continue to step 4.
- 4. **Install the ESTeem Discovery Utility**. The ESTeem Discovery Utility will allow you to configure the IP address on the Model 195Es to match your network. Install the Discovery Utility on your computer by inserting the Resource Disk in your CD drive.

Note: The ESTeem Resource Disk is stand-alone copy of the ESTeem Web site (Figure 1). Navigation of the Resource Disk is as simple as using your web browser. All technical documentation, User's Manuals and the ESTeem Utility Program is available on the disk.

Place the ESTeem Utility CD in your CD-ROM drive. The CD will auto load the ESTeem main page Note: If the page does not auto load, open your web browser and set your address line to D:\index.html (Where D: is the drive letter for your CD-ROM drive).

From the Main Page select Support>ESTeem Utilities and click on ESTeem Discovery Utility.

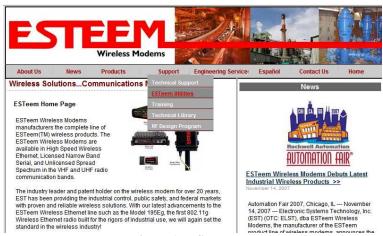

Figure 1 –ESTeem Resource Disk Main Page

Revised: 21 Mar 08 APX H-4 EST P/N AA107S

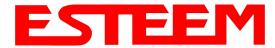

Note: This program is saved in a compressed file format. Microsoft Windows XP® will open the file directly, but other operating systems will require a common compression program such as WinZip available for download at <a href="http://www.winzip.com">http://www.winzip.com</a>

Double click on the 195EdiscoverySetup.exe file listed in the window to install the program.

5. Set IP Address on the 195Es. Connect the Model 195Es to your computer either direct to the Ethernet card or through a HUB/Switch using a CAT-5e Ethernet cable. The Ethernet port on the 195Es supports Auto-Negotiation so either a patch cable or crossover cable will work. Open the ESTeem Discovery Program and press the <u>Discover Modems</u> button. The Model 195Es will be displayed in the program by the Ethernet MAC address and Current IP Address (Figure 3). Note: The SSID and Mode of Operation will be adjusted later in the configuration.

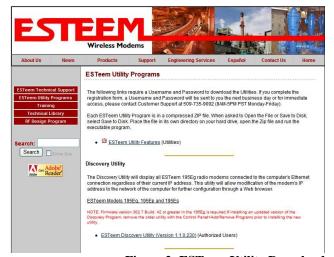

Figure 2- ESTeem Utility Download

Double-click on the 195Es you wish to program and the *Configure IP Address* window will be displayed (Figure 4). Enter an IP address and Subnet Mask for the 195Es that matches your network subnet and press the <u>OK</u> button to save this to the ESTeem. You will receive notification that the Configuration was Successful and the 195Es will reboot. Proceed to ESTeem Setup to continue configuration.

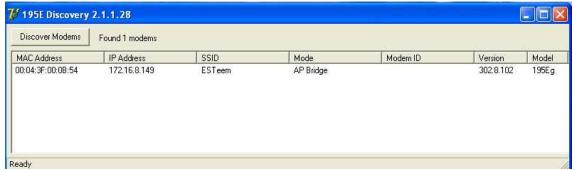

Figure 3 – Discovery Program Main Page

#### **Setup Programming**

You should now be ready to configure the Model 195Es through your web browser. Open the web browser program and enter the IP address of the ESTeem in the address line and press enter.

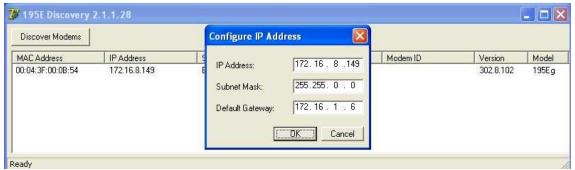

Figure 4 - Change IP Address Window

Revised: 21 Mar 08 APX H-5 EST P/N AA107S

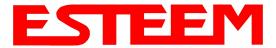

- 1. When prompted, enter **admin** for both the username and password and press the <u>OK</u> button.
- 2. Select <u>Setup</u> on the top menu.

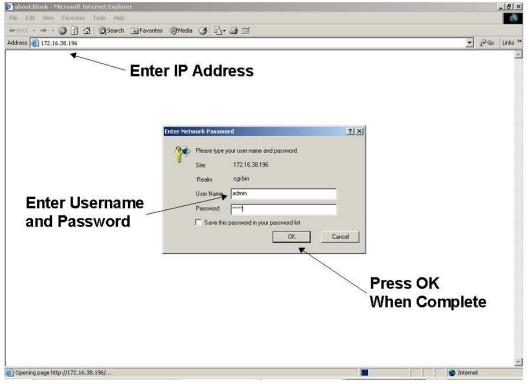

Step 1 - Sign-In Screen

3. Press the drop-down menu and select AP Bridge and press the Next button.

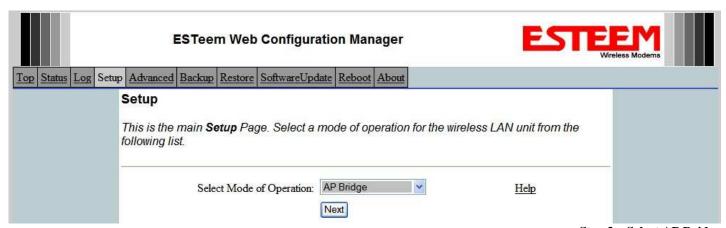

Step 3 – Select AP Bridge

Revised: 21 Mar 08 APX H-6 EST P/N AA107S

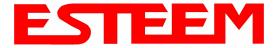

4. Set the DHCP services to OFF and press the *Next* button.

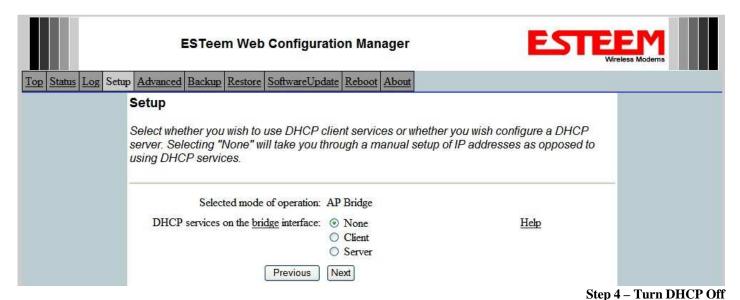

5. Verify the IP address and netmask for the 195Es (listed as **bridge** device) are correct press the *Next* button.

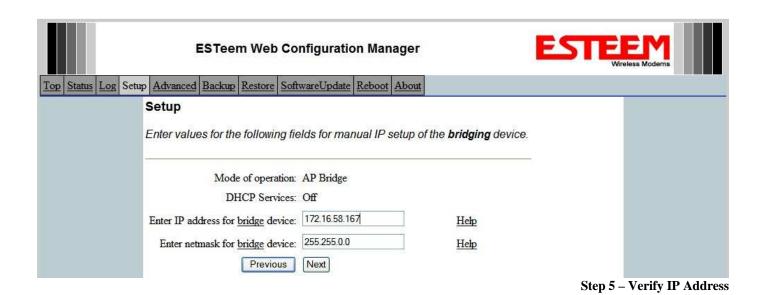

Revised: 21 Mar 08 APX H-7 EST P/N AA107S

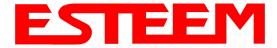

6. Enter in the Gateway address in the default route IP address block and any DNS information for the server. If this is not know or on a network without a Gateway, leave these items at factory default.

| ESTeem Web Config                                     | guration Manager              | ESTE             | EM eless Moderns |
|-------------------------------------------------------|-------------------------------|------------------|------------------|
| Top Status Log Setup Advanced Backup Restore Softward | eUpdate Reboot About          | -                |                  |
| Setup                                                 |                               |                  |                  |
| Enter values for the following fields                 | to set up the default route a | and DNS settings |                  |
| Mode of operation                                     | ı: AP Bridge                  | _                |                  |
| Enter default route IP address                        | s: 172.16.1.6                 | Help             |                  |
| Use DNS client services                               | ? ○ Yes<br>⊙ No               | <u>Help</u>      |                  |
| Enter DNS domain                                      | a:                            | Help             |                  |
| Enter primary DNS server IP address                   | s:                            | <u>Help</u>      |                  |
| Enter secondary DNS server IP address                 | S.                            | <u>Helip</u>     |                  |
| Previous                                              | Next                          |                  |                  |

Step 6 – Enter Gateway Address

7. All 195Es modems in the network must be have the exact same Service Set Identification (SSID). The default SSID is **ESTeem** and we will use this for demonstration. Enter the SSID as listed above and turn off the wireless security features by selecting the NO radial. Press the *Next* button to continue.

**Note**: It is recommended that security be used in all wireless applications. This procedure will forgo the security configuration for brevity. Please see the example applications and the security appendix for further information.

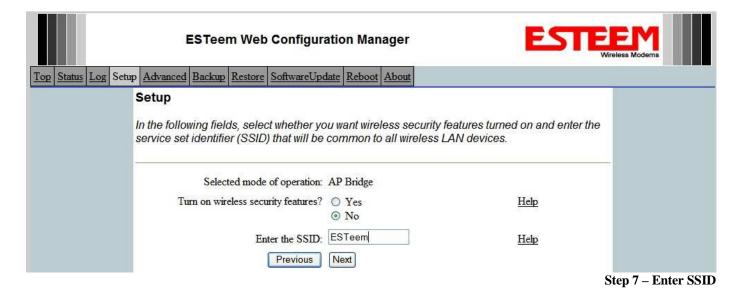

Revised: 21 Mar 08 APX H-8 EST P/N AA107S

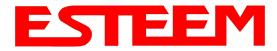

8. The next step is the configuration of the Frequency Hopping Timing Master. In the first modem, set Network Timing Master to **Yes** and leave the "Upstream Timing Master" at 00:00:00:00:00:00. In the second modem, set the Network Timing Master to **No** and set the "Upstream Timing Master" to the WLANC MAC address of the Timing Master (00:04:3f:00:01:02 in the following example).

|                                                |               | Example Addresses |                   |                   |
|------------------------------------------------|---------------|-------------------|-------------------|-------------------|
| Name                                           | Serial Number | IP Address        | Ethernet MAC      | WLAN MAC          |
| Timing Master                                  | E-14096       | 172.16.48.189     | 00:04:3f:00:01:01 | 00:04:3f:00:01:02 |
| Opposite 195Es We Will<br>Create Wireless Link | E-14034       | 172.16.38.114     | 00:04:3F:00:0B:00 | 00:04:3F:00:11:02 |

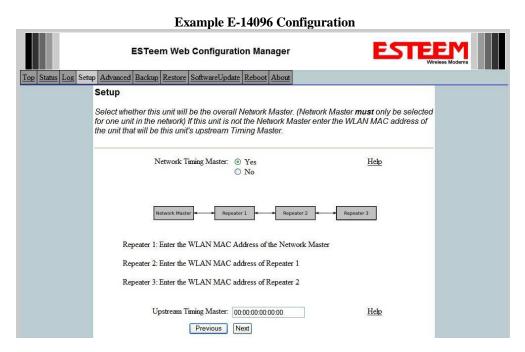

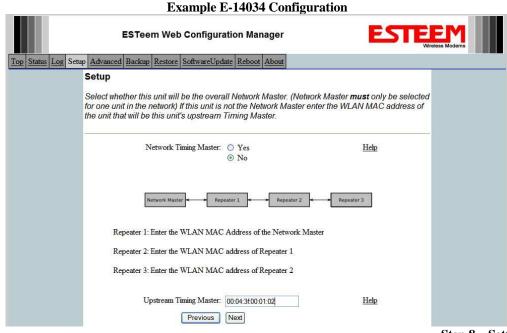

Step 8 – Setting Timing Master

Revised: 21 Mar 08 APX H-9 EST P/N AA107S

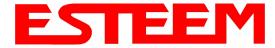

9. Configure the repeater peer list by selecting Enable the repeater capability radial to YES. Press the *Add* button to the right of the repeater peer table and, using the chart created in the **Begin Programming** section of this guide, enter the Wireless MAC (WLAN MAC) address of the opposite 195Es (the 195Es this unit you are programming will communicate with) in the Peer 1 – MAC Addr field (right). Leave the Path Cost settings at the default value, select None for encryption and change the Enable Link radial to Enable and press the *Create Repeater Peer* button. Press the *Next* button.

|                        |               | Example Addresses |                   |                   |
|------------------------|---------------|-------------------|-------------------|-------------------|
| Name                   | Serial Number | IP Address        | Ethernet MAC      | WLAN MAC          |
| 195Es We Are           | E-14096       | 172.16.48.189     | 00:04:3f:00:01:01 | 00:04:3f:00:01:02 |
| Programming            |               |                   |                   |                   |
| Opposite 195Es We Will | E-14034       | 172.16.38.114     | 00:04:3F:00:0B:00 | 00:04:3F:00:11:02 |
| Create Wireless Link   |               |                   |                   |                   |

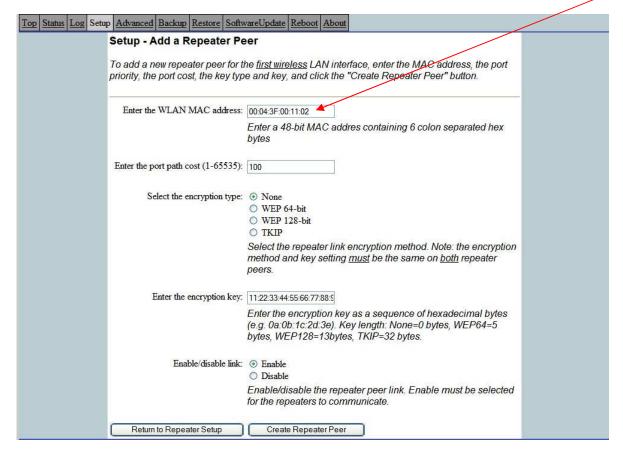

Step 9 – Configure Peer Table

- 10. Press the *Commit Changes* button and the modem will save all the changes made and reboot. The reboot time is approximately 1 minute to be ready for operation.
- 11. Complete all steps in this **Setup Programming** section for the other Model 195Es's you will be testing before moving on the Testing Communication section.

Revised: 21 Mar 08 APX H-10 EST P/N AA107S

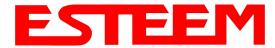

#### **Testing Communication Link**

After you have configured at least two of the Model 195Es wireless Ethernet modems for operation, you can verify communication with each the following steps:

**Status Light** – The quickest source of link status is to view the Status Light on the face of the 195Es. If the Status light is solid on the remote 195Es, the Model 195Es has a connection to the Timing Master Model 195Es listed in the Peer Table. The Timing Master will have the status light illuminated at all times.

**Status Screen/Peer Table** – To view further information on the status of the communication link (signal strength and last update time) you can open the Status Screen from the Web Interface. After press the Status tab at the top of the screen

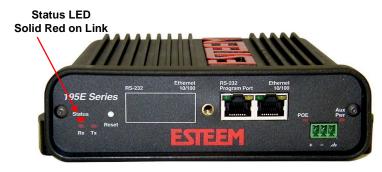

the Status: Summary will be displayed showing the status of all ports and memory in the 195Es. Under the Wireless Status heading click on the <u>View Peer Table</u> (Figure 5). The Peer Table will list all 195Es in client mode connected to this modem and how it is classified.

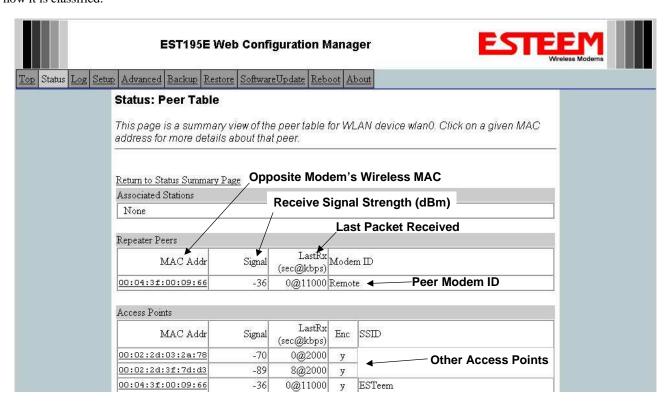

Figure 5 – Repeater Peer Table

Find the opposite 195Es in the Repeater Peers list and information such as signal strength (in dBm) and time/speed of last data packet will be displayed.

Revised: 21 Mar 08 APX H-11 EST P/N AA107S

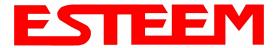

**Ping Testing** – The easiest method for testing the efficiency of data flow between the ESTeems is to conduct a Ping test to the opposite modem's IP address. This will test all links in the Ethernet bridge.

```
🚾 Command Prompt
                                                                                                                                                                _ | D | X |
C:\>ping 172.16.38.196 -t
Pinging 172.16.38.196 with 32 bytes of data:
Reply from 172.16.38.196:
Reply from 172.16.38.196:
Reply from 172.16.38.196:
Reply from 172.16.38.196:
Reply from 172.16.38.196:
Reply from 172.16.38.196:
Reply from 172.16.38.196:
                                                      bytes=32 time<10ms
bytes=32 time<10ms
bytes=32 time<10ms
bytes=32 time<10ms
                                                      bytes=32
bytes=32
bytes=32
                                                                         time<10ms
                                                      bytes=32
                                                                          time<10ms
                                                      bytes=32
                                                                          time<10ms
            from
from
 Reply
                                                       bytes=32
                                                                          time<10ms
                                                                         time<10ms
time<10ms
                                                       bytes=32
            from
from
from
                                                       bytes=32
                                                      bytes=32
bytes=32
                                                                         time<10ms
time<10ms
 Reply from 172.16.38.196:
                                                      bytes=32 time<10ms
Ping statistics for 172.16.38.196:
Packets: Sent = 13, Received = 13, Lost = 0
Approximate round trip times in milli—seconds:
Minimum = Oms, Maximum = Oms, Average = Om
                                                                                                    (0% loss),
 Control-C
```

#### **Technical Support**

User's Manual and Technical Documentation http://www.esteem.com

> E-Mail Support Support@esteem.com

Phone Support (8AM to 5PM PST Monday-Friday) 509-735-9092